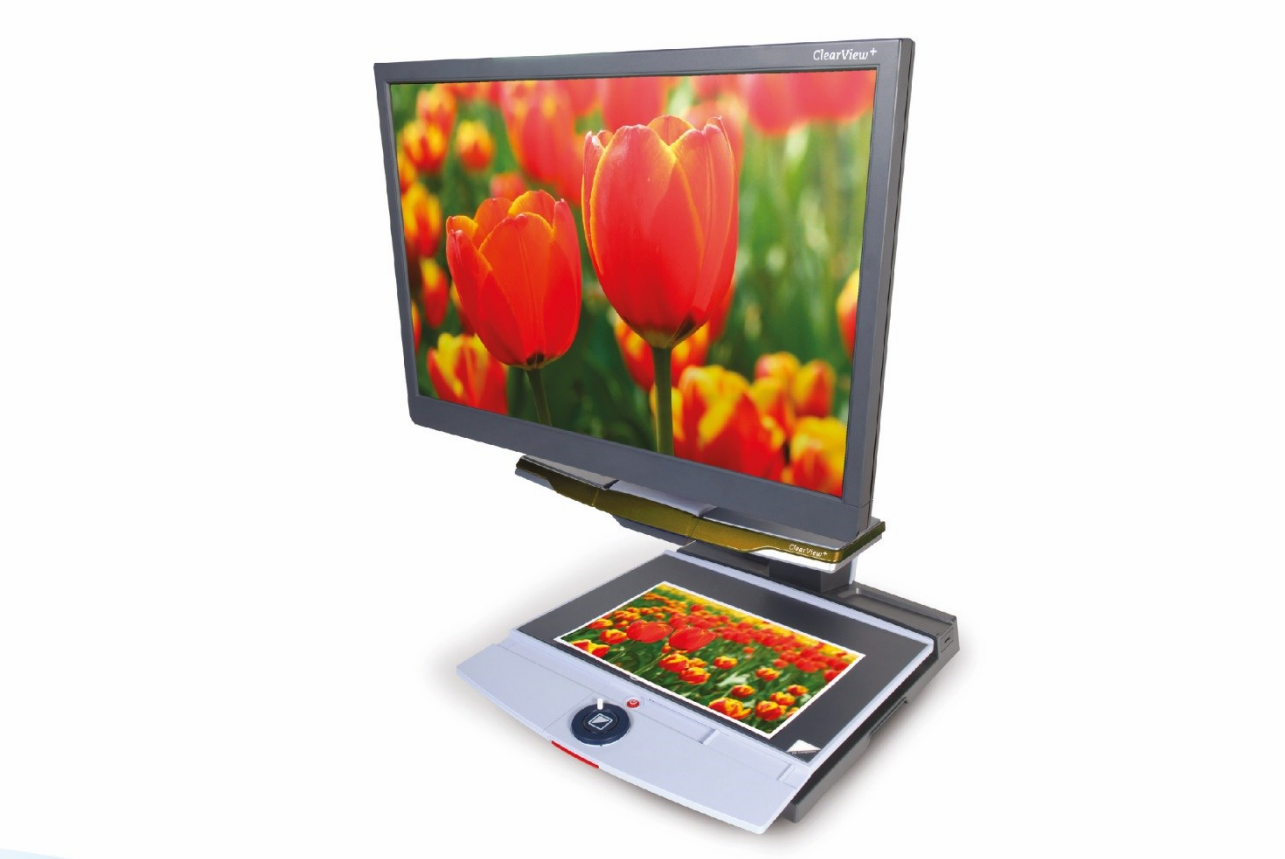

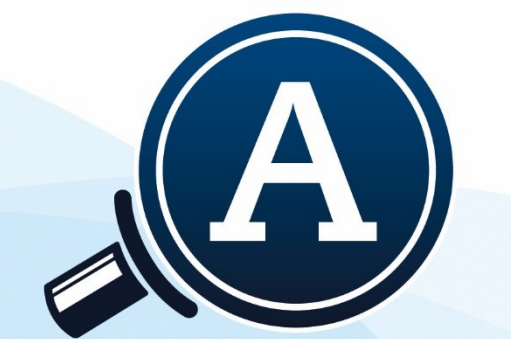

# magnification ClearView<sup>+</sup>

User manual Gebruikershandleiding Manuel d'utilisation

Manuale utente Manual del usuario Bedienungsanleitung

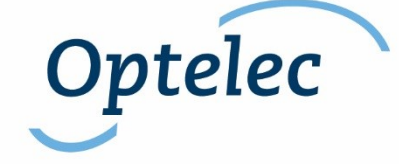

# ClearView<sup>+</sup>

**User Manual Bedienungsanleitung Manuel d'utilisation Gebruikershandleiding Manuale utente Manual del usuario**

**English Deutsch Français Nederlands Italiano Español**

**Version 8.0 Copyright 2018 Optelec, the Netherlands All rights reserved**

Optelec

Optelec P.O. Box 399 2993 LT Barendrecht The Netherlands Telephone: +31 (0)88 6783 444. Fax +31 (0)88 6783 400 E-mail: info@optelec.nl Website: www.optelec.com

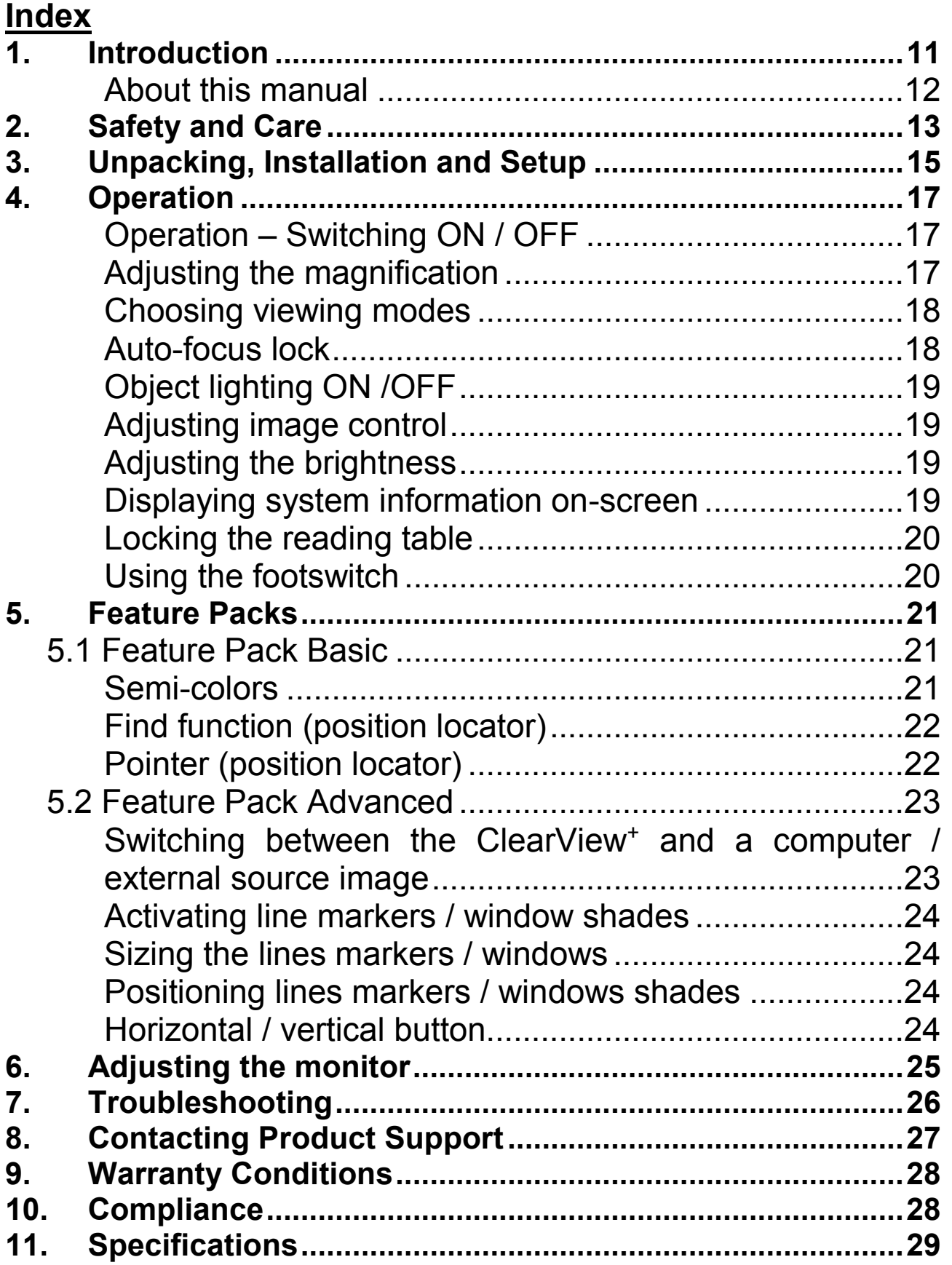

### **Bedienungsanleitung**

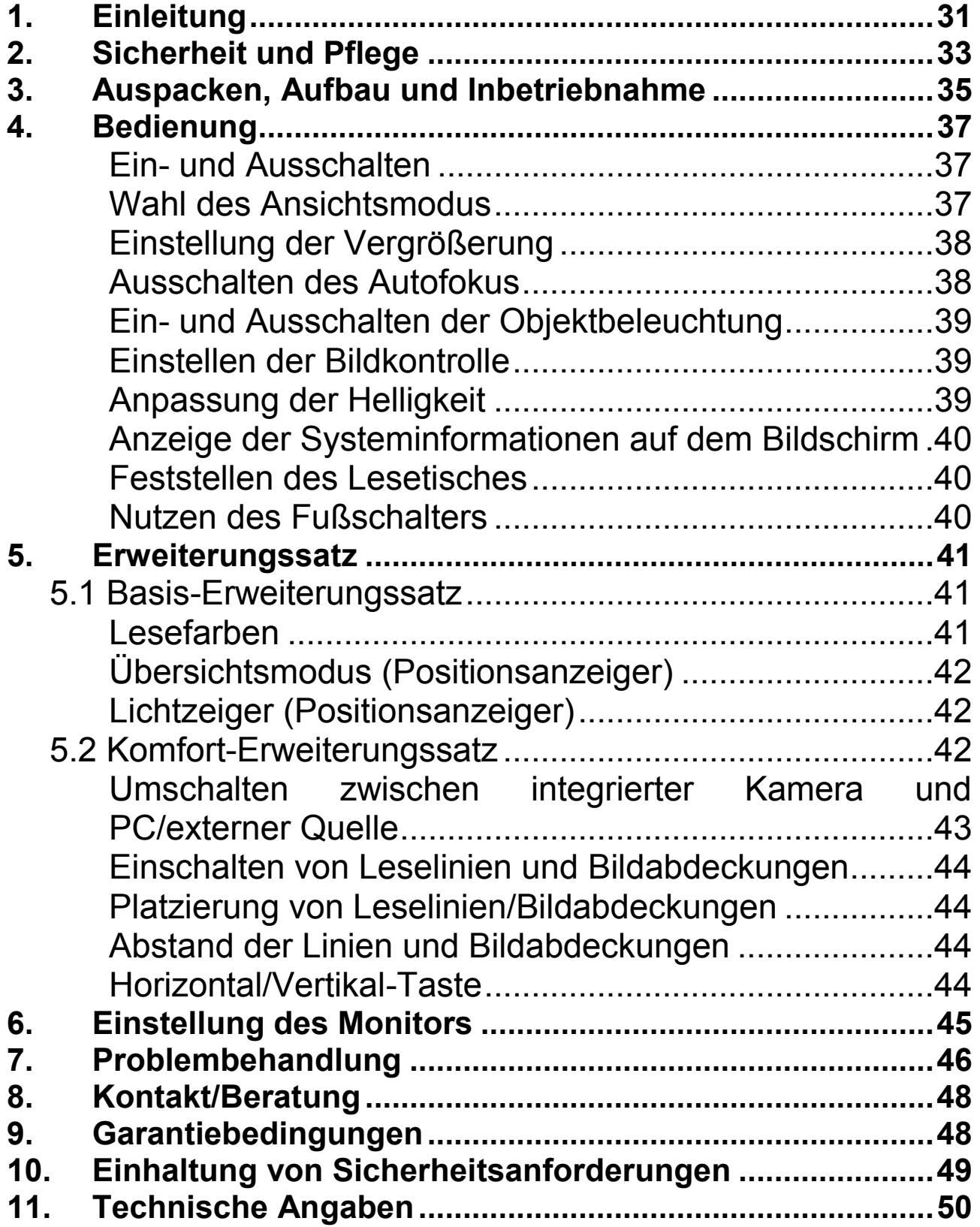

**Table des matières 1. Introduction [.........................................................................52](#page-51-0) 2. [Mesures de sécurité et entretien](#page-53-0) .......................................54 3. [Déballage, installation et réglage](#page-55-0) ......................................56 4. Fonctionnement [..................................................................58](#page-57-0)** Interrupteur On / Off [.......................................................58](#page-57-1) Sélection du mode de visualisation...................................58 Réglage du grossissement [............................................59](#page-58-0) [Verrouillage de la fonction mise au point automatique..59](#page-58-1) [Éclairage On / Off...........................................................59](#page-58-2) [Réglage de l'affichage des images](#page-59-0) ................................60 [Réglage de la luminosité................................................60](#page-59-1) [Affichage des renseignements du système à l'écran](#page-59-2) ....60 [Verrouillage du plateau de lecture](#page-60-0) .................................61 [Utilisation de la pédale...................................................61](#page-60-1) **5. [Les modules de fonctions..................................................62](#page-61-0)** [5.1 Module de fonctions de base](#page-61-1) .........................................62 [Combinaisons de couleur...............................................62](#page-61-2) [Fonction rechercher \(indicateur de position\)](#page-62-0) .................63 [Indicateur de position.....................................................63](#page-62-1) [5.2 Module de fonctions avancées.......................................63](#page-62-2) [Basculement entre la caméra interne, la source externe et](#page-63-0)  l'[ordinateur......................................................................64](#page-63-0) [Activation des lignes et des caches](#page-63-1) ...............................64 [Positionnement des lignes et des caches......................65](#page-64-0) [Dimension des ligne et des caches](#page-64-1) ...............................65 [Le bouton horizontal / vertical](#page-64-2) ........................................65 **6. Réglage du moniteur [..........................................................66](#page-65-0) 7. [Dépannage...........................................................................67](#page-66-0) 8. [Coordonnées et soutien.....................................................69](#page-68-0) 9. Conditions de garantie [.......................................................70](#page-69-0) 10. [Conformité...........................................................................71](#page-70-0) 11. [Caractéristiques techniques du ClearView](#page-71-0)<sup>+</sup> .....................72**

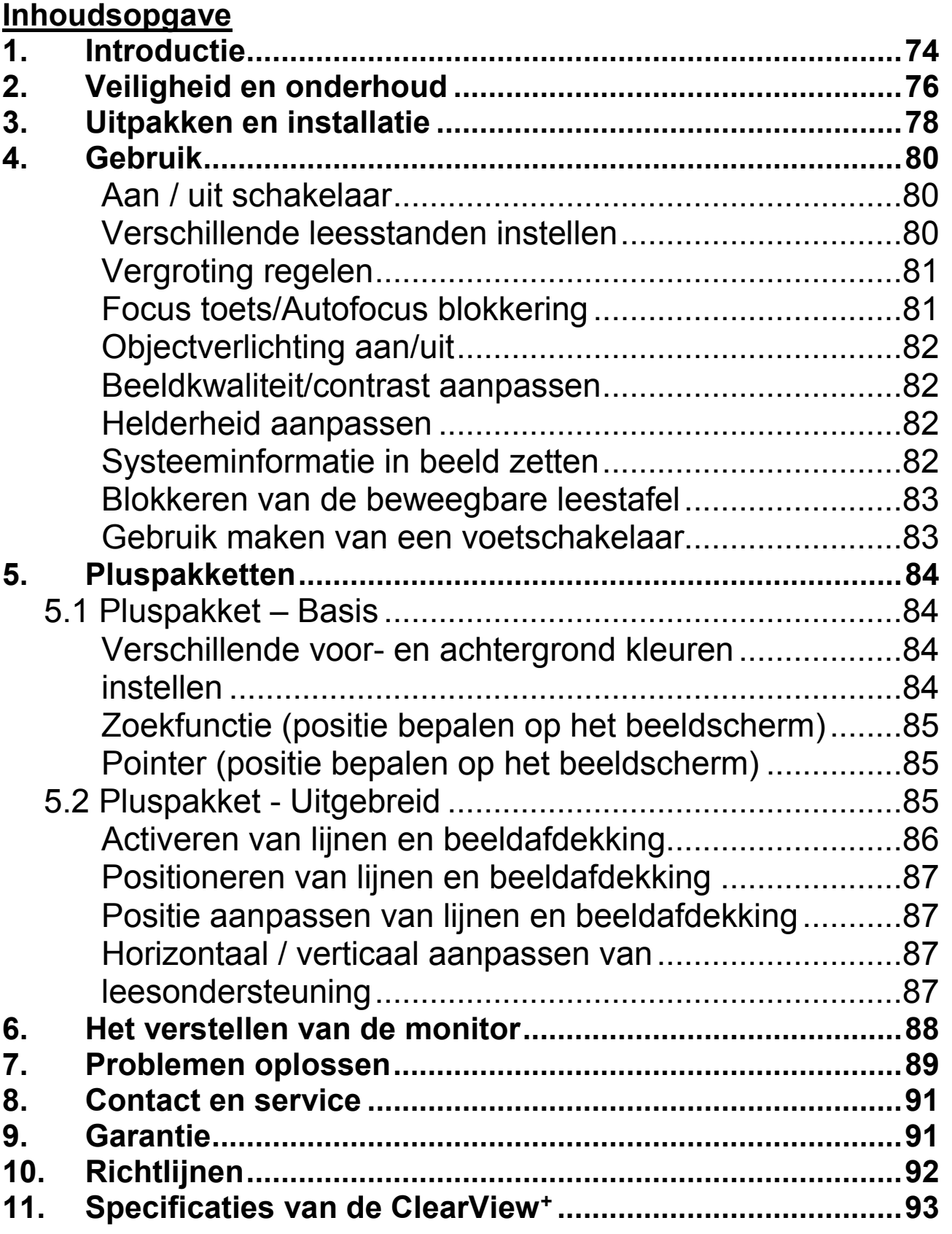

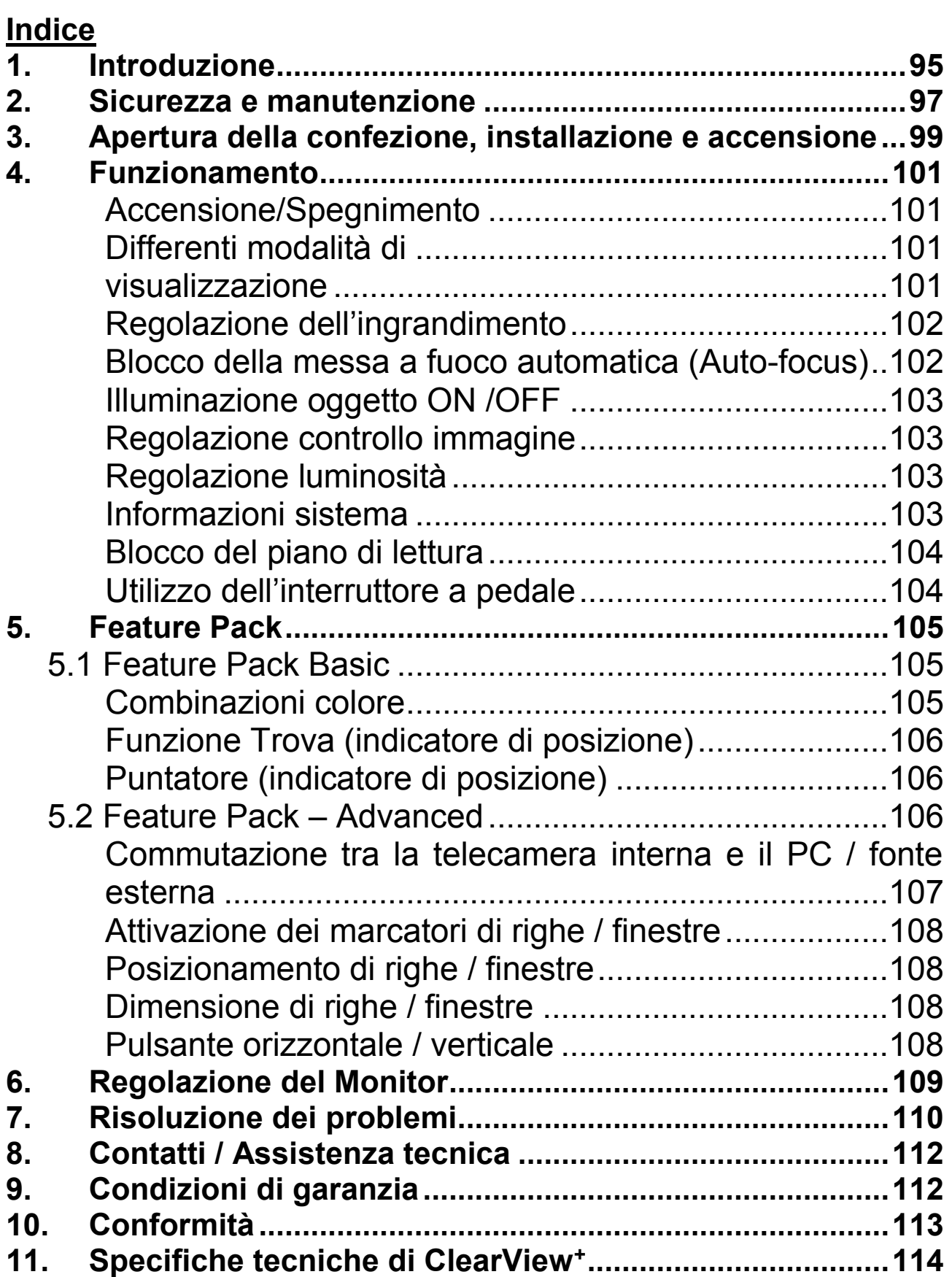

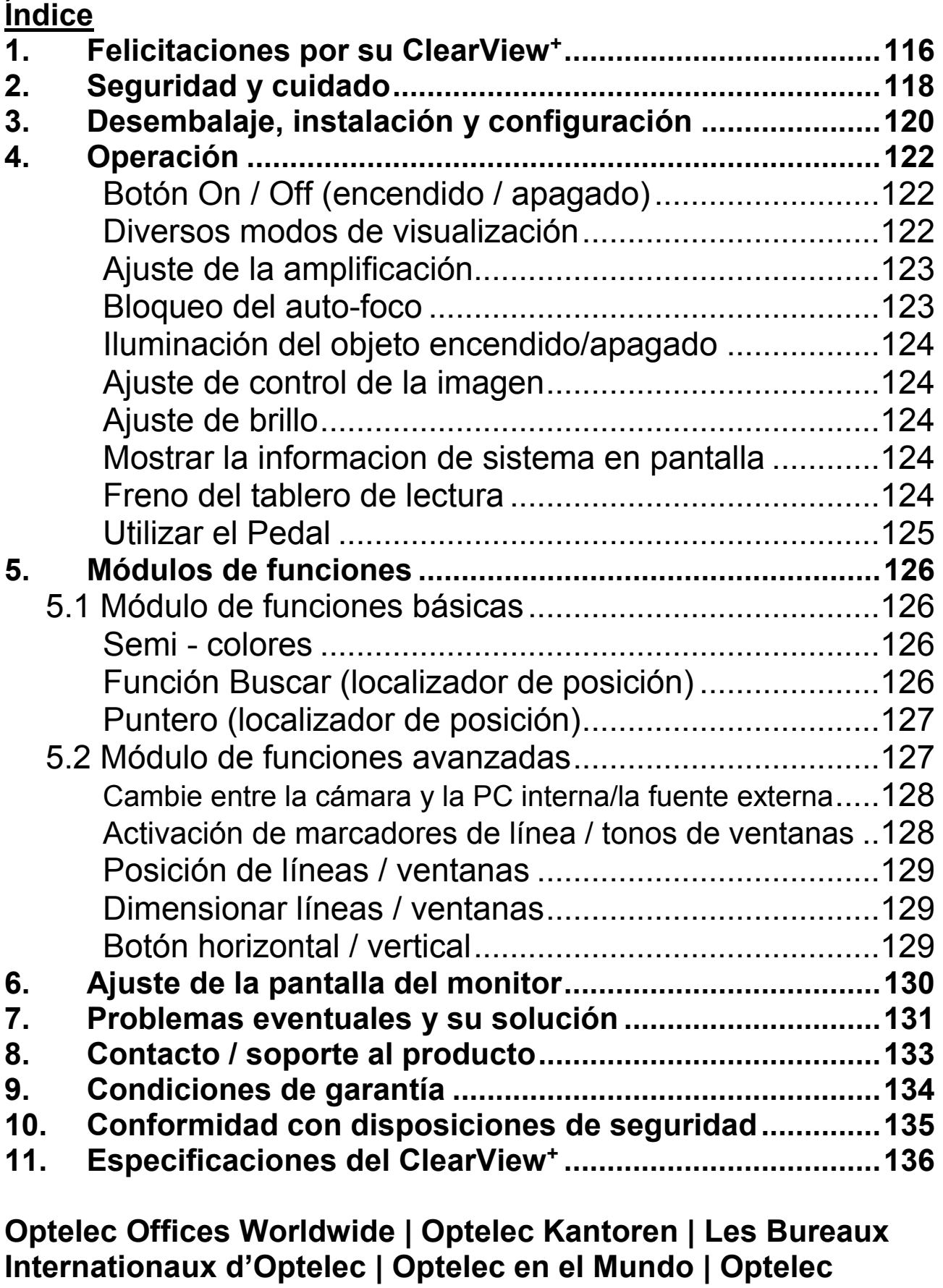

**Weltweit [.......................................................................................137](#page-136-0)**

## **ClearView<sup>+</sup> User Manual**

Since 1975, Optelec has been developing and producing innovative products to assist vision-impaired people with their daily activities to maintain and regain independence. Visit Optelec's website at **www.optelec.com** for more information on products and services.

Every effort has been made to ensure that the information contained in this user manual is correct at the time of publication. Neither Optelec, nor any of its associates, shall be held responsible for any errors or damages that may result from any incorrect use of the information contained in this manual.

#### <span id="page-10-0"></span>**1. Introduction**

Congratulations on choosing the ClearView<sup>+</sup>, an auto-focus desktop electronic video magnifier developed by Optelec in the Netherlands. The ClearView<sup>+</sup> enables you to read, write, view photos, do work and much more.

The ClearView<sup>+</sup> magnifies and enhances text, objects and images in different colors, brightness and contrast. It is easy to operate and can be used at home, in school or at work.

The ClearView<sup>+</sup> has a unique ergonomic design that focuses on simplicity. The quality reading table allows users to move text and objects smoothly beneath the camera and it integrates the user-friendly control panel. The auto-focus feature has been incorporated as standard in every ClearView<sup>+</sup> model. Customized ClearView<sup>+</sup> monitors can be adjusted to prevent glare and light reflections as well as to ensure a more comfortable reading posture.

This manual will help you become familiar with the ClearView<sup>+</sup> features and operation. Please read this manual thoroughly before setting up and using the ClearView<sup>+</sup>.

Please note that the ClearView<sup>+</sup> is a modular system. Different ClearView<sup>+</sup> models can be assembled by selecting the various modules. This user manual covers all of the models currently available. A number of features and functions can be added by installing different modules. However it may be possible that your model does not support some of the functions or features described in this manual.

If you have any questions or suggestions concerning the use of this product, please contact your Optelec distributor or Optelec's headquarters by consulting the contact information page found at the end of this manual. Your feedback is greatly appreciated. We hope you enjoy working with your ClearView<sup>+</sup>.

#### <span id="page-11-0"></span>**About this manual**

At Optelec, we are constantly improving our products and their functionalities. Therefore, it is possible that this manual is not the latest version. Please download the most up-to-date manual on www.optelec.com at the Support section.

### <span id="page-12-0"></span>**2. Safety and Care**

Please read the instructions carefully before setting up your ClearView<sup>+</sup> . Keep this user manual for future reference.

- Use the ClearView<sup>+</sup> (CV<sup>+</sup>) indoors. Do not expose the CV<sup>+</sup> to extreme or rapid changes in temperature or humidity. Do not place the ClearView<sup>+</sup> near a radiator or heater, or where it may be exposed to direct sunlight. These conditions may damage the CV<sup>+</sup> 's electronic or optical components.
- Do not place the CV<sup>+</sup> on an unstable surface. It may fall, causing serious damage to the unit, or injury to the user.
- If using your own monitor mounted on top of the ClearView<sup>+</sup> system, make sure it does not weigh more than 16 kg. The ClearView<sup>+</sup> Monitor Platform was designed to support a maximum of 16 kg.
- Firmly grip the monitor by the surrounding frame when positioning to ensure stability to the entire system. When readjusting the 22" or the 24" monitor with the fourdirectional ultra-flexible TFT arm, please ensure the monitor does not tilt or rotate against the wings of the electronic box.
- The reading table and the monitor arm contain movable parts. Please be careful when adjusting the screen position, or when operating the reading table as to prevent fingers or any loose clothing from getting caught in the operating mechanism. If you have difficulty operating the CV<sup>+</sup> safely, please seek assistance or contact your Optelec distributor.
- Contact your Optelec distributor to service this device if necessary. Do not open your CV<sup>+</sup>; this will void the warranty.

- When moving the ClearView<sup>+</sup> to another location, remove the monitor from the base unit for safe and easy transportation. Carry the ClearView<sup>+</sup> base unit by using the two grips located on either side of the base unit table midway between the front and back of the unit at table level.
- Always turn the power off when the CV<sup>+</sup> is not in use.
- Always unplug the CV<sup>+</sup> before cleaning it. Use a soft, damp cloth to clean the exterior surfaces. Do not use any cleaning agents or any abrasive materials as these will damage your CV<sup>+</sup>.
- Only use the mains power supply provided.

#### <span id="page-14-0"></span>**3. Unpacking, Installation and Setup**

The ClearView<sup>+</sup> is a modular system with a standard HDMI output that allows you to connect your ClearView<sup>+</sup> to any HDMI -compatible monitor or TV.

Your ClearView<sup>+</sup> consists of the following:

- **A base unit** with a reading table and integrated control panel
- **An electronic box** with the camera module, light sources and input / output connectors. You have the choice between:
	- HD 720P
	- Full HD 1080P (for superior image quality)
- **Customized ClearView<sup>+</sup> monitor**. The ClearView<sup>+</sup> offers the following monitor options:
	- 22" high brightness TFT monitor
	- 24" high brightness TFT monitor
	- 24" touch screen Speech monitor

For adjusting the different monitors to your preferred position, please refer to chapter 7.

These monitors may only be fitted as an integrated part of the unit.

- **Feature Packs** (optional) for additional ClearView<sup>+</sup> functionality. Optelec offers two feature packs:
	- Feature Pack Basic (with Semi-color, Find and Pointer functions)
	- Feature Pack Advanced (with Semi-color, Find and Pointer functions, Line markers, Window shade and PC-switch functions)
- **Footswitch** (optional) for toggling between the images of the ClearView<sup>+</sup> and of external sources, such as computers (for Color, HD and PC units).
- **Power supply and cables** for connecting the ClearView<sup>+</sup> to an electrical wall outlet.
- **This user manual and an installation guide.**

Please note that if your ClearView<sup>+</sup> system was delivered to you in separate modules, unpack each module carefully before proceeding with installation, and consult the accompanying installation guide to install the different modules. Please contact your Optelec distributor for further instructions if required.

### <span id="page-16-0"></span>**4. Operation**

When using the ClearView<sup>+</sup>, place your hands on the wrist support at the front of the table for easier access to the control buttons, and for steady table movement.

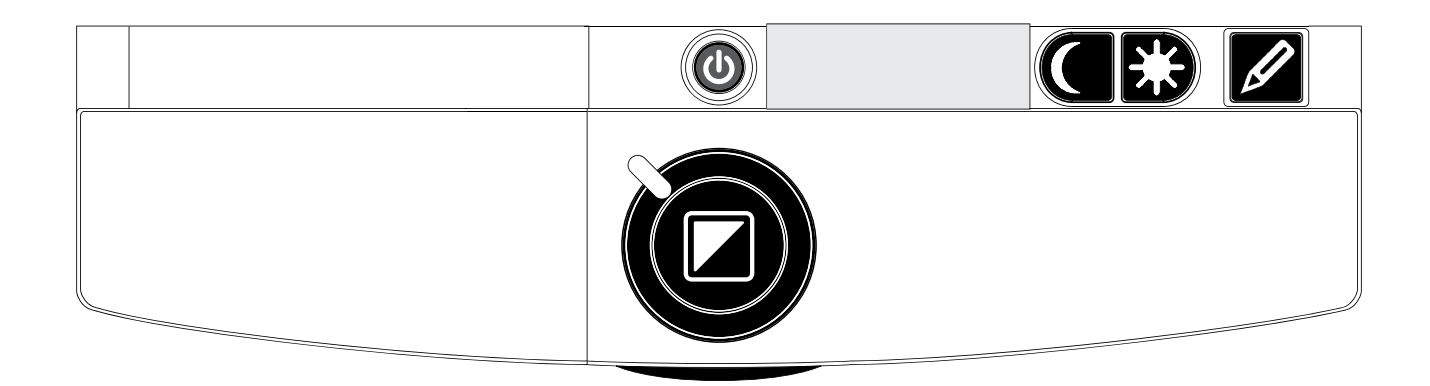

### <span id="page-16-1"></span>**Operation – Switching ON / OFF**

To power both the system and monitor, press the ON /  $\mathbf \bullet$ OFF button that is located right above the magnification button on the reading table. The ClearView<sup>+</sup> will start up in the same viewing mode as when it was powered off.

It takes about 10 seconds for the camera unit to initialize before it displays an image. Within about 1 minute, the ClearView<sup>+</sup> system's light source will achieve full brightness, providing optimal image quality.

**Please note** that a non-ClearView<sup>+</sup> monitor must be switched on and off separately.

### <span id="page-16-2"></span>**Adjusting the magnification**

Locate the zoom button in the centre of the table, and turn it clockwise to increase the magnification, and counter-clockwise to decrease it.

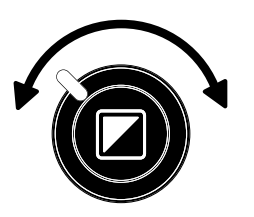

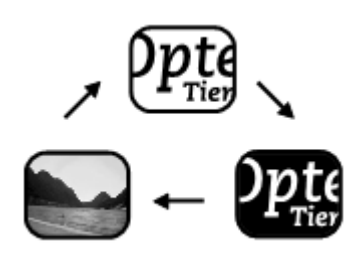

### <span id="page-17-0"></span>**Choosing viewing modes**

Pressing this button will cycle you through 3 different viewing modes:

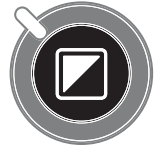

**Please note:** If the default grey scale setting is enabled on your ClearView<sup>+</sup>, this button will also include a fourth viewing

mode which shows the image in grey scale (true black and white).

- **1-Photo mode full color** (or grey scale with a monochrome unit)
- **2-Reading mode**: This mode enhances the foreground / background contrast. Pictures and text will be displayed in high contrast black and white.

If an optional Feature Pack was purchased with the ClearView<sup>+</sup> , the background and foreground color combination can be changed.

- **3-Reverse reading mode***:* This mode reverses the chosen background and foreground color combinations of the reading mode.
- **4-Photo mode grey scale** (if enabled)

### <span id="page-17-1"></span>**Auto-focus lock**

The ClearView<sup>+</sup> features an automatic focus system that produces a sharp on-screen image at any time. When switching the ClearView<sup>+</sup> on, the system will start up in the auto-focus mode. Pressing the auto-focus button stops the ClearView<sup>+</sup> from continuously operating the auto-focus feature and fixes the focus on the object being viewed. This can be useful for tasks, such as writing, painting or crafts. When the auto-focus feature is in locked mode, a red light on the central control button (mode / zoom) will light up. To turn the auto-focus back on, simply press the auto-focus button again. The red indicator light will turn off.

### <span id="page-18-0"></span>**Object lighting ON /OFF**

Pressing this button for four seconds turns off the object lighting. You can choose this option to make it easier to read glossy articles such as magazines and

photos. Pressing the button once will advance the viewing mode by one position and will turn the lights back on; or pressing the button for four seconds will turn the object lighting back to the same viewing mode.

#### <span id="page-18-1"></span>**Adjusting image control**

Press and hold the right or left side of this button to  $\bullet$ adjust the image control. The image control may be

adjusted to make the characters or other on-screen elements sharper, if they are not clearly visible.

**Please note:** If the default control setting is changed on your ClearView<sup>+</sup> , pressing this button will adjust the brightness.

### <span id="page-18-2"></span>**Adjusting the brightness**

Press the left or right adjustment button while  $\left(\begin{array}{ccc} \bullet & \bullet \\ \bullet & \bullet \end{array}\right)$ pressing the auto-focus button to adjust the brightness.

**Please note:** If the default control setting is changed on your ClearView<sup>+</sup> , pressing these buttons will adjust the image control.

### <span id="page-18-3"></span>**Displaying system information on-screen**

The magnification factor and the system configuration (system modules) can be displayed on-screen. Press the auto-focus button for four seconds to have this information displayed. Press it once again for four seconds to turn this feature off.

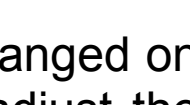

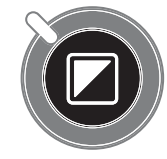

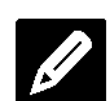

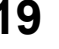

### <span id="page-19-0"></span>**Locking the reading table**

Lift the red lever located at the front of the table to lock the table in a stable position. This is very useful when writing, painting and doing

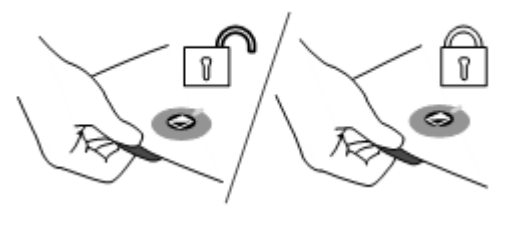

hobbies and crafts. Unlock the table by simply lifting the lever once again.

**Please note:** When the ClearView<sup>+</sup> power is off, the brake will automatically lock into position. When the ClearView<sup>+</sup> is switched on, the brake will unlock. Make sure to push the reading table backwards to its home position prior to turning off.

### <span id="page-19-1"></span>**Using the footswitch**

The footswitch allows you to toggle between the ClearView<sup>+</sup> and of an external source such as a PC (computer).

#### <span id="page-20-0"></span>**5. Feature Packs**

Feature Packs provide increased functionality to the ClearView<sup>+</sup> . Optelec offers two Feature Packs: a Basic and Advanced Feature Pack.

#### <span id="page-20-1"></span>**5.1 Feature Pack Basic**

The Feature Pack Basic offers selectable semi-color combinations, greyscale, Full Color+, and the find and position locator.

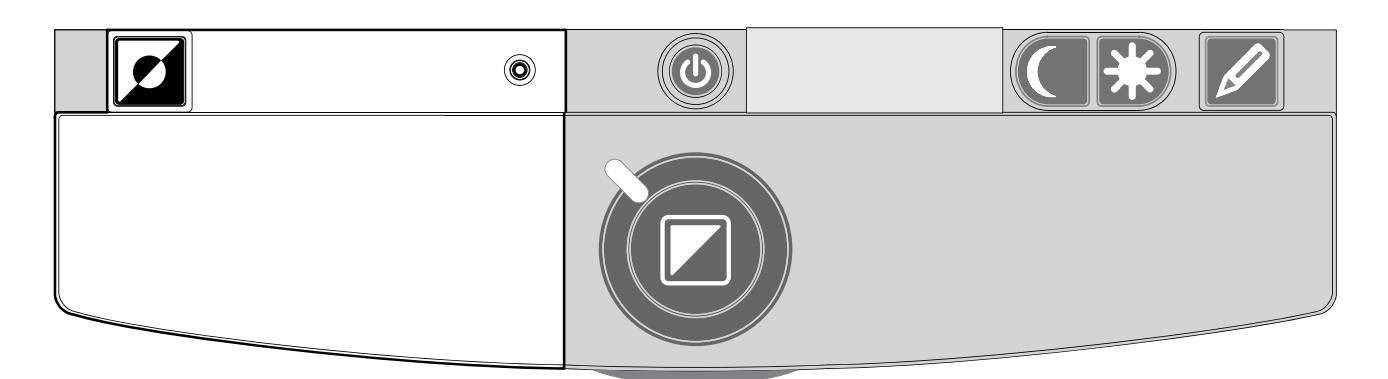

### <span id="page-20-2"></span>**Semi-colors**

Pressing this button in reading mode or reverse reading mode cycles you through 7 different foreground and background color combinations. You may choose to display text in a choice of color combinations when additional contrast is needed, or when a different color combination provides increased visibility. Press and hold the button for two seconds to instantly return to black and white. Press and hold the button once again for two seconds to return to your last selected semi-color combination.

Press this button in photo mode to toggle between the full color, Full Color+ and grey scale mode. In Full Color+ mode, colors are more saturated, which enhances the color image and provides more contrast.

### <span id="page-21-0"></span>**Find function (position locator)**

The find function provides you with a quick overview of the text, which helps you easily locate the part of a document which is of interest.

Press the position locator button to activate the find function. When the find function is activated, the ClearView<sup>+</sup> will automatically zoom out to the minimum magnification, and will display a crosshair target to indicate the centre of the screen. Position the text you wish to read in the crosshair's target by moving the reading table. Once the document has been positioned, press the button once again to zoom in on the selected text in your previous magnification setting.

### <span id="page-21-1"></span>**Pointer (position locator)**

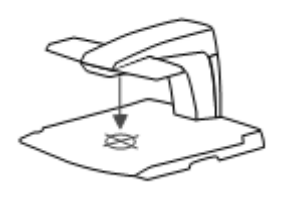

O Pressing this button for three seconds will activate a red LED light, which shows as a red spotlight on the object in the centre of the reading table. It serves to indicate the centre of

the on-screen image. To assist with writing, place a pen in the red spotlight on the reading table and see the pen displayed in the centre of your screen. Press this button once again to deactivate the LED light.

### <span id="page-22-0"></span>**5.2 Feature Pack Advanced**

The Feature Pack Advanced contains all the features of the Feature Pack Basic and adds the line marker, window shade and PC-switch functions. For a description of the semi-colors and position locator functions, please refer to section 5.1 Feature Pack Basic.

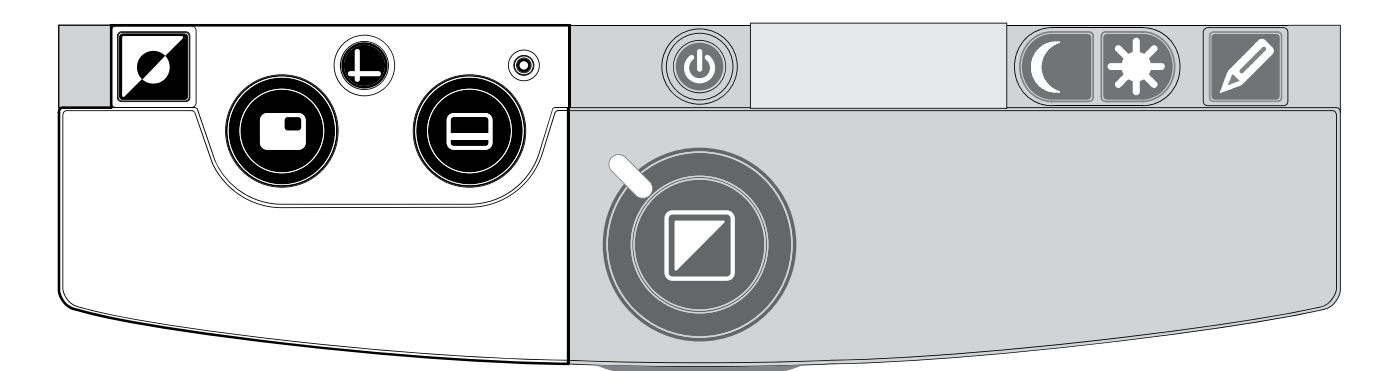

<span id="page-22-1"></span>**Switching between the ClearView<sup>+</sup> and a computer / external source image**

If a computer or another external source is connected to the ClearView<sup>+</sup> , press this button or the footswitch if fitted to toggle between the ClearView<sup>+</sup> image and the full screen computer image.

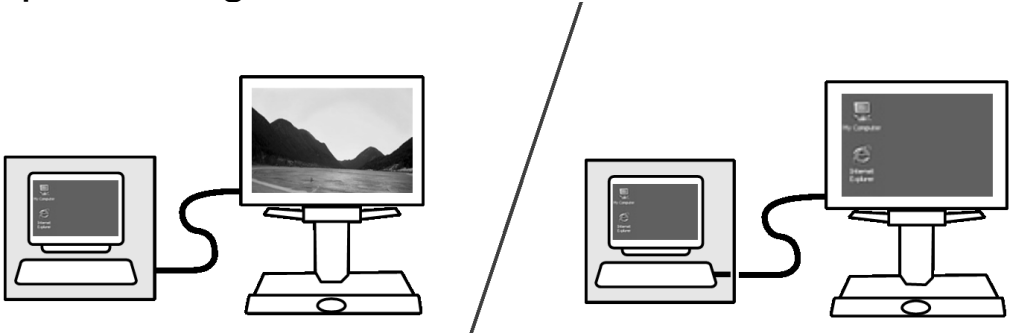

To display the computer image on your ClearView<sup>+</sup> monitor correctly, make sure that your computer's resolution is set accordingly:

- For the ClearView<sup>+</sup> 22" TFT monitor, the resolution must be set to 1680 x 1050.
- For the ClearView<sup>+</sup> 24" TFT monitor or 24" touch screen monitor, the resolution must be set to 1920 x 1080.

Opte view

#### <span id="page-23-0"></span>**Activating line markers / window shades**

Pressing this button cycles you through the line markers, window shades and full screen camera image modes. Line markers are used as guides to make reading text

easier. The window shades function may be used to block a part of an image when screen brightness becomes inconvenient or when needing to concentrate on only one or two lines of text is preferred.

#### <span id="page-23-1"></span>**Sizing the lines markers / windows**

n Opte

When line markers or window shades are activated, turning this button will

narrow or widen the space between the line markers / window edges. This can either be

modified horizontally or vertically by using this button  $\mathbf{\Theta}$ .

#### <span id="page-23-2"></span>**Positioning lines markers / windows shades**

When line markers or window shades are activated, turning this button will change their position on screen. Line markers

and window shades may be displayed horizontally and vertically depending upon the status of this button described  $h$ elow  $\ddot{e}$ 

### <span id="page-23-3"></span>**Horizontal / vertical button**

Pressing this button allows you to switch  $\mathbf C$ the line markers / windows from the vertical to the horizontal position.

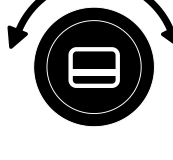

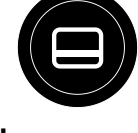

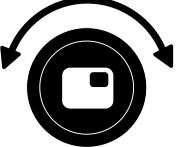

#### <span id="page-24-0"></span>**6. Adjusting the monitor**

The ClearView<sup>+</sup> TFT monitor with standard arm can be adjusted in height and viewing angle for an optimal reading position. Adjusting the monitor assists in preventing glare. Firmly grip the flat panel on both sides to adjust to your preferred position.

The ClearView<sup>+</sup> monitors equipped with the ultra-flexible TFT arm allows you to adjust the monitor to a preferred position. The monitor can be moved up or down, forward or backward, and tilted horizontally and vertically for optimal ergonomic and viewing comfort. To place the monitor in your preferred position, firmly grip the flat panel on both sides by the surrounding frame, and move or tilt it as required.

Please refer to the poster included in the monitor box for more information about adjusting the ultra-flexible TFT arm.

Avoid putting any magnetic or metal objects in front of or near the monitor as they may damage the monitor.

#### <span id="page-25-0"></span>**7. Troubleshooting**

#### **Manufacturer's default settings**

If you experience any difficulty operating the system, you can reset the factory default settings. Switch the ClearView<sup>+</sup> off and wait 3 seconds. Then press and hold the On / Off button till the red ring light starts flashing.

#### **No image on the ClearView<sup>+</sup> monitor after it is switched on**

- Check all cables and hardware are connected properly and securely.
- Check that the unit is receiving power by verifying that the green indictor LED light is lit on the power supply.
- Ensure sure the monitor is switched on if a non-ClearView**<sup>+</sup>** monitor is connected.

#### **Image is not in focus**

- Check the auto-focus lock (the lit red circle around the mode button means that the focus is locked). Press the focus button to return to auto-focus mode.
- Carefully clean the mirror on the camera unit with a nonabrasive cloth.
- Clean the monitor screen with a non-abrasive cloth.

#### **Pictures and text look grey or have low contrast**

- Press the mode button to switch to the high contrast reading mode.
- Adjust the image control or brightness level on the control panel.
- If you are using a non-ClearView<sup>+</sup> monitor, modify the monitor's brightness and contrast settings .

### **The computer image is not displaying**

- Check to see if the Advanced Feature Pack is installed.
- Verify the computer's video (VGA) connection to the base unit (do not connect the PC directly to the monitor).
- Check the status of the  $\bullet$  button.
- When operating with the footswitch, check to see if the Advanced Feature Pack is installed.
- Check the computer for any malfunction by connecting the PC directly into the monitor.
- Make sure the PC resolution is set to 1920x1080.

#### **The reading table does not move or does not move smoothly**

- Unlock the table by pulling the lever, located under the front of the table.
- Inspect the tracks for dust or any other obstructions.

### <span id="page-26-0"></span>**8. Contacting Product Support**

If you have questions about operating, installing or setting your ClearView<sup>+</sup> , please contact your Optelec distributor or the Optelec office nearest you. See the last pages of this manual for a complete list of Optelec addresses.

#### <span id="page-27-0"></span>**9. Warranty Conditions**

Optelec warrants the ClearView<sup>+</sup>, effective from the date of delivery, to be free of any defects in material and workmanship.

The warranty is not transferable and does not apply to groups, multi-users and agencies. The ClearView<sup>+</sup> was designed for the individual purchaser to be used at home and work. Optelec reserves the right to repair or replace any purchased ClearView<sup>+</sup> with a similar or improved product.

In no event shall Optelec or its suppliers be held liable for any indirect or consequential damages. The original user's remedies are limited to replacement of ClearView<sup>+</sup> modules. This warranty is valid only when serviced in the country of original purchase, and with intact seals. For additional warranty claims or service during or after warranty period, please contact your Optelec distributor.

Optelec is not responsible for any uses of this device other than those described in this manual.

### <span id="page-27-1"></span>**10. Compliance**

This product complies with the safety and EMC requirements.

Electrical medical equipment requires special precaution with regard to EMC (Electro Magnetic Compatibility) and must be installed and put into service according to EMC guidelines.

**WARNING**: The use of accessories and cables other than those specified and sold by the manufacturer of the ClearView<sup>+</sup> , as replacement parts for components, may result in increased emissions or decreased functioning of the ClearView<sup>+</sup>.

# CE FC

**This device bears the CE and FCC approval mark.**

### <span id="page-28-0"></span>**11. Specifications**

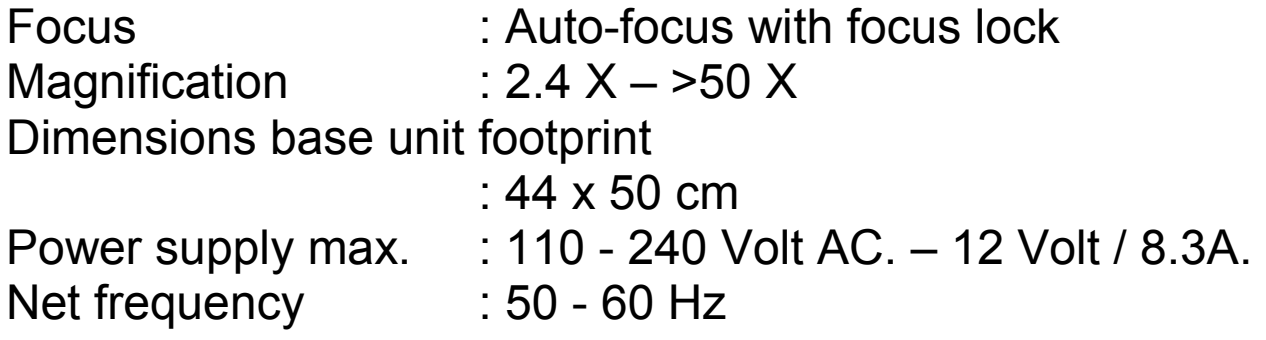

#### **Operating conditions**

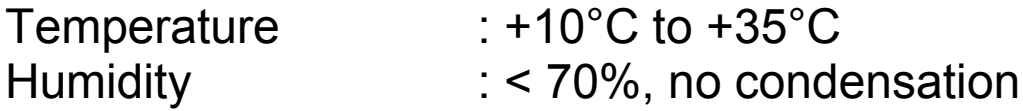

#### **Storage & transportation conditions**

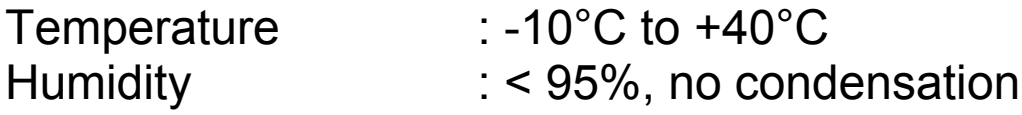

Date of first issue: January 2005

Optelec Barendrecht, The Netherlands April 2012

## **ClearView<sup>+</sup> Bedienungsanleitung**

Optelec ist Teil der Tieman-Gruppe und wurde 1975 in Rockanje in den Niederlanden gegründet. Seit 1975 entwickelt und produziert Optelec innovative Produkte, die sehbehinderten und blinden Menschen den Alltag erleichtern. Ausführlichere Informationen über die Produkte von Optelec erhalten Sie auf der Website **[www.optelec.com](http://www.optelec.eu/)**.

Optelec hat alles dafür getan, um sicherzustellen, dass zum Zeitpunkt der Herausgabe dieser Bedienungsanleitung alle darin enthaltenen Informationen richtig sind. Weder Optelec noch dessen Partner übernehmen die Verantwortung für Fehler oder Schäden, die durch die falsche Nutzung der Informationen in dieser Bedienungsanleitung entstehen.

### <span id="page-30-0"></span>**1. Einleitung**

Wir gratulieren Ihnen, dass Sie sich für einen ClearView<sup>+</sup>, ein Bildschirmlesegerät mit Autofokus, der Firma Optelec entschieden haben. Der ClearView<sup>+</sup> ermöglicht es Ihnen, wieder Spaß beim Lesen, Schreiben, Fotoansehen, Basteln etc. zu haben.

Durch die einfache Bedienung können Sie Texte oder Objekte in verschiedenen Farben vergrößern und die Helligkeit sowie den Kontrast anpassen. Sie können den ClearView<sup>+</sup> zu Hause, in der Schule oder im Büro benutzen.

Der ClearView<sup>+</sup> ist in seinem besonders ergonomischen Design auf Einfachheit ausgelegt. Sein benutzerfreundliches Bedienelement ist in den Lesetisch integriert. Der Autofokus gehört zur Standardausstattung bei jedem ClearView<sup>+</sup> Modell. Die Systemmonitore können so ausgerichtet werden, dass Blendungen und Spiegelungen vermieden werden und Sie eine bequeme Sitzposition haben.

Diese Anleitung wird Sie mit den Funktionen und der Grundbedienung des ClearView<sup>+</sup> vertraut machen. Bitte lesen Sie die Bedienungsanleitung sorgfältig durch, bevor Sie den ClearView<sup>+</sup> benutzen. Sollten Sie Fragen oder Anregungen zur Nutzung dieses Produktes haben, wenden Sie sich bitte an Ihren Händler oder direkt an Optelec. Die entsprechenden Kontaktdaten finden Sie auf der letzten Seite dieser Bedienungsanleitung. Wir freuen uns über Ihre Rückmeldung und wünschen Ihnen viel Spaß bei der Nutzung des ClearView<sup>+</sup>.

\*\* Der ClearView<sup>+</sup> ist ein Modulsystem. Sie können den ClearView<sup>+</sup> mit verschiedenen Modulen betreiben. Diese Bedienungsanleitung beinhaltet alle gegenwärtig erhältlichen Modelle. Ausstattung und Funktionen können über verschiedene Module/Bausteine hinzugefügt oder entfernt werden. Daher ist es möglich, dass Ihr ClearView<sup>+</sup> manche Funktionen, die in dieser Anleitung beschrieben werden, nicht unterstützt (z.B. 22" TFT-Bildschirm, elektronische Box für HD-Einheiten oder die knopflose Bedienung).

### **Über dieses Handbuch**

Bei Optelec werden Produkte mit deren Funktionen kontinuierlich verbessert. Neue Funktionen könnten deshalb nicht immer aktuell in die mitgelieferten Bedienungsanleitungen eingefügt sein. Bitte informieren Sie sich auf unserer Homepage www.optelec.de im Bereich Kundenservice über neue Versionen Ihrer Bedienungsanleitung.

#### <span id="page-32-0"></span>**2. Sicherheit und Pflege**

Lesen Sie diese Anleitung sorgfältig, bevor Sie das Gerät in Betrieb nehmen. Bitte heben Sie die Bedienungsanleitung für zukünftige Fragen auf.

- Benutzen Sie den ClearView<sup>+</sup> nur in geschlossenen Räumen. Setzen Sie das Gerät keinen hohen oder schnell wechselnden Temperaturen oder Feuchtigkeiten aus. Stellen Sie den ClearView<sup>+</sup> nicht in die Nähe einer Heizung oder eines Heizlüfters und setzen Sie ihn nicht direkter Sonneneinstrahlung aus, da ansonsten Schäden an der Elektronik oder Optik des Geräts entstehen könnten.
- Stellen Sie das Gerät nicht auf eine unebene Oberfläche. Es könnte herunterfallen, wodurch ernsthafte Schäden an dem Gerät entstehen oder Sie sich verletzen könnten.
- Sollten Sie einen eigenen Monitor für den ClearView<sup>+</sup> verwenden, stellen Sie sicher, dass dieser nicht mehr als 16 kg. Der Monitorarm ist nur für ein Gewicht von maximal 16 kg ausgelegt.
- Vergewissern Sie sich, dass der Bildschirm wirklich fest verankert ist, um die Stabilität des gesamten Systems zu gewährleisten. Wenn Sie den 55cm (22 Zoll) oder 60cm (24 Zoll) TFT Bildschirm an den Ultraflexarm montieren, achten Sie darauf, den Monitor nicht gegen die Elektronikbox zu drehen oder zu kippen.
- Lesetisch und Monitorarm bestehen aus beweglichen Teilen. Seien Sie vorsichtig beim Ausrichten des Monitorarms oder beim Einstellen des Tisches. Sie könnten sich verletzen, wenn Ihr Finger oder weite Teile Ihrer Kleidung in die beweglichen Teile eingeklemmt werden. Sollten Sie Schwierigkeiten beim Aufbau des Gerätes haben, holen Sie sich bitte Rat oder kontaktieren Sie Ihren Händler.

- Zur Wartung des Gerätes wenden Sie sich bitte an Ihren Händler. Öffnen Sie keins der Bauteile, da ansonsten die Garantieansprüche verloren gehen.
- Wenn Sie den ClearView<sup>+</sup> an einen anderen Ort stellen wollen, entfernen Sie den Monitor von der Basis, um das Gerät einfacher und sicherer transportieren zu können. Tragen Sie den ClearView<sup>+</sup> an den Griffen, die an beiden Seiten der Basiseinheit des Gerätes eingelassen sind.
- Schalten Sie das Gerät immer aus, wenn Sie es nicht mehr benutzen.
- Ziehen Sie immer den Stecker heraus, wenn Sie das Gerät reinigen. Benutzen Sie ein weiches, feuchtes Tuch, um das Gerät an den Außenseiten zu reinigen. Benutzen Sie keine aggressiven Reinigungsmittel, die Ihr Gerät angreifen könnten.
- Benutzen Sie nur das mitgelieferte Netzteil.

### <span id="page-34-0"></span>**3. Auspacken, Aufbau und Inbetriebnahme**

Der ClearView<sup>+</sup> ist ein Modulsystem mit einem standardisierten HDMI-Ausgang, der es ermöglicht, praktisch jeden HDMI-kompatiblen Monitor oder Flachbildschirm (TFT) an den ClearView<sup>+</sup> anzuschließen.

Der ClearView<sup>+</sup> besteht aus folgenden Einzelbauteilen:

- **Basiseinheit** mit Lesetisch und integriertem Bedienfeld
- **Elektronikbox** mit Kamera, Lichtquelle und Eingangs- /Ausgangsanschlüssen. Sie können wählen zwischen:
	- HD 720P
	- Full HD 1080P (für brillante Bildqualität)
- **ClearView<sup>+</sup> Systemmonitor:** Der ClearView<sup>+</sup> ist mit folgenden Monitorarten erhältlich:
	- 55cm TFT- Bildschirm mit hoher Helligkeit
	- 61cm TFT- Bildschirm mit hoher Helligkeit
	- 61cm Touchscreen- Bildschirm mit Sprachausgabe

Um die verschiedenen Monitore in Ihre gewünschte Position zu bringen, lesen Sie bitte Kapitel 6.

Alle Monitore können nur als integrierter Teil der Einheit genutzt werden.

- **Erweiterungssatz** (optional) für Sonderfunktionen des ClearView<sup>+</sup> . Optelec bietet zwei Erweiterungssätze an:
	- Erweiterungssatz 1 Basis Modul
	- Erweiterungssatz 2 Komfort Modul

Für den vollen Bedienungsumfang der PC-Einheit benötigen Sie den Erweiterungssatz 2.

- **Fußschalter** (optional), um zwischen dem Bild der eingebauten Kamera und externen Quellen, z. B. PC-Bild, umzuschalten.
- **Netzteil** und **Kabel**, um den ClearView<sup>+</sup> an die Stromversorgung anzuschließen.
- **Bedienungsanleitung** und einem **Informationsblatt** für die Installation.

\*\* Sollte Ihr ClearView<sup>+</sup> in einzelnen Modulen geliefert werden, packen Sie vor dem Aufbau alle Teile vorsichtig aus und beachten Sie die beiliegende Anleitung, um die einzelnen Teile zusammenzubauen.
# **4. Bedienung**

Legen Sie während der Nutzung des ClearView<sup>+</sup> die Hände auf die Handauflage an der Tischfront. Gleichzeitig können Sie die Bedienelemente einfach erreichen und zudem den Lesetisch verschieben.

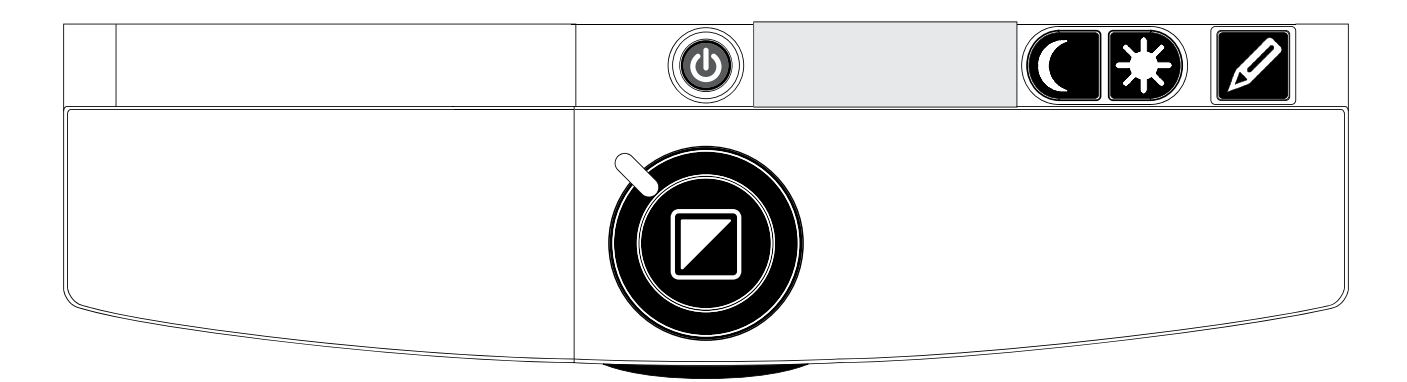

#### **Ein- und Ausschalten**

Drücken Sie den Ein-/Ausschalter, der sich über der Vergrößerungstaste befindet, um das Gerät und den Monitor einzuschalten. Der ClearView<sup>+</sup> startet mit denselben Farbeinstellungen, die Sie vor dem Ausschalten eingestellt hatten. Es dauert ungefähr zehn Sekunden, bis die Kamera ein Bild auf dem Monitor abbildet. Innerhalb einer Minute erreicht die ClearView<sup>+</sup> -Lichtquelle ihre volle Helligkeit, um eine optimale Bildqualität zu gewährleisten. Ein Monitor, der nicht zu dem ClearView+-Modulsystem gehört, muss separat ein- bzw. ausgeschaltet werden.

# **Wahl des Ansichtsmodus**

Durch Drücken dieser Taste können Sie zwischen den drei bzw. vier verschiedenen Ansichtsmodi wählen:

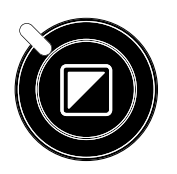

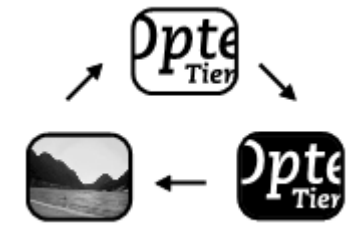

# **1 Fotomodus mit Echtfarben**

**2 Lesemodus:** Dieser Modus erhöht den Kontrast zwischen Vorder- und Hintergrund. Bilder und Texte werden in Schwarz/Weiß dargestellt. Falls Sie ein Erweiterungssatz mit Lesefarben benutzen, kann die Farbkombination für Vorder- und Hintergrund geändert werden.

**3 Umgekehrter Lesemodus:** Dieser Modus kehrt die im Lesemodus ausgewählten Vorder- und Hintergrundfarben um.

**Achtung:** Wenn die voreingestellte Graustufe des ClearView<sup>+</sup> verändert worden ist, können Sie durch Drücken dieser Taste zwischen vier verschiedenen Ansichtsmodi wählen, inklusive dem folgenden Modus:

**4 Fotomodus mit Graustufe** (nur bei Voreinstellung im Service-Menü)

#### **Einstellung der Vergrößerung**

Um die Vergrößerung zu erhöhen, drehen Sie den Zoom-Knopf, der sich in der Mitte des Tisches befindet, im Uhrzeigersinn. Um die Vergrößerung zu reduzieren, drehen Sie den Knopf gegen den Uhrzeigersinn.

#### **Ausschalten des Autofokus**

Der ClearView<sup>+</sup> ist mit einem automatischen Zoom ausgestattet, der Ihnen jederzeit ein scharfes Bild liefert. Wenn Sie den ClearView<sup>+</sup> einschalten, startet automatisch der Autofokus.

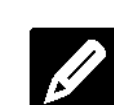

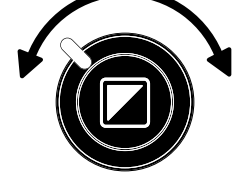

Durch Drücken der Autofokus-Taste können Sie das automatische Scharfstellen ausschalten. Dies ist sinnvoll, wenn Sie schreiben, zeichnen oder basteln wollen. Wenn der automatische Fokus ausgeschaltet ist, leuchtet ein rotes Lämpchen an der Kontrolltaste (Modus/Zoom). Um den Autofokus wieder anzuschalten, drücken Sie die Taste erneut. Das rote Lämpchen erlischt daraufhin.

# **Ein- und Ausschalten der Objektbeleuchtung**

Um die Objektbeleuchtung auszuschalten, halten Sie die Taste vier Sekunden lang gedrückt. Sie sollten diese Funktion wählen, wenn Sie glänzende Zeitschriften/Dokumente lesen wollen, um Reflexionen auf den Seiten zu vermeiden. Um die Beleuchtung wieder einzuschalten, drücken Sie die Taste erneut vier Sekunden lang.

## **Einstellen der Bildkontrolle**

Halten Sie die linke oder rechte Seite dieser Taste gedrückt, um die Bildkontrolle einzustellen. Sie können damit Symbole oder Teile von Dokumenten scharf stellen, wenn diese nicht deutlich abgebildet werden.

**Achtung:** Wenn die Voreinstellung Ihres ClearView<sup>+</sup> verändert worden ist, können Sie durch Drücken dieser Taste die Helligkeit anpassen.

# **Anpassung der Helligkeit**

Drücken Sie gleichzeitig die linke bzw. rechte Seite der Einstellungstaste und die Autofokus-Taste, um die Helligkeit anzupassen.

**Achtung:** Wenn die Voreinstellung Ihres ClearView<sup>+</sup> verändert worden ist, wird durch Drücken der beiden Knöpfe die Bildkontrolle angepasst.

# **Optelec ClearView<sup>+</sup>**

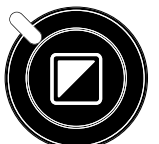

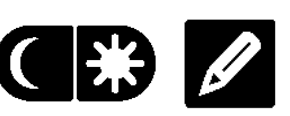

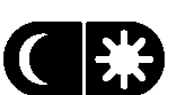

#### **Anzeige der Systeminformationen auf dem Bildschirm**

Sie können sich den Vergrösserungsfaktor und die Systemkon-figuration auf dem Bildschirm anzeigen lassen. Halten Sie dazu die Autofokus-Taste vier Sekunden lang gedrückt. Um diese Informationen wieder auszublenden, drücken Sie die Taste erneut vier Sekunden lang.

#### **Feststellen des Lesetisches**

Heben Sie den kleinen roten Hebel an der Vorderseite des Tisches leicht an, um den Tisch festzustellen. Das erleichtert Ihnen das Schreiben oder Malen. Um den Tisch wieder zu lösen, heben Sie den Hebel erneut an.

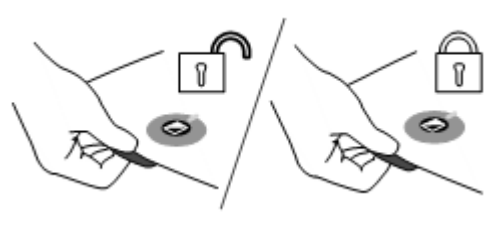

Achtung: Wenn der ClearView<sup>+</sup> ausgeschaltet ist, ist der Tisch automatisch festgestellt (Verriegelungsstellung). Sobald Sie den ClearView<sup>+</sup> einschalten, wird der Tisch automatisch wieder beweglich. Schieben Sie deshalb den Tisch in die Ausgangsposition, bevor Sie das Gerät ausschalten.

#### **Nutzen des Fußschalters**

Mit Hilfe des optional erhältlichen Fußschalters können Sie zwischen dem Bild der ClearView<sup>+</sup> und einer externen VGA-Quelle umschalten.

#### **5. Erweiterungssatz**

Erweiterungssätze sind optional. Die Erweiterungssätze liefern Ihnen weitere Funktionen für den ClearView<sup>+</sup>. Optelec bietet Ihnen zwei Erweiterungssätze: Basis-Erweiterungssatz und Komfort-Erweiterungssatz.

#### **5.1 Basis-Erweiterungssatz**

Das Feature Pack Basic bietet auswählbare Lesefarbenkombinationen, Graustufen, Echtfarbe+, den Übersichtsmodus und den Lichtzeiger.

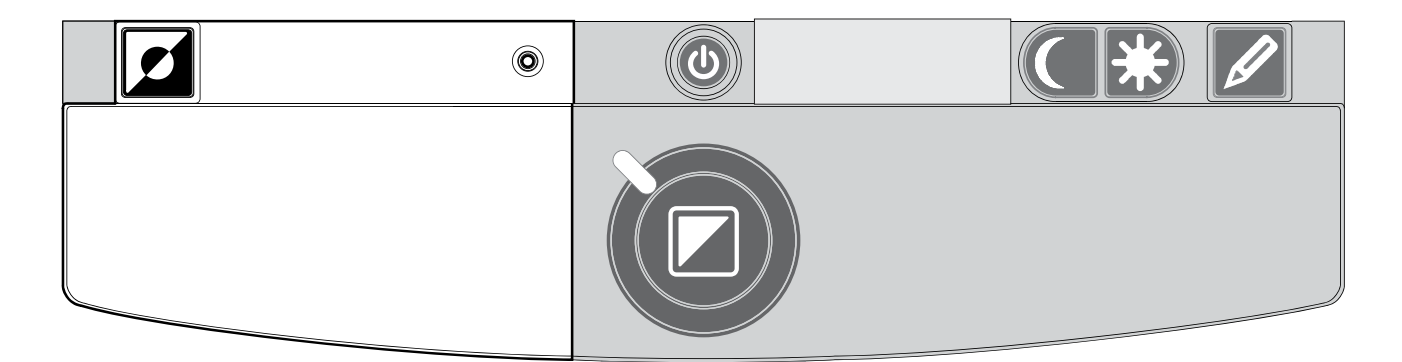

#### **Lesefarben**

Wenn Sie diese Taste im "Lesemodus" oder dem "umgekehrten Lesemodus" drücken, können Sie zwischen sieben verschiedenen Farbkombinationen für Vorder- und Hintergrund wählen.

Sie können einstellen, dass der Text in zwei auswählbaren Farben dargestellt wird, wenn Sie einen größeren Kontrast benötigen oder andere Farbkombinationen besser lesbar sind. Halten Sie die Taste zwei Sekunden lang gedrückt, um wieder zum normalen Modus Schwarz auf Weiß zurückzukehren. Drücken und halten Sie diese Taste noch einmal für 2 Sekunden, so kehren Sie wieder zu Ihrer letzten Farbkombination zurück.

Ω

O

Drücken Sie diese Taste im Fotomodus, um zwischen Echtfarbe-, Echtfarbe+ und Graustufenmodus zu wechseln. Im Echtfarbenmodus+ sind die Farben gesättigter um das Farbbild zu verbessern und mit mehr Kontrast darzustellen.

## **Übersichtsmodus (Positionsanzeiger)**

Der Übersichtsmodus ist ein hilfreiches Werkzeug, mit dem Sie durch Ihren Text scrollen können, um sich einen Überblick über das Dokument zu verschaffen, das Sie gerade lesen.

Drücken Sie die Taste "Positionsanzeiger" kurz, um den Übersichtsmodus zu aktivieren. Dies bedeutet, dass die kleinste Vergrößerungsstufe eingestellt wird und ein Fadenkreuz in der Mitte des Bildschirms erscheint. Positionieren Sie nun mit Hilfe des Lesetisches den Text, den Sie lesen möchten, in der Mitte des Fadenkreuzes. Ist der Text ausgerichtet, drücken Sie die Taste erneut. Der ClearView<sup>+</sup> wird nun automatisch die auswählte Textpassage in der von Ihnen voreingestellten Größe darstellen.

## **Lichtzeiger (Positionsanzeiger)**

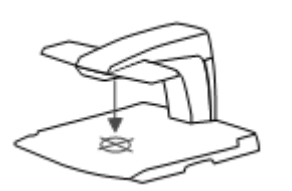

Wenn Sie diese Taste drei Sekunden lang drücken, erscheint ein LED-Licht in der Mitte des Lesetisches. Es zeigt Ihnen die Mitte der Abbildung auf dem Bildschirm an. Halten Sie

einen Stift in den Lichtzeiger auf dem Lesetisch, und er wird in der Mitte des Bildschirms abgebildet. Drücken Sie diese Taste erneut, so wird das LED-Licht wieder ausgeschaltet.

# **5.2 Komfort-Erweiterungssatz**

Der Erweiterungssatz 2 enthält folgende Funktionen: auswählbare Lese-farben, Positionsanzeiger und Übersichtsmodus, einstellbare Hilfslinien, einstellbare Bildschirmabdeckung und eine Umschaltfunktion auf einen

externen PC. Für eine Beschreibung der Vorder- und Hintergrundfarben sowie der Funktion Übersichtsmodus und Pointer lesen Sie bitte das Kapitel 5.1.

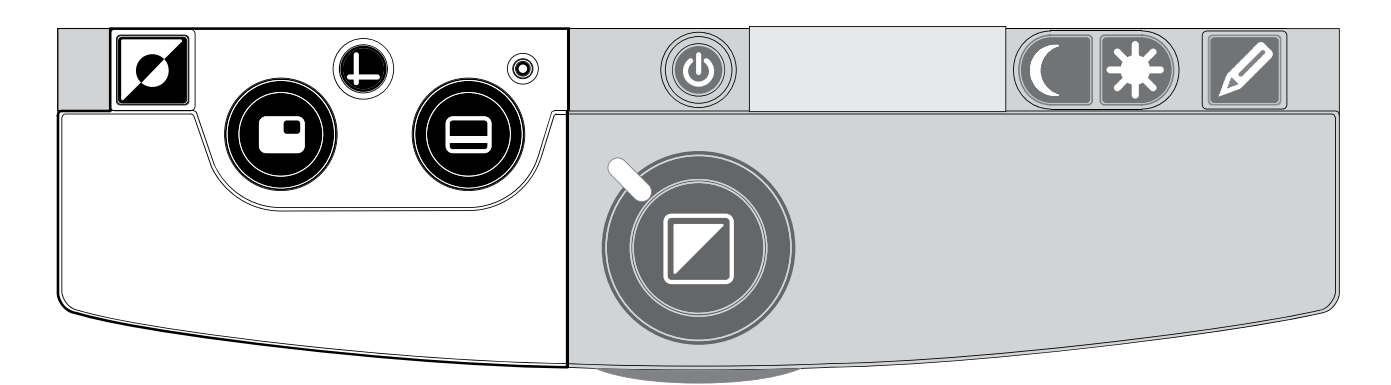

#### **Umschalten zwischen integrierter Kamera und PC/externer Quelle**

Wenn ein PC oder eine andere externe VGA-Quelle an Ihren ClearView<sup>+</sup> angeschlossen ist, können Sie über diese Taste oder den Fußschalter zwischen dem Bild der integrierten Kamera und dem PC-Vollbild umschalten.

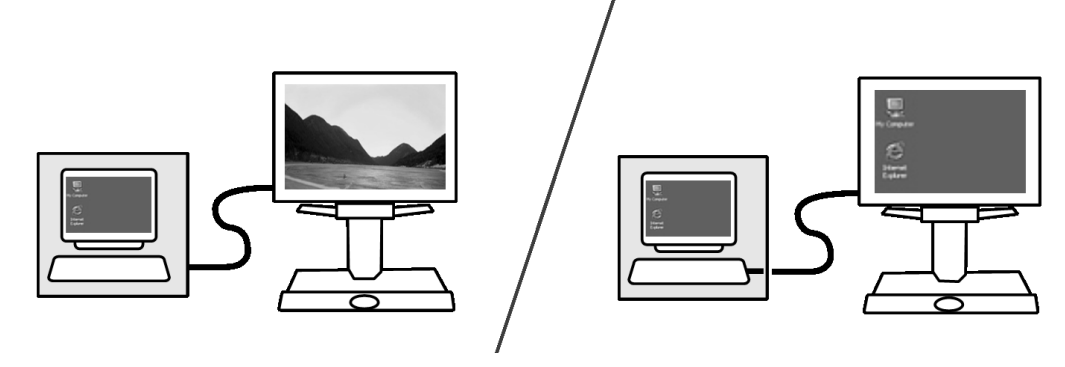

Um das PC-Bild an Ihrem ClearView<sup>+</sup>-Bildschirm korrekt anzeigen zu können, stellen Sie sicher, dass die Auflösung an Ihrem Computer dazu passend eingestellt ist:

- Bei einem ClearView<sup>+</sup> 22" TFT-Flachbildschirm muss die Auflösung auf 1680 x 1050 eingestellt werden.
- Für den ClearView + 61cm TFT-Bildschirm und den 61cm -Touchscreen-Bildschirm muss die Auflösung auf 1920 x 1080 eingestellt werden.

# **44 Deutsch**

# **Optelec ClearView<sup>+</sup>**

**Einschalten von Leselinien und Bildabdeckungen**

Durch Drücken dieser Taste können Sie zwischen Leselinien, Bildabdeckungen und dem Vollbild der Kamera wählen. Leselinien helfen, sich leichter im Text zu orientieren.

> Mit Hilfe der Bildabdeckungen können Sie Teile des Bildes ausblenden, wenn die Bildschirmhelligkeit unangenehm ist.

#### **Platzierung von Leselinien/Bildabdeckungen**

Wenn Sie Leselinien oder Bildabdeckungen ausgewählt haben, können Sie über diese Taste die Position der Leselinien und Bildabdeckungen

auf dem Bildschirm ändern. Sie können die Leselinien und Bildabdeckungen über die Taste entweder horizontal oder vertikal ausrichten  $\bullet$ .

#### **Abstand der Linien und Bildabdeckungen**

Wenn Sie Leselinien oder Bildabdeckungen ausgewählt haben, können Sie über diese Taste den Abstand zwischen den Kanten der

Leselinien/Bildabdeckungen auf dem Bildschirm verändern. Das Verändern des Abstandes kann entweder horizontal oder vertikal erfolgen. Dies hängt von dem Status der Horizontal/Vertikal-Taste ab  $\bullet$ .

#### **Horizontal/Vertikal-Taste**

Wenn Sie diese Taste drücken, können  $\blacksquare$ Sie die Leselinien/Bildabdeckungen horizontal oder vertikal ausrichten.

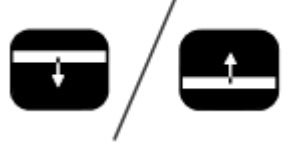

n Opte <u>ưview</u>

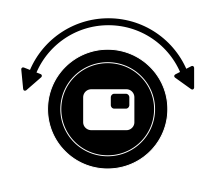

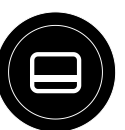

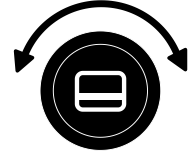

#### **6. Einstellung des Monitors**

Der ClearView + TFT Bildschirm mit Standardarm kann in der Höhe und im Betrachtungswinkel so angepasst werden, dass Sie eine optimale Sitzposition beim Lesen haben. Außerdem werden Blendungen vermieden. Fassen Sie den Monitorhalter fest an beiden Seiten an und bringen Sie ihn in die gewünschte Position.

Die TFT Bildschirme von ClearView<sup>+</sup> mit einem Ultraflexarm sind in vier verschiedene Richtungen beweglich. Mit dessen Hilfe können Sie den Bildschirm in jede gewünschte Position bringen. Für einen optimalen Lesekomfort können Sie den Monitor hoch und runter, vor- und zurückbewegen und entsprechend anwinkeln.

Um den Monitor in die gewünschte Position zu bringen, fassen Sie ihn an beiden Seiten an und bewegen oder kippen ihn in die gewünschte Position.

Weitere Informationen über den Ultraflexarm entnehmen Sie bitte dem beigefügten Informationsblatt.

Stellen Sie sicher, dass keine magnetischen Gegenstände in die Nähe des Monitors gelangen, da dieser sonst beschädigt werden könnte.

#### **7. Problembehandlung**

#### **Fabrikeinstellungen**

Falls bei der Bedienung Probleme auftreten, können Sie das Gerät auf die Fabrikeinstellungen zurücksetzen. Schalten Sie dazu das Gerät aus, warten Sie drei Sekunden und halten Sie anschließend den Ein- /Ausschalter drei Sekunden lang gedrückt. Ihr ClearView<sup>+</sup> startet nun wieder mit den ursprünglichen Fabrikeinstellungen.

#### **Nach dem Einschalten erscheint kein Bild auf dem ClearView<sup>+</sup> -Bildschirm**

- Überprüfen Sie, ob das Gerät wirklich eingeschaltet ist (rotes Lämpchen am Lesetisch muss leuchten).
- Prüfen Sie alle Kabel- und Hardwareverbindungen.
- Falls Sie keinen original ClearView<sup>+</sup> -Monitor benutzen, überprüfen Sie bitte, ob Ihr Monitor separat eingeschaltet ist.

#### **Bild wird nicht scharf**

- Überprüfen Sie, ob der Autofokus ausgeschaltet ist (ein rotes Lämpchen an der zentralen Kontrolltaste leuchtet). Drücken Sie die Autofokus-Taste, um den Autofokus einzuschalten.
- Reinigen Sie den Spiegel an der Kamera vorsichtig mit einem weichen Tuch.
- Reinigen Sie den Monitor mit einem weichen Tuch.

#### **Bilder oder Texte sehen grau aus oder sind kontrastarm**

- Drücken Sie die Modustaste und wechseln Sie in den kontrastreichen Lesemodus.
- Passen Sie die Bildeinstellungen oder die Bildhelligkeit an.

- Falls Sie keinen original ClearView<sup>+</sup> -Monitor benutzen, ändern Sie die Helligkeit bzw. die Einstellungen für den Kontrast separat an Ihrem Monitor.

### **Computerbild wird nicht angezeigt**

- Prüfen Sie, ob der Erweiterungssatz installiert ist.
- Prüfen Sie, ob der VGA-Ausgang des Computers mit der Basiseinheit des ClearView<sup>+</sup> verbunden ist (verbinden Sie den Computer nicht direkt mit dem Monitor).
- Überprüfen Sie den Status der  $\bullet$  Taste.
- Bei Nutzung des Fußschalters: Überprüfen Sie, ob der Erweiterungs-satz installiert ist.
- Prüfen Sie den Computer auf Fehlfunktionen, indem Sie den PC direkt mit dem Monitor verbinden.
- Stellen Sie sicher, dass die PC-Auflösung auf 1920x1080 eingestellt ist.

## **Der Lesetisch bewegt sich nicht oder nicht problemlos**

- Lösen Sie den Tisch, indem Sie den Hebel unterhalb der Tischfront betätigen.
- Überprüfen Sie, ob sich in der Laufschiene des Tisches Staub oder Fremdkörper festgesetzt haben.

## **8. Kontakt/Beratung**

Falls Sie Fragen zur Bedienung, Installation oder Einstellung Ihres ClearView<sup>+</sup> haben, wenden Sie sich bitte direkt an Ihren Händler oder die nächste Optelec-Niederlassung. Eine Liste mit entsprechenden Adressen finden Sie auf der letzten Seite dieser Bedienungsanleitung.

Ihr ClearView<sup>+</sup>-Händler:

# **9. Garantiebedingungen**

Optelec garantiert Ihnen, dass der ClearView<sup>+</sup> bei der Auslieferung keinerlei Material- oder Verarbeitungsfehler aufweist.

Die Garantie ist nicht übertragbar und gilt nicht für Gruppen, Vielfachnutzer oder Agenturen. Der ClearView<sup>+</sup> ist für den Einzelkäufer hergestellt, um ihn zu Hause oder im Büro zu nutzen. Optelec behält sich das Recht vor, jedes ClearView<sup>+</sup> - Gerät zu reparieren oder durch ein ähnliches oder besseres Gerät zu ersetzen.

In keinem Fall haftet Optelec für indirekte oder daraus resultierende Schäden. Rechtsmittel sind auf den Austausch von ClearView<sup>+</sup> -Baugruppen beschränkt. Die Garantie ist nur gültig bei unversehrten Siegeln und wenn das Gerät in dem Land gewartet wurde, in dem Sie es gekauft haben. Für weitere Garantie- oder Wartungsansprüche während oder nach der Garantiezeit wenden Sie sich bitte an Ihren Händler. Optelec haftet ausschließlich für die im Rahmen dieser Bedienungsanleitung beschriebene Nutzung des Geräts.

#### **10. Einhaltung von Sicherheitsanforderungen**

Dieses Produkt erfüllt die Sicherheits- und EMV-relevanten Richtlinien.

Medizinische Elektrogeräte benötigen spezielle Sicherheitsvorkehrungen bezüglich EMV (elektromagnetische Verträglichkeit). Sie müssen gemäß der EMV-Richtlinien installiert und in Betrieb genommen werden. WARNUNG: Die Nutzung von Zubehörteilen, dem Netzgerät oder Kabeln, die nicht speziell als Ersatzteile für die verschiedenen Baugruppen von dem Hersteller von ClearView<sup>+</sup> hergestellt und verkauft wurden, können zu erhöhten Emissionen oder verringerter Sicherheit des ClearView<sup>+</sup> führen.

# CE FC

**Dieses Gerät trägt das CE- und das FCC- Prüfzeichen.**

#### **11. Technische Angaben**

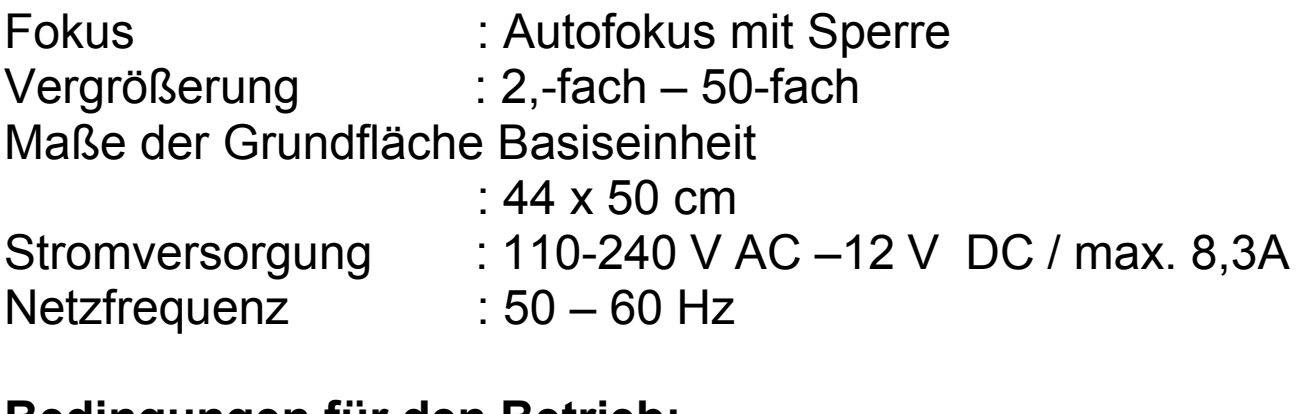

#### **Bedingungen für den Betrieb:**

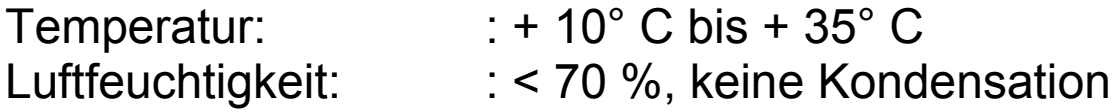

#### **Aufbewahrung und Bedingungen für den Transport:**

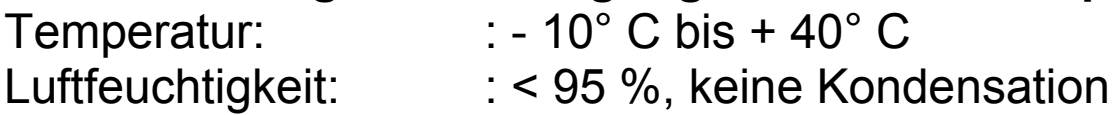

Datum der erstmaligen Herausgabe: Januar 2005

Optelec Barendrecht, Niederlande, April 2012

# **ClearView+ Manuel d'utilisation**

Depuis 1975, la société Optelec développe et met au point des produits novateurs à l'intention des personnes aveugles et malvoyantes, afin qu'elles puissent réaliser ses activités quotidiennes.

Pour plus de renseignements sur nos produits et nos services, nous vous invitons à visiter notre site web à l'adresse **www.optelec.com**.

Nous certifions avoir mis tout en oeuvre afin de garantir que les renseignements contenus dans ce manuel d'utilisation ne comportent aucune erreur au moment de sa publication. La société Optelec et ses distributeurs déclinent toute responsabilité en cas d'erreurs ou de dommages résultant d'une mauvaise utilisation des renseignements contenus dans ce manuel.

### **1. Introduction**

Nous vous félicitons d'avoir choisi le ClearView+ d'Optelec, le téléagrandisseur avec mise au point automatique. Le ClearView+ vous permet de lire, d'écrire, de regarder des photos, de faire du bricolage et plus encore. Facile d'emploi, cet appareil vous permet de grossir des documents et des objets à l'aide de différentes fonctions de couleur, de luminosité et de contraste.

Son design ergonomique ainsi que la convivialité de son panneau de commande, intégré dans le plateau de lecture, font du ClearView<sup>+</sup> un appareil simple que vous pouvez utiliser à la maison, à l'école ou au bureau.

La fonction de mise au point automatique est intégrée dans tous les modèles ClearView<sup>+</sup> en tant qu'option standard. Les moniteurs personnalisés du ClearView<sup>+</sup> peuvent être réglés pour prévenir les éblouissements et les reflets de lumière, ainsi que pour permettre à l'utilisateur une posture confortable.

Ce manuel vous permettra de vous familiariser avec les caractéristiques et le fonctionnement de base du ClearView<sup>+</sup>. Veuillez lire attentivement ce manuel avant de régler et d'utiliser votre appareil.

Si vous avez des questions ou des suggestions à propos de l'utilisation de ce produit, veuillez communiquer avec votre distributeur ou avec le siège social d'Optelec en consultant la liste des coordonnées des différents bureaux d'Optelec présentée à la dernière page du manuel. Vos commentaires sont grandement appréciés. Nous vous souhaitons beaucoup de plaisir avec votre ClearView<sup>+</sup>.

\*\* Le ClearView<sup>+</sup> est un système modulaire, et peut donc être composé de différents modules. Tous les modèles ClearView+ actuellement disponibles sont décrits dans ce manuel. Les différents modules vous permettent d'ajouter ou d'enlever au ClearView<sup>+</sup> de nombreuses caractéristiques et fonctions. Il est donc possible que votre appareil ne puisse supporter l'une ou l'autre des fonctions décrites (par exemple, le moniteur à écran plat de 22", le boîtier électronique pour le système haute définition, ou le module de fonction Zero Button).

#### **À propos du manuel**

Optelec améliore constamment ses produits ainsi que leurs fonctions. Il est donc possible que ce manuel ne soit pas à jour. Veuillez vous rendre à la section Support de notre site Internet www.optelec.com pour télécharger la dernière version de ce manuel.

#### **2. Mesures de sécurité et entretien**

Il est recommandé de lire attentivement les instructions cidessous avant de procéder au réglage du produit. Il est également conseillé de conserver le présent manuel en vue d'une consultation ultérieure.

- Le ClearView<sup>+</sup> s'utilise à l'intérieur. N'exposez jamais l'appareil à de brusques et extrêmes variations de température ou un environnement humide. Ne placez jamais le ClearView<sup>+</sup> à proximité d'un radiateur ou d'un élément de chauffage ou encore dans un endroit où il sera directement exposé à la lumière du soleil. En effet, ces conditions risqueraient d'endommager les éléments électroniques ou optiques du système.
- Ne posez jamais l'appareil sur un support instable car une chute éventuelle risquerait d'endommager l'appareil et de blesser l'utilisateur.
- Si vous utilisez un moniteur autre qu'un moniteur ClearView<sup>+</sup>, assurez-vous que le poids de votre moniteur ne dépasse pas 16 kg. Le plateau du moniteur peut supporter un poids maximal de 16 kg.
- Lorsque vous placez le moniteur en position, tenez-le fermement afin d'assurer au système entier une bonne stabilité. Lorsque vous effectuez des ajustements aux moniteurs de 22" ou de 24" à l'aide du bras électronique ultra-flexible et multidirectionnel, veuillez éviter d'incliner ou de tourner le moniteur contre les ailes du boîtier électronique.
- Le plateau de lecture et le bras du moniteur contiennent des pièces amovibles. Nous vous recommandons dès lors la plus grande prudence lors du réglage de la position de l'écran et lors de la manipulation du plateau de lecture. En effet, vous pourriez vous blesser si vos doigts ou des bouts

de vêtements venaient à se coincer dans les mécanismes en mouvement. Si vous éprouvez des difficultés à manipuler l'appareil, surtout n'hésitez pas à vous faire aider, ou à communiquer avec votre fournisseur.

- Si nécessaire, contactez votre distributeur pour assurer l'entretien de votre appareil. N'ouvrez jamais l'appareil sous peine de nullité de la garantie. L'appareil contient des pièces qui ne peuvent être vérifiées par l'utilisateur luimême.
- Si vous désirez déplacer le ClearView<sup>+</sup> , commencez par débrancher le moniteur de l'unité centrale pour un transport plus aisé et plus sûr. Transportez l'unité centrale du ClearView<sup>+</sup> en la maintenant par les deux poignées fixées de chaque côté de la table de l'unité centrale.
- Mettez toujours l'appareil hors tension lorsque vous n'utilisez pas le système.
- Débranchez toujours l'appareil avant de procéder au nettoyage. Utilisez un linge doux et humide pour nettoyer la partie externe de l'appareil. N'utilisez jamais de produits nettoyants ou substances abrasives qui risqueraient d'endommager l'appareil.
- N'utilisez jamais un autre bloc d'alimentation ou un autre câble que ceux qui sont fournis avec l'appareil.

# **3. Déballage, installation et réglage**

Le ClearView<sup>+</sup> est un système modulaire muni d'une sortie HDMI standard, qui vous permet de connecter le ClearView<sup>+</sup> à n'importe quel moniteur HDMI compatible, ou à un téléviseur.

L'appareil ClearView<sup>+</sup> comprend:

- **L'unité de base avec un plateau de lecture muni d'un panneau de commande intégré**;
- **Un boîtier électronique** avec un module de caméra, des sources lumineuses et des connecteurs d'entrée et de sortie. Vous avez le choix entre:
	- Le moniteur à écran HD 720P
	- Le moniteur à écran HD 1080P (pour une superbe qualité d'image)
- **Le moniteur personnalisé du ClearView+.** Vous pouvez choisir parmi les options de moniteur suivantes:
	- Le moniteur à écran TFT de 22"
	- Le moniteur à écran TFT de 24"
	- Moniteur avec synthèse vocale à écran tactile de  $24"$

Pour connaître comment ajuster les différents moniteurs à la position désirée, veuillez lire le chapitre 7.

Les moniteurs font partie intégrale du système ClearView<sup>+</sup> , et ne peuvent être utilisés qu'avec le ClearView<sup>+</sup>.

- **Les modules de fonctions** (offerts en option) vous permettent de rajouter au ClearView<sup>+</sup> des fonctions supplémentaires. Deux types de modules de fonctions vous sont proposés:
	- Le module de fonctions de base
	- Le module de fonctions avancées
- **La pédale** (offerte en option) pour basculer entre l'image de la caméra interne et l'image d'une source externe, telle qu'un ordinateur.
- **Un adaptateur et des câbles pour brancher le**  ClearView<sup>+</sup> dans une prise de courant électrique.
- **Le manuel d'utilisation et le plan de montage.**

**\*\* Si votre système ClearView<sup>+</sup> vous a été livré en modules séparés, veuillez déballer soigneusement tous les modules avant de procéder au montage. Pour assembler les différents modules, consultez le plan de montage qui vous a été fourni.**

# **4. Fonctionnement**

Pour permettre un accès facile aux boutons de contrôle, et pour assurer la stabilité au plateau de lecture lorsque vous utilisez le ClearView<sup>+</sup>, veuillez placer vos mains sur le reposepoignets situé devant le plateau de lecture.

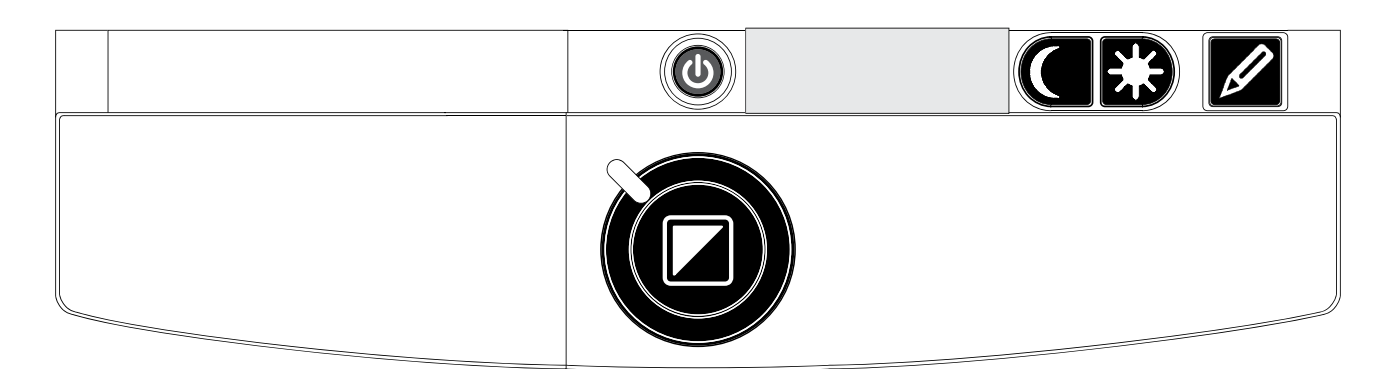

#### **Interrupteur On / Off**

Appuyez sur la touche On / Off pour allumer le système et son moniteur. Au démarrage, le mode du ClearView<sup>+</sup>

sera celui qui était activé au moment où vous avez éteint l'appareil. Si votre moniteur n'est pas un moniteur ClearView<sup>+</sup> , vous devrez l'allumer et l'éteindre séparément.

## **Sélection du mode de visualisation**

Ce bouton vous permet de sélectionner parmi trois modes de visualisation différents.

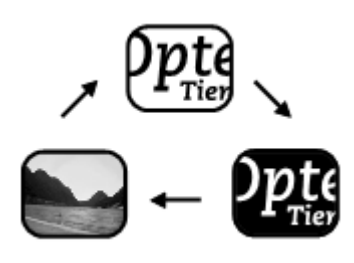

# **1- Mode Photo couleur**.

**2- Mode lecture**: ce mode permet d'optimiser le contraste de l'avant et de l'arrière-plan. Les textes et les images seront affichés en noir et blanc. Si vous

avez acheté le Module de fonctions avec des combinaisons de couleur (offert en option), les combinaisons de couleur d'avant et d'arrière-plan peuvent ainsi être modifiées.

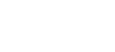

**3-Mode lecture inversé**: ce mode vous permet d'inverser la sélection de combinaison de couleur de l'avant et de l'arrière-plan.

**Remarque**: si le réglage par défaut de l'échelle de gris de votre ClearView<sup>+</sup> a été modifié, ce bouton vous permettra de sélectionner parmi 4 modes de visualisation, y compris: **4 modes photo dans l'échelle de gris.**

#### **Réglage du grossissement**

Tournez le bouton zoom, qui se trouve au centre du plateau, dans le sens des aiguilles d'une montre pour augmenter le grossissement, et dans le sens inverse des aiguilles d'une montre pour réduire le grossissement.

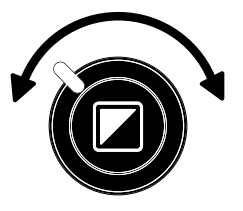

## **Verrouillage de la fonction mise au point automatique**

Le ClearView<sup>+</sup> est doté d'un système de mise au point automatique. Le système emploie automatiquement la mise au point de tout élément placé sous la caméra afin de produire une image à l'écran d'une grande netteté. Lorsque vous allumez le ClearView<sup>+</sup>, le système démarre en mode de mise au point automatique.

Pour désactiver la mise au point continue du ClearView<sup>+</sup>, il suffit d'appuyer sur la touche de la mise au point automatique. Cette fonction est très utile pour certaines activités comme l'écriture, la peinture ou les travaux manuels. Lorsque cette fonction est verrouillée, le voyant lumineux rouge de la touche de commande centrale (mode / zoom) s'allumera. Pour réactiver la fonction de mise au point automatique, il suffit d'appuyer de nouveau sur la même touche, et le voyant lumineux rouge s'éteindra.

# **Éclairage On / Off**

Pour éteindre l'éclairage, appuyez sur cette touche pendant 4 secondes. Cela peut facilité la lecture de

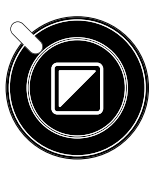

documents et de magazines en format papier glacé. L'éclairage se rallumera si un changement au mode de visualisation est effectué, ou lorsque vous appuyez sur la touche d'éclairage On / Off pendant 4 secondes.

## **Réglage de l'affichage des images**

Pour ajuster l'affichage des images, appuyez sur cette touche, tout en maintenant soit sa partie droite

ou gauche bien enfoncée. À l'aide de cette touche, vous pouvez, ainsi, ajuster la clarté ou la netteté des caractères ou des autres éléments affichés.

**Remarque**: si le réglage par défaut de l'affichage des images de votre ClearView<sup>+</sup> a été modifié, ce bouton vous permettra d'ajuster la luminosité.

## **Réglage de la luminosité**

Pour ajuster la luminosité, appuyez sur la  $\left(\begin{array}{ccc} 1 & 1 \end{array}\right)$ partie droite ou gauche de la touche

d'ajustement, tout en maintenant la touche de mise au point automatique bien enfoncée.

**Remarque**: si le réglage par défaut du contrôle d'image de votre ClearView<sup>+</sup> a été modifié, ces touches vous permettront d'ajuster l'affichage de l'image.

# **Affichage des renseignements du système à l'écran**

Pour visualiser les renseignements du système, appuyez sur la touche de mise au point automatique pendant 4 secondes. Cela vous permet de voir affichés à l'écran le niveau de grossissement ainsi que la configuration du système. Si vous appuyez sur cette touche de nouveau, l'écran reprendra son fonctionnement habituel.

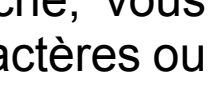

#### **Optelec ClearView<sup>+</sup>**

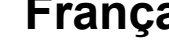

#### **Verrouillage du plateau de lecture**

Soulevez légèrement le levier rouge situé sur le devant du plateau afin d'y empêcher tout mouvement. Cette fonction vous permet de verrouiller le plateau dans une

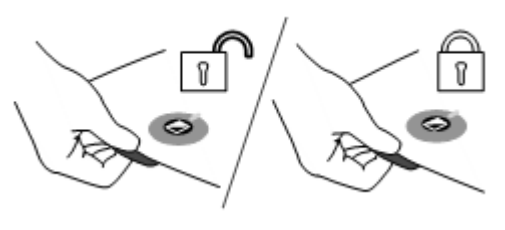

position stable. Cela facilite, ainsi, les activités d'écriture et de peinture lorsque vous utiliser le plateau de lecture. Pour annuler le verrouillage du plateau, il suffit de soulever de nouveau le levier.

**Remarque**: lorsque le système est éteint, le verrouillage est automatiquement activé (en position verrouillage). Lorsque vous allumez votre système ClearView<sup>+</sup>, le verrouillage est annulé (en position déverrouillage). Assurez-vous que le plateau de lecture est bien centré avant d'éteindre le système.

#### **Utilisation de la pédale**

La pédale (offerte en option) vous permet de basculer entre l'image de la caméra interne et l'image d'une source externe.

#### **5. Les modules de fonctions**

Les modules de fonctions vous permettent d'optimiser les fonctions du ClearView<sup>+</sup>. Optelec vous propose deux types de module de fonctions : le module de fonctions avancées et le module de fonctions de base.

#### **5.1 Module de fonctions de base**

Le module de fonctions de base propose des combinaisons de couleurs sélectionnables, des niveaux de gris, pleine couleur+ et le localisateur de recherche et de position.

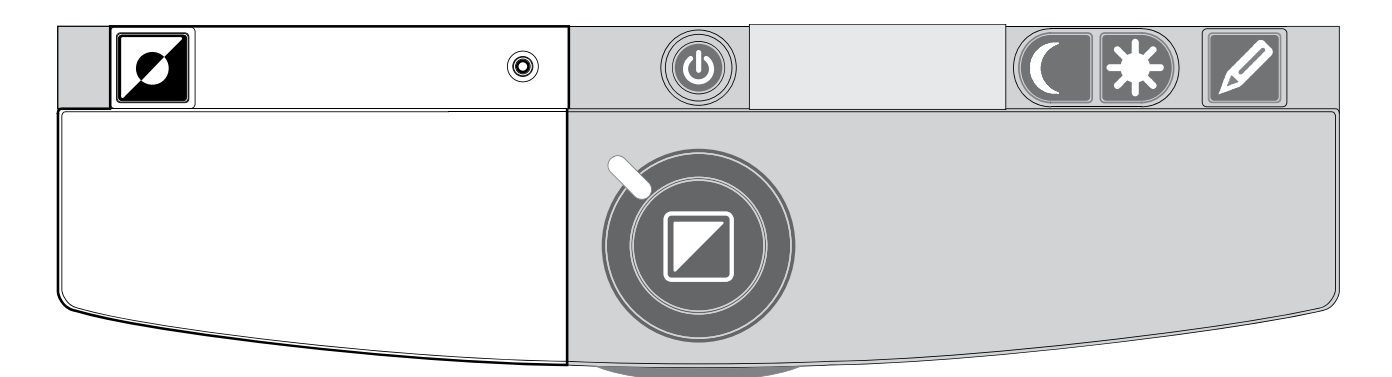

#### **Combinaisons de couleur**

Cette touche vous permet de sélectionner parmi 7 l combinaisons de couleur d'avant et d'arrière-plan, soit en mode lecture ou en mode de lecture inversé. Vous pouvez faire afficher du texte, en choisissant l'une des combinaisons de couleur, lorsque vous avez besoin de plus de contraste, ou d'une meilleure visibilité. Pour revenir rapidement au mode noir et blanc, appuyez sur la touche de nouveau. Pour revenir rapidement à la dernière sélection de combinaison de couleur, appuyez de nouveau sur cette touche, et maintenezla enfoncée pendant 2 secondes. Appuyez sur ce bouton en mode photo pour basculer en mode couleur, pleine couleur+ et niveaux de gris. En mode pleine couleur+, les couleurs sont plus saturées ce qui améliore l'image couleur et augmente les contrastes.

**Fonction rechercher (indicateur de position)**

La fonction rechercher vous permet d'obtenir un aperçu complet de votre document de lecture, et vous offre la possibilité de cibler un bloc de texte précis.

Pour activer cette fonction, appuyez sur la touche de l'indicateur de position pendant quelques secondes. Dès qu'elle est activée, le ClearView<sup>+</sup> affichera automatiquement le plan général de votre document, et fera apparaître un signal lumineux pour indiquer le centre de l'écran. Dirigez le plateau de lecture de manière à positionner le texte, que vous désirez lire, au centre de l'écran. Une fois le texte est bien positionné, appuyez de nouveau sur la touche, puis le ClearView<sup>+</sup> affichera en gros plan le texte de la position sélectionnée, et reviendra automatiquement à votre réglage de grossissement précédent.

#### **Indicateur de position**

Cette touche vous permet d'activer une lumière LED, qui s'allume dans le plateau de lecture. Ce point lumineux se trouve au centre du plateau de lecture, et sert à indiquer l'endroit où se trouve le centre de l'image affichée. Pour activer cette fonction, appuyez sur la touche pendant trois secondes, et posez ensuite un stylo sur le point lumineux dans le plateau de lecture, puis l'image du stylo s'affichera au centre de l'écran. Pour désactiver cette fonction, appuyez sur la touche de l'indicateur de position de nouveau.

## **5.2 Module de fonctions avancées**

Le module de fonctions avancées comprend la fonction combinaison de couleur, l'indicateur de position, l'interrupteur PC, ainsi que les ligne et les cache. Pour plus de renseignements sur la fonction combinaison de couleur et sur l'indicateur de position, veuillez lire le paragraphe 5.1 Le module de fonctions de base.

 $\mathbf O$ 

#### O

# **Optelec ClearView<sup>+</sup>**

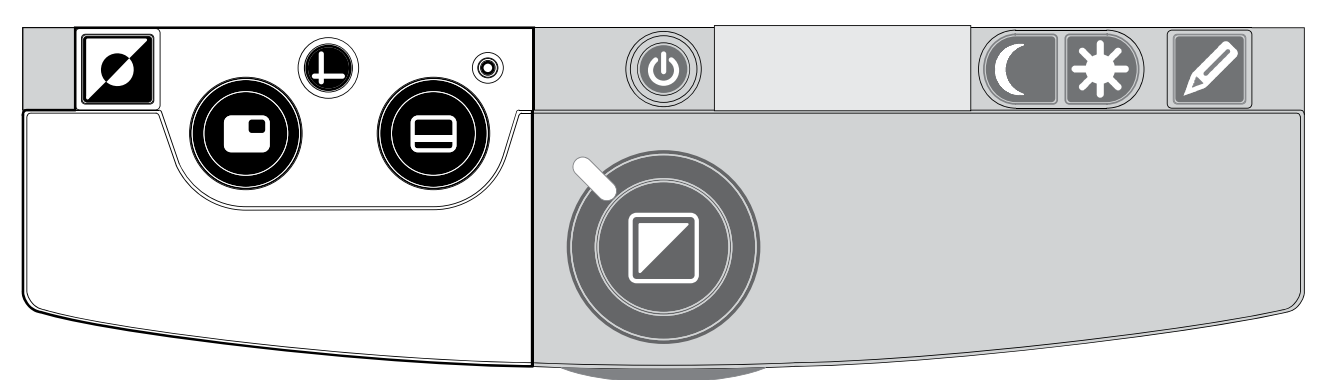

**Basculement entre la caméra interne, la source externe et l'ordinateur**

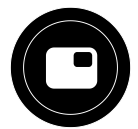

Si un ordinateur ou une autre source externe est connecté au ClearView<sup>+</sup> veuillez appuyer sur cette touche, ou utilisez la pédale au pied, pour basculer entre l'image de la caméra et l'image de l'écran de l'ordinateur.

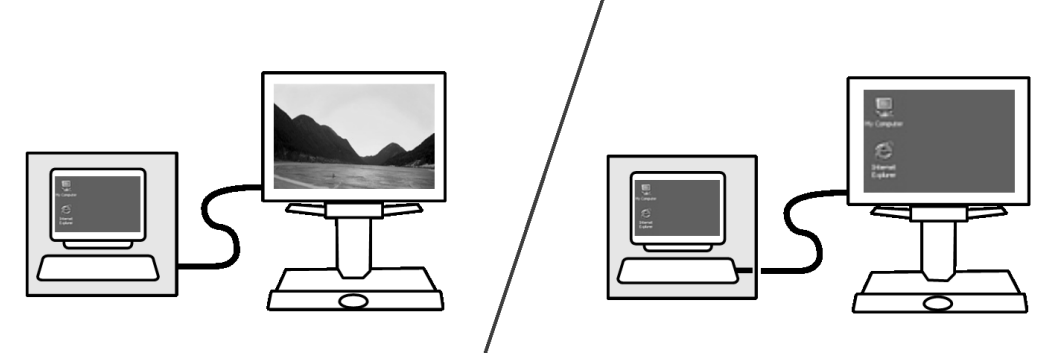

Afin de faire afficher correctement l'image de l'ordinateur sur l'écran du moniteur ClearView<sup>+</sup>, assurez-vous de bien vouloir régler la résolution de votre ordinateur selon les indications suivantes:

- Pour le moniteur ClearView<sup>+</sup> à écran plat de 22", vous devez régler la résolution à 1680 x 1050.
- Pour le moniteur TFT 24" CllearView + et l'écran tactile 24", vous devez régler la résolution à 1920 X 1080.

#### **Activation des lignes et des caches**

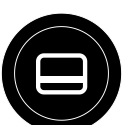

Au moment que vous appuyez sur cette touche, vous avez le choix de basculer parmi trois modes: ligne, cache et

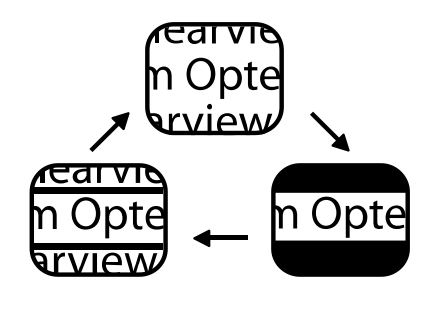

affichage plein écran. Les lignes sont utilisées comme guides pour faciliter la lecture de texte. Les caches servent à bloquer une partie de l'image lorsque la luminosité de l'écran est gênante.

# **Positionnement des lignes et des caches**

Lorsque les lignes et les caches sont activés (voir plus loin), le fait de tourner

le bouton illustré ci-contre, vous permet de modifier la position des lignes et des caches à l'écran. Les lignes et les caches apparaissent en position verticale ou en position horizontale, selon l'état du bouton ...

# **Dimension des ligne et des caches**

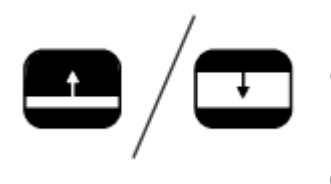

Lorsque les lignes ou les caches est activé, le fait de tourner le bouton illustré ci-contre, vous permet de modifier la distance entre les lignes et le contour des

caches. La modification de la taille des lignes et des caches peut se faire soit dans le sens horizontal ou dans le sens vertical, selon l'état du bouton horizontal / vertical.

## **Le bouton horizontal / vertical**

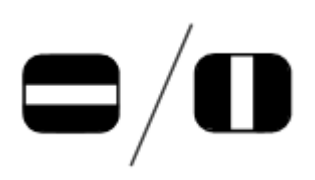

Ce bouton vous permet de modifier la  $\bigoplus$ position des lignes et des caches, en passant de la position verticale à la position horizontale, et vice-versa.

**Remarque**: les lignes et les caches ne peuvent être utilisés qu'en mode lecture.

#### **6. Réglage du moniteur**

La hauteur ainsi que l'angle de visualisation des moniteurs ClearView<sup>+</sup> avec bras standard peuvent être réglés, afin de prévenir les éblouissements et les reflets de lumière, ainsi que pour permettre à l'utilisateur une posture confortable. Pour se faire, saisissez fermement l'écran plat des deux côtés, puis ajustez l'écran dans la position désirée.

Les moniteurs ClearView<sup>+</sup> avec le bras électronique ultraflexible et multidirectionnel vous permet d'ajuster le moniteur à la position désirée. Pour optimiser le confort de la lecture, vous pouvez, ainsi, monter ou baisser le moniteur, le diriger vers l'avant ou vers l'arrière, et aussi l'incliner vers la droite, vers la gauche, vers le haut ou vers le bas.

Pour ajuster le moniteur dans la position désirée, saisissez fermement l'écran plat des deux côtés, puis dirigez ou inclinez le moniteur.

Pour connaître comment ajuster le bras électronique ultraflexible et multidirectionnel, veuillez consulter le feuillet qui vous a été fourni dans la boîte du moniteur.

Évitez de placer tout objet magnétique ou métallique devant ou près du moniteur car ces derniers peuvent l'endommager.

# **7. Dépannage**

#### **Aucune image n'apparaît sur le moniteur du ClearView<sup>+</sup> après sa mise en fonction:**

- Vérifiez que le système est bien branché (bouton rouge sur le panneau de commande).
- Vérifiez que tous les câbles et toutes les connexions des dispositifs sont bien en place.
- Vérifiez que le moniteur est bien connecté, si vous utilisez un moniteur autre qu'un moniteur ClearView<sup>+</sup>.

#### **L'image n'est pas claire**

- Vérifiez que le mode de mise au point automatique ne soit pas verrouillé (la lumière rouge autour de son bouton indique si le mode de mise au point automatique est désactivé). Appuyez sur la touche de mise au point pour réactiver la fonction de mise au point automatique.
- Nettoyez soigneusement le miroir de la caméra à l'aide d'un linge doux.
- Nettoyez soigneusement l'écran du moniteur à l'aide d'un linge doux.

#### **Les images et le texte sont ternes ou présentent un faible contraste**

- Enfoncez la touche Mode pour accéder au mode lecture contraste élevé.
- Augmentez la luminosité/le contraste sur le panneau de commande.
- Si vous utilisez votre propre moniteur: modifiez les paramètres luminosité et contraste de votre moniteur.

### **L'image de l'ordinateur ne s'affiche pas**

- Vérifiez si vous avez installé le Module de fonctions avancées (vérifiez également avec la pédale).
- Vérifiez que les câbles de connexion vidéo (VGA) de l'ordinateur sont bien connectés à l'unité centrale (ne branchez pas le PC directement au moniteur).
- Vérifiez la position du bouton de sélection.
- Vérifiez le fonctionnement de l'ordinateur en connectant le PC directement au moniteur.
- Assurez-vous que la résolution du PC est réglée sur 1920 X 1080.

#### **Le plateau de lecture est bloqué ou se déplace difficilement**

- Déverrouillez le plateau en levant le levier rouge sous le devant du plateau.
- Vérifiez que les coulisses ne sont pas entravées par la poussière ou par de petits corps étrangers.

#### **Remise à zéro**

Si vous remarquez des difficultés avec la mise en marche du système, vous pouvez procéder à une remise à zéro du système en sélectionnant par défaut les paramètres du fabriquant.

Éteignez l'appareil, attendez 3 secondes et appuyez ensuite sur la touche on / off en la maintenant enfoncée pendant 3 secondes. Votre ClearView<sup>+</sup> redémarrera en mode par défaut.

#### **8. Coordonnées et soutien**

Si vous avez des questions concernant le fonctionnement, l'utilisation ou l'installation de votre système, n'hésitez pas à communiquer avec votre distributeur ClearView<sup>+</sup> ou le siège Optelec le plus proche. Vous trouverez à la dernière page de ce manuel une liste complète des adresses Optelec.

Votre distributeur ClearView+

#### **9. Conditions de garantie**

Optelec offre sur le ClearView<sup>+</sup> une garantie limité de 2 (2) ans prenant cours à la date de livraison et couvre l'appareil contre tout défaut au niveau du matériel et de la fabrication. Cette garantie ne peut être cédée et ne s'applique pas aux groupes, utilisateurs multiples ou agences. Le ClearView<sup>+</sup> est conçu pour être employé par l'utilisateur final / acheteur individuel chez lui ou au bureau. Optelec se réserve le droit de réparer le ClearView<sup>+</sup> ou de le remplacer par un produit similaire ou supérieur.

En aucun cas, la société Optelec ou ses distributeurs ne pourront être tenus responsables des dommages indirects ou consécutifs. L'utilisateur d'origine se limitera au remplacement des modules ClearView<sup>+</sup> . La garantie n'est valable que si l'entretien a été fait dans le pays ou l'appareil a été acheté et si les cachets sont intacts. Si vous avez d'autres questions concernant la garantie ou l'entretien pendant et après la période de validité de la garantie, adressez-vous à votre distributeur.

La société Optelec décline toute responsabilité en cas de dommages résultant d'un usage autre que celui décrit dans le présent manuel.

# **10. Conformité**

Ce produit est conforme aux normes de sécurité et aux normes CEM.

Le matériel électrique médical nécessite des précautions concernant la compatibilité électromagnétique (EMC) et doit être installé et mis en service conformément aux informations de l'EMC fournies dans les documents annexes.

AVERTISSEMENT: l'utilisation d'accessoires, de transducteurs et de câbles autres que ceux indiqués, à l'exception des transducteurs et câbles vendus par le fabricant du ClearView<sup>+</sup> comme pièces de remplacement des composants internes, peut causer des émissions plus importantes ou nuire à l'immunité du ClearView<sup>+</sup>.

# FC CE

### **Cet appareil porte les marques d'homologation CE et FCC.**

## **11. Caractéristiques techniques du ClearView<sup>+</sup>**

Foyer : **Autofocus avec verrouillage foyer** Grossissement : 2.4X à 50X Dimensions unité centrale: 44 x 50 cm Alimentation électrique: 110 - 240 Volt AC. – 12 Volt / 8.3A max. Fréquence nette: 50 - 60 Hz

#### **Conditions pour un fonctionnement optimal**

Température : +5°C à +35°C Humidité : < 70%, pas de condensation

#### **Conditions pour l'entreposage et le transport**

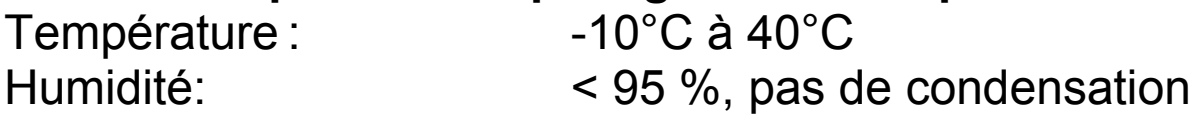

Date de la première publication: Janvier 2005

Optelec Barendrecht, les Pays-Bas, avril 2012
# **ClearView+ Gebruikershandleiding**

Sinds 1975 ontwikkelt en produceert Optelec innovatieve producten die blinden en slechtzienden helpen bij dagelijkse activiteiten.

Bezoek de Optelec website op **www.optelec.nl** voor een overzicht van alle Optelec producten en diensten.

Deze gebruikershandleiding is met de grootste zorg samengesteld zodat de informatie klopt op de datum van uitgifte. Optelec en de distributeurs van Optelec nemen geen verantwoordelijkheid voor schade aan uw ClearView<sup>+</sup> door gebruik anders dan in deze handleiding.

# **1. Introductie**

Gefeliciteerd met de aanschaf van uw ClearView<sup>+</sup>, een automatisch scherpstellende beeldschermloep, ontwikkeld door Optelec om slechtzienden te ondersteunen. ClearView<sup>+</sup> kan gebruikt worden bij lezen, schrijven, het bekijken van foto's en uitvoeren van hobby's.

Met eenvoudige bediening vergroot u teksten en objecten in meerdere kleuren. Helderheid en contrast kunnen naar wens worden ingesteld. Het ergonomische ontwerp en de uitgebreide mogelijkheden maken van de ClearView+ een uitstekend hulpmiddel voor thuis, op het werk en op school.

De ClearView<sup>+</sup> beschikt over unieke functionaliteit, waarbij het accent is gelegd op gebruiksgemak en ergonomie. Het bedieningspaneel is geïntegreerd in het beweegbare leesplateau en is eenvoudig in gebruik. Iedere ClearView<sup>+</sup> is standaard voorzien van autofocus. Om schitteringen en lichtreflecties te voorkomen, kunnen de ClearView<sup>+</sup> monitoren worden versteld in kijkhoek. Dit zorgt voor een comfortabeler leeshouding. Indien u de ClearView<sup>+</sup> met plat beeldscherm heeft aangeschaft, kunt u tevens de hoogte van de monitor verstellen.

Lees deze gebruikershandleiding grondig door voordat u uw systeem installeert en gaat gebruiken. Indien u nog vragen of verzoeken heeft na het lezen van deze handleiding, aarzel dan niet om contact op te nemen met uw leverancier.

**\*\*** Deze gebruikershandleiding bevat informatie over alle courante ClearView<sup>+</sup> modellen. De ClearView<sup>+</sup> wordt samengesteld uit verschillende modules. Het is mogelijk dat

uw model afwijkt van de beschreven functionaliteit of dat een bepaalde module niet aanwezig is (bijvoorbeeld een andere monitor, monitor plaat of Pluspakket).

#### **Over deze handleiding**

Optelec verbetert continue haar producten en de functionaliteit ervan. Het kan daarom voorkomen dat deze handleiding niet de meest recente versie is. Kijk daarom op onze website www.optelec.com onder Support om te zien of er een recentere versie beschikbaar is

## **2. Veiligheid en onderhoud**

Lees deze instructies grondig voordat u uw systeem installeert. Bewaar deze handleiding als naslagwerk voor toekomstige raadpleging.

- Gebruik uw ClearView<sup>+</sup> binnen. Stel het apparaat niet bloot aan extreme of snel veranderende temperaturen of vochtigheid. Plaats de ClearView<sup>+</sup> niet naast een radiator of andere warmtebron of waar het wordt blootgesteld aan direct zonlicht. Dergelijke omstandigheden kunnen schade berokkenen aan de elektronica en de optische delen.
- Plaats de basis op een stabiele ondergrond. Het systeem kan vallen waardoor ernstige schade kan optreden aan het systeem of verwondingen kunnen ontstaan aan de gebruiker.
- Indien u een andere monitor dan een specifieke Optelec monitor op de ClearView<sup>+</sup> plaatst, mag deze monitor niet zwaarder zijn dan 16 kg. Het monitor plateau is berekend op monitoren niet zwaarder dan 16 kg.
- Houd de monitor stevig vast wanneer u deze verstelt in kijkhoek zodat uw systeem stabiel blijft staan. Let erop dat u de vleugels van de electrobox niet raakt als u de 22" of 24" monitoren met de ultra flexibele arm versteld.
- Het leesplateau en de monitor hebben bewegende delen. Wees voorzichtig wanneer u deze beweegt of verstelt. Verwondingen kunnen ontstaan door onzorgvuldig gebruik of door het verstrikt raken van kleding in het mechanisme. Wanneer u moeilijkheden ervaart in gebruik, neem dan contact op met uw leverancier.

- Neem contact op met uw leverancier voor onderhoud of reparatie van dit systeem indien nodig. Maak het apparaat niet open, hiermee vervalt de garantie. Dit systeem bevat geen door de gebruiker te vervangen delen.
- Wanneer u de ClearView<sup>+</sup> verplaatst, maak dan alle bekabeling los en neem de monitor van zijn plaats. Verplaats de ClearView<sup>+</sup> Basis unit door deze vast te pakken bij de twee grepen aan beide zijden van de **leestafel**
- Schakel het apparaat altijd uit wanneer u het niet gebruikt.
- Neem de stekker uit het stopcontact voordat u het systeem schoonmaakt. Gebruik een zachte droge doek om de buitenzijde schoon te maken. Gebruik geen schoonmaak middelen of andere agressieve middelen.
- Gebruik alleen de meegeleverde netadapter.

### **3. Uitpakken en installatie**

De ClearView<sup>+</sup> is een modulair systeem met een standaard HDMI uitgang. Dit betekent dat u uw ClearView<sup>+</sup> op vrijwel iedere computer monitor of TV kunt aansluiten, als de monitor of TV een HDMI aansluiting heeft.

Uw ClearView<sup>+</sup> systeem bestaat uit:

- **Basis unit** met beweegbaar leesplateau en geïntegreerd bedienpaneel.
- **Elektronica unit** bestaand uit een cameradeel, verlichting en aansluitpunten voor de snoeren. U heeft keuze uit:
	- HD 720P
	- FULL HD 1080P (met uitstekende beeldkwaliteit)
- **Specifieke ClearView<sup>+</sup> monitor** (optioneel). ClearView<sup>+</sup> kan geleverd worden met een:
	- 22" hoog contrast TFT monitor
	- 24" hoog contrast TFT monitor
	- 24" Spraak monitor met aanraakscherm

Alle beeldschermen zijn in kijkhoek verstelbaar (zie hoofdstuk 7). De ClearView<sup>+</sup> monitoren kunnen óp het systeem (basis unit) worden geplaatst. Een monitorplaat is hierbij niet nodig.

- **Pluspakket** (optioneel). Het Pluspakket voorziet uw ClearView<sup>+</sup> van extra functies (zie Hoofdstuk 5 & 6) en kan worden aangesloten op ieder monochroom of kleurensysteem. Optelec biedt 2 verschillende pluspakketten:

- Basis Pluspakket
- Uitgebreid Pluspakket
- **Voetschakelaar** (optioneel, alleen te gebruiken bij kleuren- en computersystemen).
- **Snoeren** en **adapter** om de ClearView<sup>+</sup> aan te sluiten.
- Deze **gebruikershandleiding en** een **installatieboekje.**

**\*\*** Wanneer uw ClearView<sup>+</sup> systeem is geleverd in losse modules, gebruik dan de installatieposter als leidraad om uw systeem te installeren.

# **4. Gebruik**

Leg uw handen op de polssteunen, welke zich aan de voorzijde van het leesplateau bevinden, wanneer u de ClearView<sup>+</sup> gebruikt. Hierdoor zijn de toetsen altijd binnen handbereik en kunt u de tafel eenvoudig bewegen.

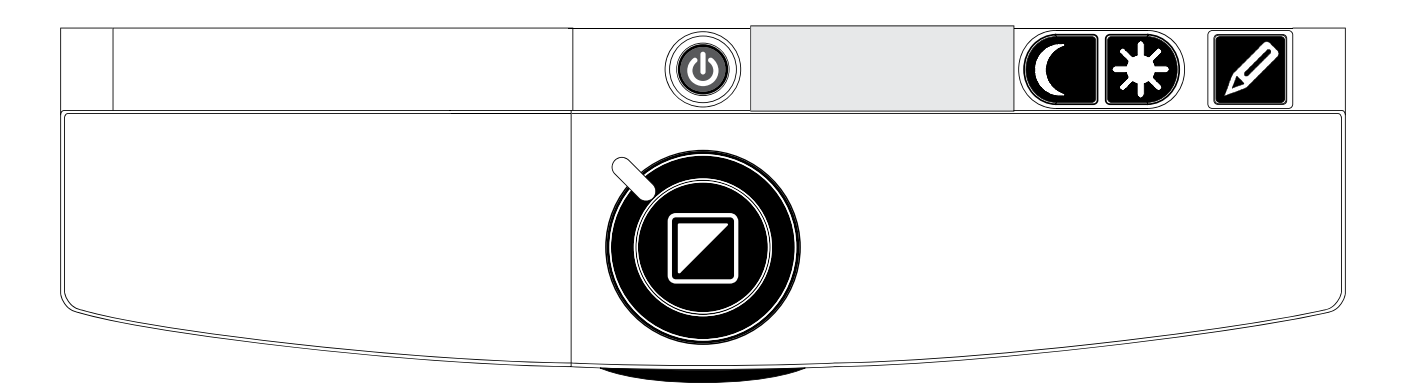

### **Aan / uit schakelaar**

Druk deze toets in om het systeem aan- en uit te schakelen. Wanneer een specifieke ClearView<sup>+</sup> monitor is aangesloten, zal deze ook aan- en uitschakelen. De ClearView<sup>+</sup> start altijd op in de stand waarin het systeem is uitgeschakeld.

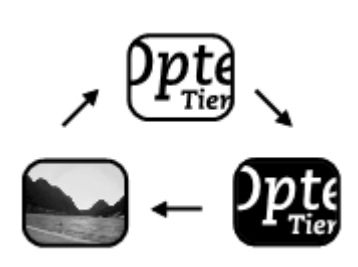

#### **Verschillende leesstanden instellen**

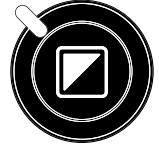

Door op deze toets te drukken ziet u achtereenvolgens 3 verschillende leesstanden.

- **1-Fotostand met echte kleuren**.
- **2-Hoog contrast Tekststand positief**. In deze stand wordt het contrast tussen de voor- en achtergrond vergroot. Zwart / wit is hierbij de standaard weergave. Wanneer een Pluspakket is geïnstalleerd, kunnen de voor- en achtergrond kleuren worden veranderd.
- **3-Hoog contrast Tekststand negatief**. In deze leesstand wisselen (inverteren) de voor- en achtergrond kleuren. Ook

in deze stand wordt het contrast van de voor- en achtergrond verhoogd en kunnen de voor- en achtergrond kleuren worden aangepast.

**NB**: Wanneer de grijs instelling op uw ClearView<sup>+</sup> geactiveerd is, ziet u door op deze toets te drukken 4 verschillende leesstanden inclusief:

# **4-Fotostand met grijstinten**

# **Vergroting regelen**

Draai de vergrotingsknop met de klok mee om beeld te vergroten en tegen de klok in om het beeld te verkleinen.

# **Focus toets/Autofocus blokkering**

De ClearView<sup>+</sup> is voorzien van een autofocus stand, die ervoor zorgt dat het beeld automatisch scherpstelt.

Wanneer de ClearView<sup>+</sup> wordt aangezet zal het systeem altijd in deze stand opstarten. Door op de focus toets te drukken zal de ClearView<sup>+</sup> de scherpstelling "bevriezen", waardoor het systeem niet langer continu zal scherpstellen. Dit is met name van belang bij taken als schrijven, schilderen of het uitvoeren van hobby's.

Wanneer de autofocus is geblokkeerd, is een rood licht op de centrale knop in het midden van de leestafel zichtbaar. Wanneer u deze focustoets nogmaals indrukt, schakelt dit rode licht automatisch uit en keert u terug naar de autofocus stand.

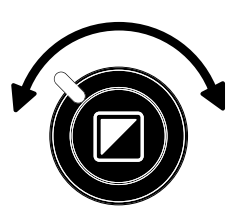

# **Objectverlichting aan/uit**

Door vier seconden op deze toets te drukken, wordt de objectverlichting uitgeschakeld. Deze weergave maakt het mogelijk glossy magazines / documenten te lezen.

Door vier seconden weer op deze toets te drukken of een andere leesstand te kiezen, wordt de objectverlichting terug ingeschakeld. De objectverlichting kan worden in- en uitgeschakeld in elk van bovengenoemde leesstanden.

# **Beeldkwaliteit/contrast aanpassen**

Houdt de linker of de rechter toets ingedrukt om het contrast van het beeld aan te passen. U kunt deze toets gebruiken om letters of andere delen van de tekst scherper te maken als ze niet duidelijk zichtbaar zijn.

**NB**: De monteur kan de beeldkwaliteit/contrast instelling op uw ClearView<sup>+</sup> veranderen naar helderheid aanpassen. U zult dan door op deze toetsen te drukken de instellingen van de helderheid aanpassen.

# **Helderheid aanpassen**

Druk op de linker- of de rechtertoets, terwijl u de autofocus toets ingedrukt houdt om de helderheid aan te passen.

**NB**: De monteur kan de helderheidinstelling op uw ClearView<sup>+</sup> veranderen naar beeldkwaliteit/contrast aanpassen. U zult dan door op deze toetsen te drukken de instellingen van de beeldkwaliteit/contrast aanpassen.

# **Systeeminformatie in beeld zetten**

U kunt de vergrotingsfactor en de systeemconfiguratie (informatie over systeemtype en monitor type) in beeld zetten. Druk de focus toets gedurende vier seconden in om systeeminformatie weer te geven op het scherm van uw systeem. Druk de toets nogmaals gedurende vier seconden in om deze informatieweergave uit te schakelen.

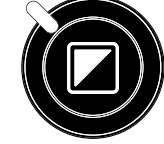

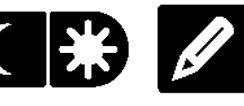

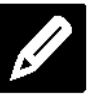

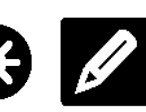

#### **Blokkeren van de beweegbare leestafel**

Duw de rode greep aan de voorzijde onder de leestafel kort omhoog om de beweging van de tafel te

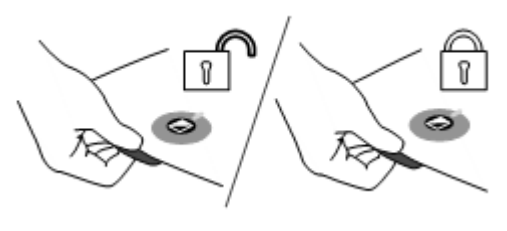

blokkeren. In de geblokkeerde stand worden taken als schrijven en schilderen onder de camera vereenvoudigd. Duw de rode greep nogmaals omhoog om de blokkering op te heffen.

**NB**: Wanneer de ClearView<sup>+</sup> wordt uitgeschakeld, wordt de tafel automatisch geblokkeerd. Bij het inschakelen van het systeem wordt de rem automatisch vrij gezet. Zorg ervoor dat u de leestafel in een veilige positie zet voordat u het systeem uitschakelt.

# **Gebruik maken van een voetschakelaar**

Met de optionele voetschakelaar schakelt u tussen het camerabeeld en het PC beeld.

## **5. Pluspakketten**

Het Pluspakket vergroot het aantal functies van de ClearView<sup>+</sup> . Optelec biedt een keuze uit twee verschillende Pluspakketten;

- **Basis versie**
- Uitgebreide versie

# **5.1 Pluspakket – Basis**

Het Basis Pluspakket beschikt over functies voor het instellen van verschillende voor- en achtergrond kleuren, grijstinten, fotostand, fotostand+, en voor de Pointer/Zoekfunctie (positie bepalen op het beeldscherm).

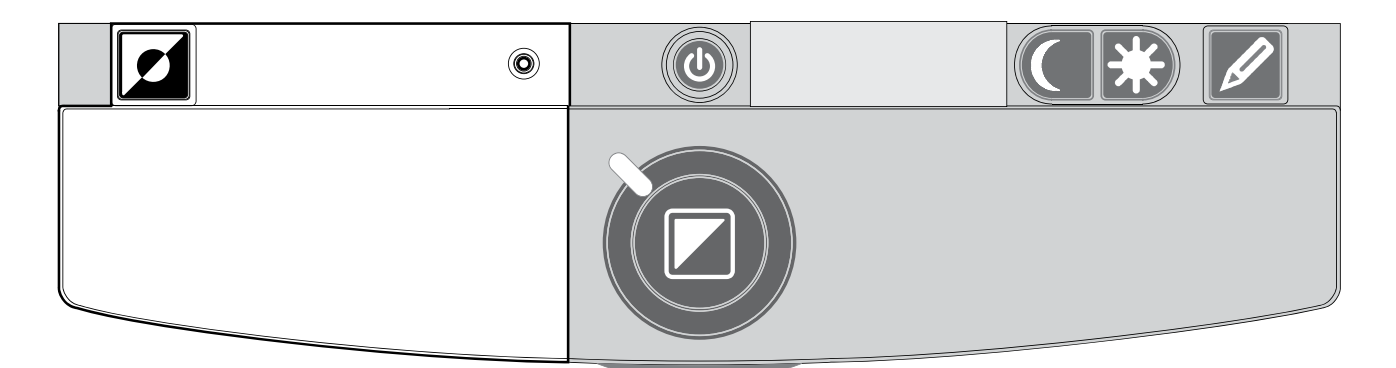

# **Verschillende voor- en achtergrond kleuren instellen**

Door in de hoogcontrast leesstand op deze toets te drukken kunnen 7 verschillende voor- en achtergrond kleurencombinaties worden gekozen. U kiest deze kleuren wanneer meer contrast nodig is of wanneer alternatieve kleuren een beter overzicht geven. Door de toets twee seconden ingedrukt te houden, keert u versnelt terug naar de zwart / wit stand. Door de toets opnieuw twee seconden ingedrukt te houden, keert u versnelt terug naar de laatste geselecteerde voor- en achtergrond kleur. Door op deze toets te drukken in de fotostand kunt u schakelen tussen fotostand met echte kleuren, fotostand+ waarbij de kleuren meer verzadigd zijn voor extra contrast, of met grijstinten.

O

**Zoekfunctie (positie bepalen op het beeldscherm)** O De zoekfunctie is een handig hulpmiddel om het gewenste tekstgedeelte te vinden doordat er een overzicht over het document wordt gegeven. Druk de pointer in om de zoekfunctie te activeren. Nu gaat het beeld naar de laagste vergrotingsstand, en verschijnt een kruis met daarin een rechthoek waarmee het midden van het scherm wordt gemarkeerd. Positioneer de gewenste tekst in het midden van het kruis en druk de knop opnieuw in. Er wordt nu automatisch vergroot naar de vergrotingsstand waarin de ClearView<sup>+</sup> stond.

#### **Pointer (positie bepalen op het beeldscherm)**

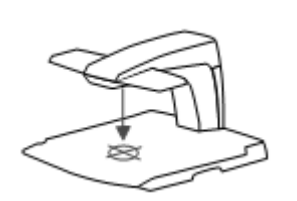

Door deze toets in te drukken wordt een rode lichtmarkering geactiveerd die centraal op het leesplateau zichtbaar is. De lichtmarkering geeft het midden van uw beeldscherm aan.

Plaats een pen op het papier in de lichtmarkering. Op het beeldscherm ziet u de pen direct terug in het midden van uw beeldscherm.

# **5.2 Pluspakket - Uitgebreid**

Het Uitgebreid Pluspakket beschikt over functies voor het instellen van verschillende voor- en achtergrond kleuren, voor de Pointer/Zoekfunctie (positie bepalen op het beeldscherm), voor het schakelen tussen camera- en PC beeld en voor de lijn en afdekking functies. Voor meer informatie over het instellen van de verschillende voor- en achtergrond kleuren, en over de Pointer/Zoekfunctie kijkt u naar hoofdstuk 5.1.

**Optelec ClearView<sup>+</sup>**

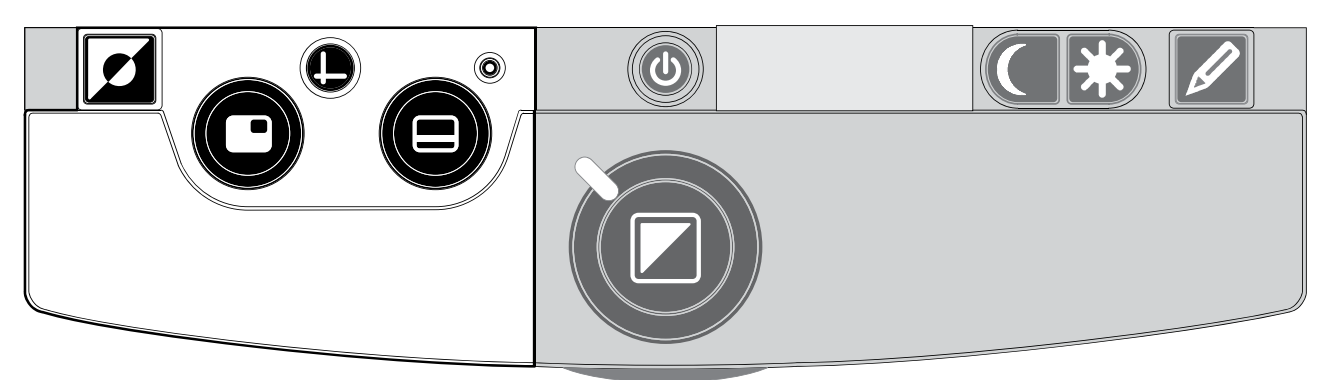

# **Schakelen tussen camerabeeld en het PC beeld/externe bron**

Indien een PC of andere externe bron is aangesloten op de ClearView<sup>+</sup> schakelt u met deze toets of de voetschakelaar (optioneel) tussen het camerabeeld, het PC beeld, of een andere VGA bron, zoals een externe camera.

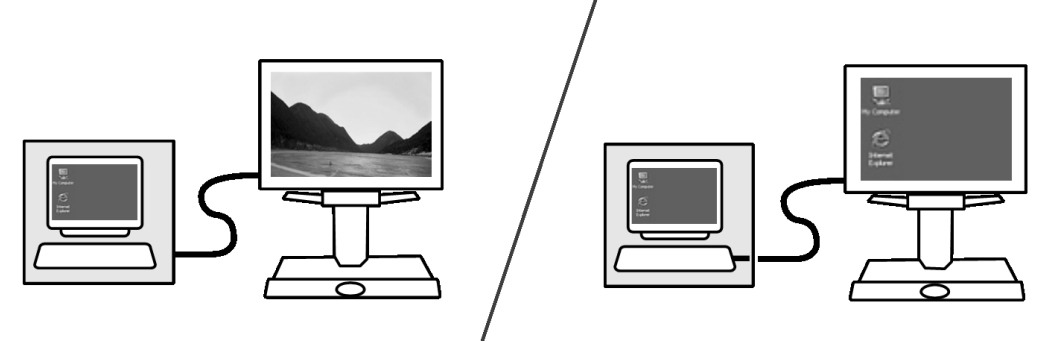

Voor een correcte weergave van het PC beeld op de ClearView<sup>+</sup> monitor stelt u de resolutie van uw PC als volgt in:

- Met een ClearView<sup>+</sup> 22" TFT monitor: 1680 x 1050
- Met een ClearView<sup>+</sup> 24" TFT monitor of het 24" aanraakscherm: 1920 x 1080

# **Activeren van lijnen en beeldafdekking**

Door deze knop in te drukken, worden achtereenvolgens referentielijnen, beeldafdekking en

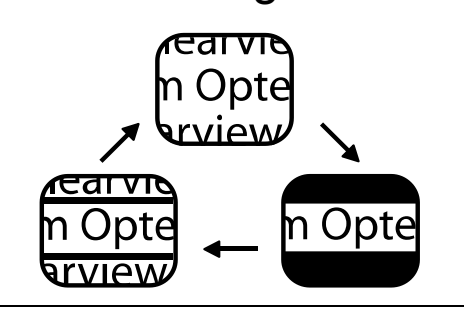

volledig camerabeeld op het scherm van uw ClearView<sup>+</sup> geactiveerd. De lijnen kunnen het lezen van teksten (horizontaal of in kolomvorm) vergemakkelijken.

Beeldschermafdekking wordt veelal gebruikt om een deel van de tekst te blinderen.

## **Positioneren van lijnen en beeldafdekking**

Wanneer lijnen en beeldafdekking zijn geactiveerd, kan door middel van het draaien aan deze toets de positie van de lijnen

of beeldafdekking worden gewijzigd. Het veranderen van de positie kan zowel in horizontale als verticale richting, afhankelijk van de instelling van de horizontaal/ verticaal knop $\mathbf{\Theta}$ .

# **Positie aanpassen van lijnen en beeldafdekking**

Wanneer lijnen of beeldafdekking zijn geactiveerd kan, door middel van het

draaien van deze knop, de afstand tussen de delen van de beeldafdekking en de lijnen

worden vergroot of verkleind. Het veranderen van de afstand kan zowel in horizontale als verticale richting, afhankelijk van de instelling van de horizontaal / verticaal knop  $\bullet$ .

## **Horizontaal / verticaal aanpassen van leesondersteuning**

Door deze knop in te drukken schakelt u tussen geactiveerde lijnen en beeldafdekking van horizontaal naar verticaal.

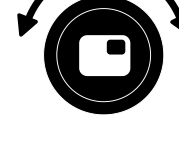

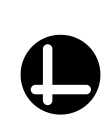

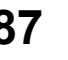

### **6. Het verstellen van de monitor**

De ClearView<sup>+</sup> TFT monitor met standaard arm kan zowel in hoogte als in kijkhoek worden versteld en garandeert zodoende een optimaal kijkgemak en minimale lichtreflecties. Om het scherm in de gewenste positie te plaatsen, pakt u het scherm aan beide zijden vast en beweegt u het scherm voorzichtig omhoog of omlaag. Pas de kijkhoek van het scherm aan om lichtreflecties te voorkomen.

De ClearView TFT monitoren die worden geleverd met een "Ultra Flexibele TFT Arm", geven u de mogelijkheid de monitor in elke gewenste positie te zetten. De monitor kan naar boven en naar beneden, naar voren en naar achteren en van links naar rechts worden bewogen.

Om de monitor in de gewenste positie te plaatsen, pakt u met beide handen de monitor stevig beet.

Kijkt u alstublieft op de poster in de monitor doos voor meer informatie over het instellen van de "Ultra Flexibele TFT Arm".

Let op dat u geen magnetische of metalen voorwerpen in de buurt van de monitor houdt aangezien deze de elektronica in de monitor kunnen beschadigen.

# **7. Problemen oplossen**

# **Er is geen beeld**

- Controleer of het apparaat is ingeschakeld (rode knop op de X-Y tafel)
- Controleer of alle modulen correct zijn aangesloten
- Controleer of alle stroomkabels goed zijn aangesloten
- Controleer, indien u geen ClearView<sup>+</sup> monitor gebruikt, of uw monitor is ingeschakeld

# **Het beeld is onscherp**

- Controleer de stand van de auto focus (wanneer een rood licht brandt op de centrale knop, die zich in het midden van de leestafel bevindt, is de automatische scherpstelling geblokkeerd). Druk de focus toets nogmaals in om terug te keren naar automatische scherpstelling
- Maak de cameraspiegel in de behuizing met een droge, zachte doek voorzichtig schoon
- Maak het beeldscherm met een droge, zachte doek voorzichtig schoon

# **Tekst en afbeeldingen worden in grijstinten weergegeven of hebben verminderd contrast**

- Druk op de leesstandentoets om terug te keren naar de hoogcontrast leesstand
- Verander de beeldkwaliteit of helderheid op het bedieningspaneel
- Verhoog, wanneer u uw eigen monitor gebruikt, de helderheid- en contrastinstellingen van deze monitor

# **Er is geen computerbeeld**

- Controleer of een uitgebreid Plus pakket is geïnstalleerd

- Controleer alle aansluitingen tussen computer en Basis unit (verbindt de computer via de Basis unit aan de monitor)
- Controleer de status van de  $\bullet$  toets
- Sluit de monitor rechtstreeks aan op de computer en controleer of deze beeld geeft
- Indien u een voetschakelaar gebruikt: controleer of het uitgebreid Pluspakket is geïnstalleerd
- Zorg ervoor dat de PC resolutie op 1920x1080 staat.

# **Het leesplateau functioneert niet**

- Zorg dat de rem niet is geblokkeerd. U kunt de rem eenvoudig deblokkeren door de rode greep aan de voorzijde onder de leestafel kort omhoog te duwen
- Inspecteer de rails op stof of andere delen

#### **Systeem resetten naar fabrieksinstellingen**

Indien gewenst kunt u de ClearView<sup>+</sup> eenvoudig terugzetten naar de fabrieksinstellingen. Schakel de unit uit en wacht drie seconden. Druk nogmaals de aan / uit knop in en houdt deze drie seconden ingedrukt. Uw ClearView<sup>+</sup> is nu ingeschakeld volgens de fabrieksinstellingen.

# **8. Contact en service**

Wanneer u vragen heeft over bediening, gebruik of installatie van uw ClearView<sup>+</sup> , neem dan contact op met uw leverancier of een Optelec kantoor. Op de laatste pagina van deze handleiding staat een adresoverzicht van alle Optelec vestigingen.

Uw ClearView<sup>+</sup> leverancier:

# **9. Garantie**

Optelec garandeert dat de ClearView<sup>+</sup> vrij is van gebreken en defecten op het tijdstip van leveren. Garantie is niet overdraagbaar en is niet geldig bij gebruik door groepen. Hiervoor gelden lokale afspraken. De ClearView<sup>+</sup> is ontwikkeld voor individueel gebruik in huis of kantoor. Optelec behoudt het recht om een te repareren ClearView<sup>+</sup> te vervangen door een identiek apparaat.

In geen geval is Optelec of een van haar distributeurs verantwoordelijk voor gebreken als gevolg van verkeerd gebruik. Garantie is alleen geldig in het land van aankoop en met intacte garantie zegels. Neem voor verdere garantiebepalingen of aanspraken, voor of na de garantieperiode, contact op met uw leverancier. Optelec neemt geen verantwoordelijkheid voor gebruik van de ClearView<sup>+</sup> , anders dan beschreven in deze handleiding.

# **10. Richtlijnen**

Dit product voldoet aan de bepalingen en EMC standaard.

Medische elektrische apparatuur moet voldoen aan speciale eisen met betrekking tot EMC (Elektro Magnetische Compatibiliteit) en moet worden geïnstalleerd en onderhouden volgens EMC richtlijnen.

LET OP: Het gebruik van accessoires en kabels, anders dan accessoires en kabels geleverd door de leverancier van de ClearView<sup>+</sup> , kunnen resulteren in verhoogde EMC straling of een verlaagde immuniteit voor de ClearView<sup>+</sup>.

#### FC CE **Dit apparaat voldoet aan de richtlijnen en standaarden van CE en FCC.**

# **11. Specificaties van de ClearView<sup>+</sup>**

Scherpstellen: : : Auto focus met blokkering Vergroting:  $2.4X - 50X$ Oppervlak van Basis unit: : 44 x 50 cm Voeding: : 110-240 Volt AC – 12 Volt / 8.3A max. Netfrequentie: : 50 - 60 Hz

#### **Gebruiks omstandigheden**

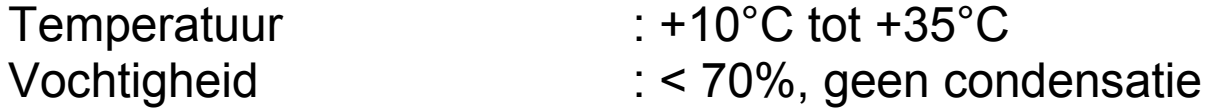

#### **Storage & transport conditions**

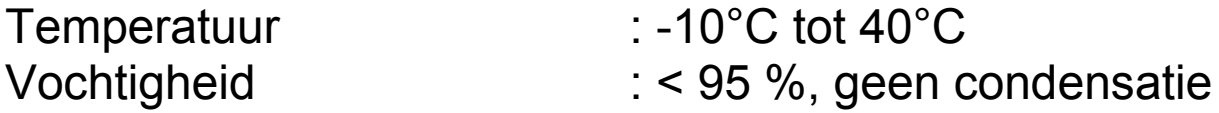

Datum van 1<sup>e</sup> uitgifte: Januari 2005

Optelec Barendrecht, Nederland april 2012

# **ClearView<sup>+</sup> Manuale Utente**

Dal 1975, Optelec sviluppa e produce soluzioni innovative per aiutare ciechi e ipovedenti nelle loro attività quotidiane. Visitate il sito web di Optelec all'indirizzo **www.optelec.com** per ulteriori informazioni sui prodotti e i servizi Optelec.

Le informazioni contenute nel presente manuale sono corrette e aggiornate alla data della sua pubblicazione.

Nè Optelec, nè alcuno dei suoi rappresentanti, possono essere ritenuti responsabili per errori o danni risultanti da un impiego non corretto delle informazioni contenute in questo manuale.

# **1. Introduzione**

Congratulazioni per l'acquisto di ClearView<sup>+</sup>, un sistema elettronico ingrandente da tavolo, progettato da Optelec. ClearView<sup>+</sup> permette di leggere, scrivere, vedere fotografie, eseguire lavoretti manuali e molte altre attività.

Attraverso semplici comandi, è possibile ingrandire testi ed oggetti in differenti colori, con luminosità e contrasto regolabili. Grazie al suo design compatto, ClearView<sup>+</sup> è lo strumento ideale in ambito domestico, scolastico e professionale.

ClearView<sup>+</sup> ha un design unico ed ergonomico, per favorire la semplicità di utilizzo: il pannello dei comandi è integrato nel piano di lettura, la messa a fuoco automatica è presente in tutti i modelli ClearView<sup>+</sup>. I monitor ClearView<sup>+</sup> possono essere inclinati per evitare fastidiosi riflessi di luce e si possono posizionare in base alle esigenze personali, per la vostra comodità di utilizzo.

È importante leggere questo manuale prima di utilizzare questo videoingranditore. Se avete domande o richieste inerenti a questo prodotto, non esitate a contattare il vostro distributore locale o la sede centrale Optelec facendo riferimento ai contatti elencati nell'ultima pagina del manuale. Ogni vostro riscontro sarà apprezzato.

*\*\** ClearView<sup>+</sup> è un sistema modulare: è possibile quindi assemblare differenti modelli ClearView<sup>+</sup>. Questo manuale si riferisce a tutti i modelli attualmente disponibili. Comandi e funzioni possono essere aggiunti o rimossi in funzione dei moduli installati. E' quindi possibile che il modello da voi acquistato non includa una funzione o un modulo descritti in questo manuale.

### **A proposito di questo manuale**

Optelec aggiorna costantemente i prodotti e le loro funzionalità. E' quindi possibile che questo manuale non sia l'ultima versione. Per cortesia scaricate l'ultima versione del manuale dalla sezione Support sul sito www.optelec.com.

## **2. Sicurezza e manutenzione**

Leggere attentamente queste istruzioni prima di utilizzare il sistema. Conservare questo Manuale Utente per poterlo consultare anche in seguito.

- Utilizzare ClearView<sup>+</sup> solo in ambienti interni. Non esporre l'apparecchio a cambiamenti rapidi di temperatura o di umidità. Non posizionare ClearView<sup>+</sup> in prossimità di un calorifero o di una fonte di calore, né esporlo alla luce solare diretta. Queste condizioni potrebbero provocare danni alle parti elettroniche e ottiche dell'apparecchio.
- Non posizionare l'apparecchio su un piano instabile. Potrebbe cadere, provocando gravi danni all'apparecchio stesso o, peggio ancora, all'utente.
- Se utilizzate un vostro monitor con ClearView<sup>+</sup>. assicuratevi che non pesi più di 16 kg. Il supporto per il monitor è stato progettato per sostenere al massimo un peso di 16 kg.
- Afferrare saldamente il monitor e posizionarlo correttamente nella sua sede, in modo da garantire la massima stabilità all'intero sistema. Quando si regolano i monitor da 22" e 24" dotati di braccio flessibile e orientabile in 4 differenti direzioni (UFA: Ultra Flexible Arm), fare molta attenzione a non inclinare o ruotare il monitor contro le ali del modulo dell'elettronica.
- Il piano di lettura e il monitor contengono parti mobili. Fare attenzione quando si regola la posizione del monitor e quando si usa il piano di lettura. Potrebbe essere pericoloso se dita o parti di abiti dovessero rimanere impigliati fra i meccanismi in funzione. Se incontrate difficoltà nel far funzionare l'apparecchio, richiedete assistenza al vostro distributore.

- Contattare il distributore nel caso divenga necessario un intervento di manutenzione. Non aprire l'apparecchio per nessun motivo, perché in tal caso decadrebbe la garanzia. Questo apparecchio non contiene alcuna parte interna su cui l'utente possa intervenire.
- Nel caso sia necessario spostare ClearView<sup>+</sup>, scollegare il Monitor dalla Base per garantire un trasporto sicuro. Trasportare la Base di ClearView<sup>+</sup> servendosi dei due incavi posti ai lati.
- Spegnere sempre l'apparecchio quando non è utilizzato.
- Staccare sempre il cavo di alimentazione elettrica prima di pulire l'apparecchio. Usare un panno soffice e umido per pulire la parte esterna dell'apparecchio. Non utilizzare prodotti chimici o materiali abrasivi che potrebbero danneggiarlo.
- Utilizzare soltanto l'alimentatore fornito a corredo dell'apparecchio.

#### **3. Apertura della confezione, installazione e accensione**

ClearView<sup>+</sup> è un sistema modulare con un'uscita standard di tipo HDMI. Ciò significa che è possibile collegare ClearView+ a tutti i monitor compatibili HDMI, siano essi schermi catodici (CRT) o schermi piatti a cristalli liquidi (TFT) o ad un apparecchio TV.

Il sistema ClearView<sup>+</sup> è composto da:

- **Una Base**, con un piano di lettura che integra il pannello dei comandi;
- **Una Elettronica**, con telecamera, fonte luminosa e connettori di entrata ed uscita. E' possibile scegliere tra:
	- Unità HD 720P (Alta Definizione)
	- Unità Full HD 1080P (Alta Definizione, con ottima qualità dell'immagine)
	- **Un Monitor ClearView<sup>+</sup> personalizzato.** ClearView<sup>+</sup> è disponibile con i seguenti monitor:
		- TFT 22" alta luminosità
		- TFT 24" alta luminosità
		- Monitor 24" HD touch screen con Sintesi Vocale

Per regolare il monitor nella posizione più adatta e comoda per voi, fate riferimento al capitolo 7.

Tutti i monitor possono essere usati solo come parte integrante dell'unità.

- **Feature Pack** (kit opzionale) permette di aggiungere ulteriori funzioni a ClearView<sup>+</sup>. Sono disponibili 2 tipi di Feature Pack:

- Feature Pack Basic
- Feature Pack Advanced
- **Interruttore a pedale** (opzionale) per passare dall'immagine della telecamera interna all'immagine di fonti esterne, per esempio l'immagine del PC.
- **Un alimentatore con relativi cavi** per collegare ClearView<sup>+</sup> ad una presa elettrica.

# - **Questo manuale e una guida per l'installazione.**

**\*\*** Nel caso in cui il sistema ClearView<sup>+</sup> sia stato fornito in moduli separati, disimballare tutti i moduli accuratamente prima della loro installazione e consultare le relative guide di installazione a corredo.

# **4. Funzionamento**

Per un comodo utilizzo dei pulsanti di controllo e per un movimento corretto del piano di lettura durante l'utilizzo di ClearView<sup>+</sup> , tenete le mani sul supporto per i polsi, che si trova sulla parte anteriore del piano di lettura.

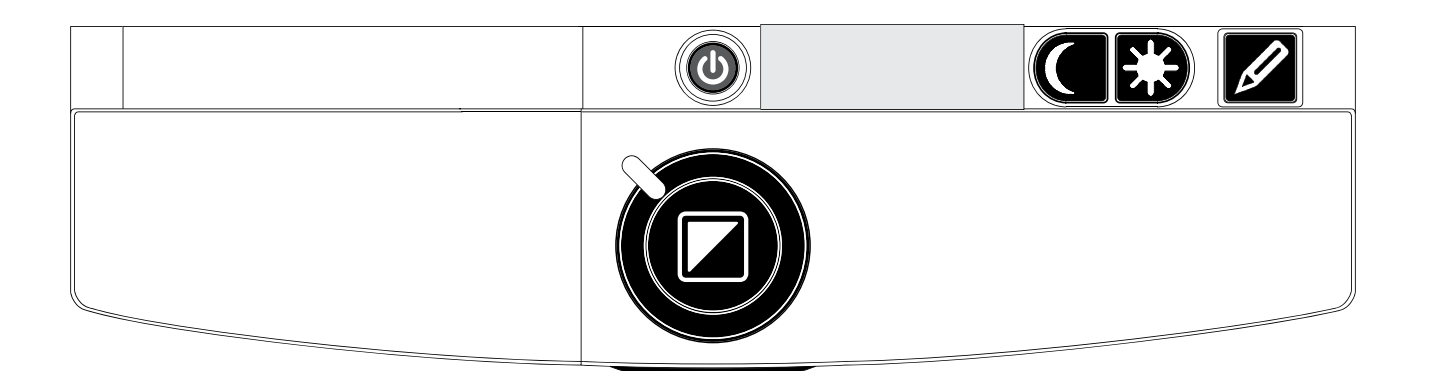

# **Accensione/Spegnimento**

Premere il pulsante On / Off per accendere/spegnere sia il sistema che il monitor. ClearView+ si avvierà nella stessa modalità colori in cui si trovava al momento del suo ultimo spegnimento. Un monitor non Optelec dovrà essere acceso/spento separatamente.

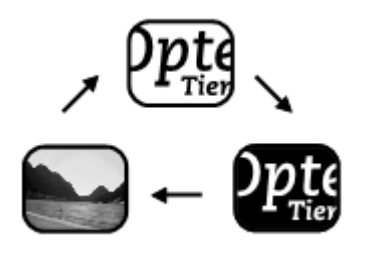

### **Differenti modalità di visualizzazione**

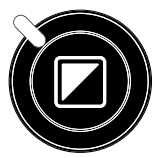

Premendo questo pulsante si compie un ciclo di 3 diverse modalità di visualizzazione:

- **1 - Modalità fotografica a colori.**
- **2 - Modalità lettura:** questa modalità migliora il contrasto tra primo piano e sfondo. Le immagini e i testi verranno visualizzati in bianco e nero. Se è stato acquistato un

Feature Pack con la funzione combinazioni colore, i colori di sfondo e primo piano possono essere modificati.

**3 - Modalità di lettura inversa:** con questa modalità si invertono le combinazioni scelte per i colori di sfondo e primo piano della Modalità Lettura.

**Nota:** se nel vostro ClearView<sup>+</sup> è stata attivata la modalità scala di grigi, questo pulsante attiverà un ciclo di 4 differenti modalità di visualizzazione, includendo anche:

**4 - Modalità fotografica scala di grigi**

# **Regolazione dell'ingrandimento**

Ruotare il pulsante dello zoom (ingrandimento), situato al centro del piano di lettura: in senso orario per aumentare l'ingrandimento e in senso antiorario per diminuirlo.

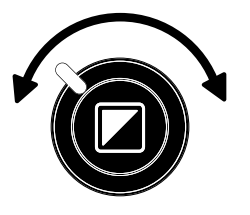

# **Blocco della messa a fuoco automatica (Autofocus)**

ClearView<sup>+</sup> ha un sistema di messa a fuoco automatica. Il sistema mette automaticamente a fuoco qualsiasi oggetto posto sotto la telecamera, riproducendone l'immagine nitida sul monitor. Quando si accende ClearView<sup>+</sup> , il sistema si avvia in modalità di messa a fuoco automatica.

Se si preme questo pulsante Auto Focus, si arresta il processo continuo di messa a fuoco. Questa condizione si rivela utile nel caso di scrittura, pittura o piccoli lavori manuali. Quando la funzione di messa a fuoco automatica è bloccata, s'illumina un indicatore rosso intorno al pulsante di comando generale (modalità / zoom).

Per riattivare la funzione di messa a fuoco automatica, premere nuovamente il pulsante Auto Focus. L'indicatore luminoso rosso si spegnerà.

# **Illuminazione oggetto ON /OFF**

Premendo questo pulsante per quattro secondi, potete spegnere l'illuminazione sull'oggetto che volete ingrandire. Questo permette di facilitare la lettura di riviste e documenti su carta patinata. Cambiando la modalità di visualizzazione o premendo ancora questo pulsante per quattro secondi, verrà riattivata l'illuminazione.

### **Regolazione controllo immagine**

Premete la parte sinistra o destra di questo pulsante (E3 per regolare il controllo dell'immagine. Potrebbe

essere utile regolare questo controllo per dare più contrasto e rendere più visibili i caratteri o altri elementi di un documento.

**Nota:** se le impostazioni di controllo predefinite sono state modificate, premendo questo pulsante verrà regolata la luminosità.

# **Regolazione luminosità**

Per regolare la luminosità, premete la parte sinistra o destra del pulsante di regolazione insieme al pulsante auto-focus.

# **Informazioni sistema**

E' possibile visualizzare sullo schermo il livello di ingrandimento e la configurazione del sistema (moduli sistema). Premere il pulsante Auto-focus per quattro secondi per visualizzare queste informazioni. Premerlo nuovamente per quattro secondi per rimuoverle.

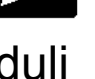

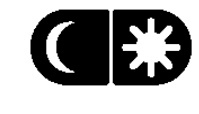

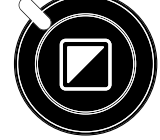

**Nota:** se le impostazioni di controllo predefinite sono state modificate, premendo questi pulsanti verrà regolato il controllo immagine.

# **Blocco del piano di lettura**

Sollevare leggermente verso l'alto la levetta rossa posta al centro del piano di lettura, per bloccare il movimento del piano stesso. Tale

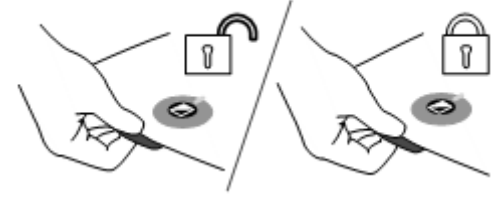

posizione facilita la scrittura o la pittura sul piano di lettura. Per sbloccarlo, sollevare nuovamente la levetta verso l'alto.

**Nota:** Quando l'apparecchio è spento, o staccato dall'alimentazione elettrica, il freno si attiva automaticamente (posizione di blocco). Quando si accende ClearView<sup>+</sup> , il freno viene disattivato (posizione di sblocco). Assicurarsi di sistemare il piano di lettura XY nella posizione corretta, prima di spegnere l'apparecchio*.*

# **Utilizzo dell'interruttore a pedale**

L'interruttore a pedale (opzionale) permette di passare dall'immagine della telecamera interna all'immagine di una fonte esterna e viceversa.

# **5. Feature Pack**

Attenzione: i Feature Pack sono opzionali.

l Feature Pack aumentano le funzionalità di ClearView<sup>+</sup> . Optelec offre 2 tipi di Feature Pack: Basic e Advanced.

# **5.1 Feature Pack Basic**

Il Feature Pack Basic offre combinazioni di colori selezionabili, scala dei grigi, Colori reali+, Puntatore e funzione Trova.

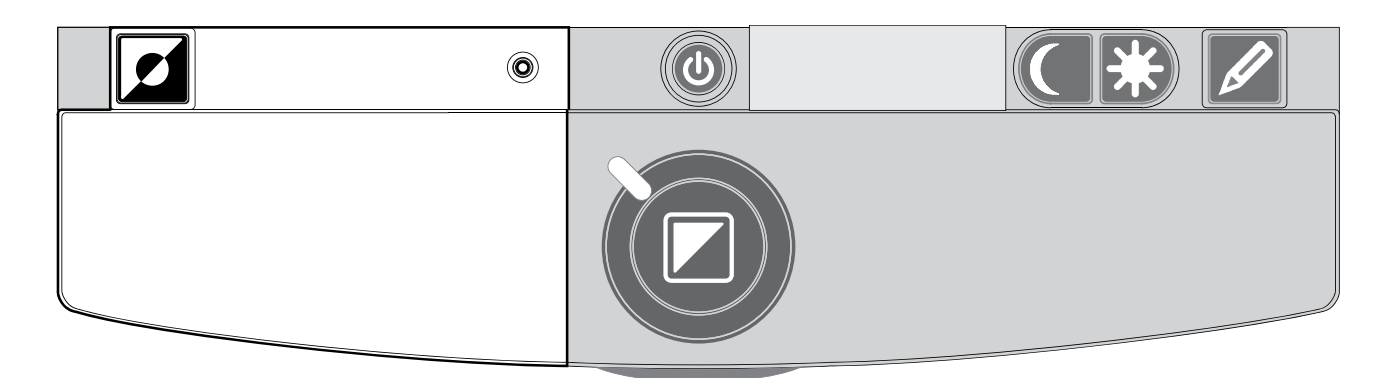

# **Combinazioni colore**

Premendo questo pulsante nelle modalità lettura ad alto contrasto, si può percorrere un ciclo di 7 differenti combinazioni di colori per primo piano e sfondo. Potete scegliere di visualizzare un testo per il quale si desidera un maggior contrasto, scegliendo una certa coppia di colori, oppure combinazioni di colori che garantiscano una migliore visualizzazione. Tenere premuto questo pulsante per due secondi per ritornare alla modalità nero su bianco. Premere il pulsante di nuovo per due secondi per tornare alla combinazione precedente.

Premere questo pulsante in modalità fotografica per scorrere le varie modalità (Colori reali, Colori reali+ e scala dei grigi). In modalità Colori reali+, i colori sono più saturi, quindi migliora il contrasto dei colori.

## **Funzione Trova (indicatore di posizione)**

 $\mathbf O$ La funzione Trova è molto utile, poichè permette di avere una panoramica dell'intero documento che state leggendo, per individuare rapidamente la parte di testo che interessa. Per attivare la funzione Trova, premere e subito rilasciare il pulsante per l'indicatore di posizione. Quando la funzione Trova è attivata, ClearView<sup>+</sup> attiverà automaticamente l'ingrandimento minimo e visualizzerà un mirino che indica il centro dello schermo. Posizionare la parte di testo che si desidera leggere nel mirino, muovendo il ripiano di lettura. Dopo aver posizionato correttamente il documento, premere ancora una volta il pulsante per ingrandire il testo scelto, tornando così al livello di ingrandimento scelto precedentemente.

#### **Puntatore (indicatore di posizione)**

Premendo questo pulsante per tre secondi si attiva un indicatore a LED al centro del piano di lettura. Se si posiziona ad esempio una penna sull'indicatore luminoso del piano di lettura, si

vedrà la penna stessa visualizzata al centro dello schermo. Premete di nuovo il pulsante per disattivare l'indicatore a LED.

# **5.2 Feature Pack – Advanced**

Il Feature Pack Advanced contiene le combinazioni di colori, l'Indicatore di posizione, lo switch per il PC, i marcatori orizzontali righe e finestre. Per una descrizione delle combinazioni di colori e dell'indicatore di posizione leggete il paragrafo 5.1 "Feature Pack – Basic".

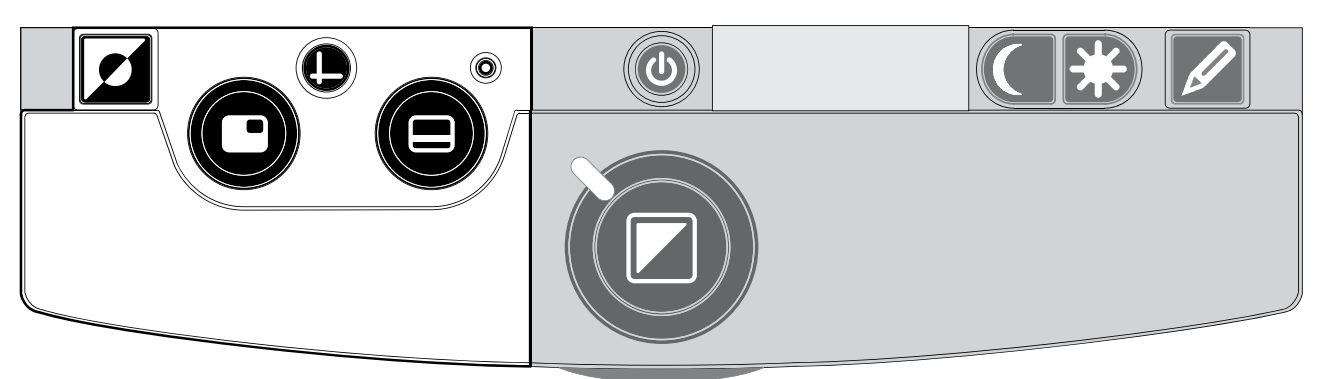

# **Commutazione tra la telecamera interna e il PC / fonte esterna**

Nel caso in cui ClearView<sup>+</sup> sia collegato ad un computer, o ad un'altra fonte esterna, premere questo pulsante, oppure l'interruttore a pedale, per commutare tra l'immagine proveniente dalla telecamera interna e quella proveniente dal PC.

$$
\begin{array}{|c|c|c|}\hline & & & \\ \hline & & & \\ \hline & & & \\ \hline & & & \\ \hline & & & \\ \hline & & & \\ \hline & & & \\ \hline & & & \\ \hline & & & \\ \hline & & & \\ \hline & & & \\ \hline & & & \\ \hline & & & & \\ \hline & & & & \\ \hline & & & & \\ \hline & & & & \\ \hline & & & & \\ \hline & & & & \\ \hline & & & & \\ \hline & & & & \\ \hline & & & & \\ \hline & & & & \\ \hline & & & & \\ \hline & & & & \\ \hline & & & & \\ \hline & & & & \\ \hline & & & & & \\ \hline & & & & & \\ \hline & & & & & \\ \hline & & & & & \\ \hline & & & & & \\ \hline & & & & & \\ \hline & & & & & \\ \hline & & & & & \\ \hline & & & & & \\ \hline & & & & & \\ \hline & & & & & & \\ \hline & & & & & & \\ \hline & & & & & & \\ \hline & & & & & & \\ \hline & & & & & & \\ \hline & & & & & & \\ \hline & & & & & & \\ \hline & & & & & & \\ \hline & & & & & & \\ \hline & & & & & & \\ \hline & & & & & & \\ \hline & & & & & & & \\ \hline & & & & & & & \\ \hline & & & & & & & \\ \hline & & & & & & & \\ \hline & & & & & & & \\ \hline & & & & & & & \\ \hline & & & & & & & \\ \hline & & & & & & & \\ \hline & & & & & & & \\ \hline & & & & & & & \\ \hline & & & & & & & & \\ \hline & & & & & & & & & \\ \hline & & & & & & & & & \\ \hline & & & & & & & & & \\ \hline & & & & & & & & & \\ \hline & & & & & & &
$$

Per visualizzare al meglio l'immagine del PC sul monitor ClearView<sup>+</sup>, accertarsi che la risoluzione del PC sia impostata correttamente:

- Con un monitor ClearView<sup>+</sup> 22" TFT la risoluzione deve essere impostata a 1680 x 1050.
- Con un monitor ClearView+ 24" TFT e per il monitor 24" touch screen, la risoluzione deve essere impostata a 1920 x 1080.

# **Attivazione dei marcatori di righe / finestre**

Premendo questo pulsante, si attiveranno in sequenza i marcatori di righe, di finestre e le immagini a tutto schermo provenienti dalla telecamera. I marcatori di righe vengono utilizzati come guide

> per rendere più facile la lettura di un testo. I marcatori di finestre vengono utilizzati per oscurare una parte dell'immagine, nel caso in cui la luminosità dello schermo provochi disturbo.

#### **Posizionamento di righe / finestre**

Quando sono attivati i marcatori per righe o finestre (vedere più avanti),

con la rotazione di questo pulsante si modificherà la posizione dei marcatori di righe o di finestre sullo schermo.

I marcatori di righe e di finestre potranno essere visualizzati sia in posizione orizzontale, sia in posizione verticale, a seconda dello stato del pulsante  $\bullet$ .

#### **Dimensione di righe / finestre**

Quando sono attivati i marcatori di righe o finestre, ruotando questo pulsante, si modificherà la distanza

tra i marcatori di righe o tra i bordi delle finestre sullo schermo. Questa modifica potrà essere eseguita sia orizzontalmente sia verticalmente, a seconda dello stato del pulsante orizzontale / verticale  $\bullet$ .

# **Pulsante orizzontale / verticale**

Premendo questo pulsante, si commuta la posizione di righe / finestre da verticale a orizzontale.

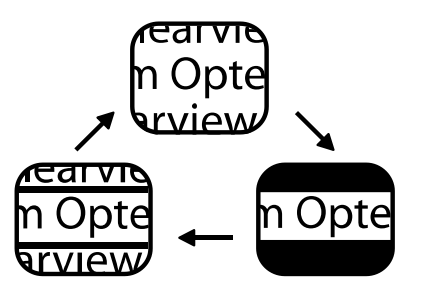

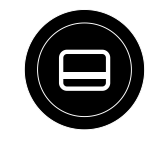

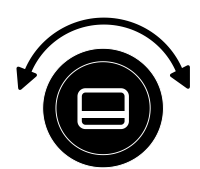

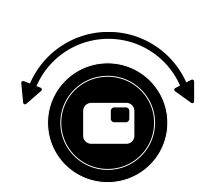
# **6. Regolazione del Monitor**

Il monitor ClearView<sup>+</sup> TFT con braccio standard permette di regolare l'altezza e l'inclinazione, per ottenere una posizione di lettura più comoda ed evitare fastidiosi riflessi. Afferrate lo schermo ai suoi lati con entrambe le mani e posizionatelo come preferite.

II monitor ClearView<sup>+</sup> TFT includono un braccio ultra flessibile multi direzionale (Ultra Flexible TFT Arm), che permette di regolare il monitor nella posizione preferita. Il monitor può essere spostato verso il basso e verso l'alto, in avanti e all'indietro, verso destra e verso sinistra, per la massima comodità di lettura.

Per posizionare il monitor afferrate lo schermo ai suoi lati con entrambe le mani e posizionatelo come preferite.

Fate riferimento alla scheda inclusa nella confezione del monitor per ulteriori informazioni sulla regolazione del braccio.

Accertatevi di non posizionare materiale magnetico o di metallo vicino al monitor, per evitare che venga danneggiato.

# **7. Risoluzione dei problemi**

### **Non compare alcuna immagine sullo schermo di ClearView<sup>+</sup> , una volta acceso l'apparecchio:**

- Verificare che l'apparecchio sia stato acceso (con il pulsante rosso di accensione sul piano di lettura).
- Verificare tutte le connessioni dei cavi e delle parti hardware.
- Verificare l'alimentazione del monitor, nel caso venga utilizzato un monitor proprio.

### **Immagine non a fuoco**

- Verificare lo stato del blocco della messa a fuoco (l'indicatore rosso, attorno al pulsante che attiva le varie modalità, indica il blocco della messa a fuoco). Premere il pulsante relativo per far ritorno alla messa a fuoco automatica.
- Pulire accuratamente lo specchio della telecamera con un panno non abrasivo.
- Pulire lo schermo del monitor con un panno non abrasivo inumidito con uno spray per vetri.

### **Le immagini e i testi appaiono grigi o hanno un basso contrasto**

- Premere il pulsante Modalità per commutare in modalità lettura ad alto contrasto.
- Aumentare luminosità/contrasto sul pannello dei comandi.
- Nel caso si utilizzi un proprio monitor: modificare le regolazioni di luminosità e contrasto del monitor.

# **Non viene visualizzata l'immagine del computer**

- Verificare l'installazione del Feature Pack Advanced (necessario anche quando si usa l'interruttore a pedale).

- Verificare i cavi di connessione video (VGA) dal computer verso la Base (non collegare il computer direttamente al monitor).
- Verificare lo stato del pulsante  $\mathbf \Theta$ .
- Con l'interruttore a pedale: verificare l'installazione del Feature Pack Advanced.
- Verificare eventuali malfunzionamenti del computer, collegando direttamente il PC al monitor.
- Accertatevi che la risoluzione del PC sia impostata a 1920x1080.

### **Il piano di lettura non si muove o non scorre bene**

- Sbloccare il piano sollevando la levetta posta sotto la parte anteriore del piano.
- Verificare la presenza sui binari di polvere o altri oggetti estranei.

### **Ripristino delle impostazioni di fabbrica**

Se il funzionamento dovesse presentare problemi, si potrà eseguire un reset del sistema, ripristinando le impostazioni di fabbrica.

Accendere l'apparecchio, attendere 3 secondi, quindi premere e mantenere premuto il pulsante On / Off per 3 secondi. ClearView<sup>+</sup> si riavvierà con le impostazioni originali di fabbrica.

# **8. Contatti / Assistenza tecnica**

In caso di domande relative al funzionamento, all'utilizzo o all'installazione del sistema, contattate il vostro distributore Optelec.

### **9. Condizioni di garanzia**

Optelec garantisce che ClearView<sup>+</sup>, con decorrenza dalla data di consegna, è esente da difetti di materiale e di fabbricazione.

La garanzia non è trasferibile e non si applica a gruppi, utenti multipli o agenzie. ClearView+ è stato sviluppato per un utilizzo in ambito domestico e professionale. Optelec si riserva il diritto di riparare o sostituire un ClearView<sup>+</sup> acquistato, con un prodotto simile o migliore.

In nessun caso Optelec o i suoi distributori potranno essere ritenuti responsabili per danni indiretti o consequenziali. Le eventuali azioni risolutive si limiteranno alla sostituzione dei moduli che compongono ClearView<sup>+</sup>. Questa garanzia è da ritenersi valida soltanto se applicata nel paese d'acquisto d'origine e a condizione che i sigilli siano intatti. Per ulteriori reclami relativi alla garanzia o all'assistenza, consultare il proprio distributore.

Optelec non si assume alcuna responsabilità per un utilizzo di questo dispositivo diverso da quello descritto in questo Manuale.

# **10. Conformità**

Questo prodotto è conforme alle seguenti direttive per la sicurezza e per la Compatibilità Elettro Magnetica (EMC).

Le attrezzature elettromedicali richiedono precauzioni speciali per quanto riguarda la Compatibilità ElettroMagnetica (EMC) e devono quindi essere installate in base alle indicazioni EMC.

ATTENZIONE: l'uso di accessori e cavi diversi da quelli specificati, eccetto quelli venduti dai produttori di ClearView<sup>+</sup> come sostituzione di componenti interni, possono aumentare le emissioni di ClearView+.

### FC CE **Questo dispositivo è conforme CE e FCC.**

# **11. Specifiche tecniche di ClearView<sup>+</sup>**

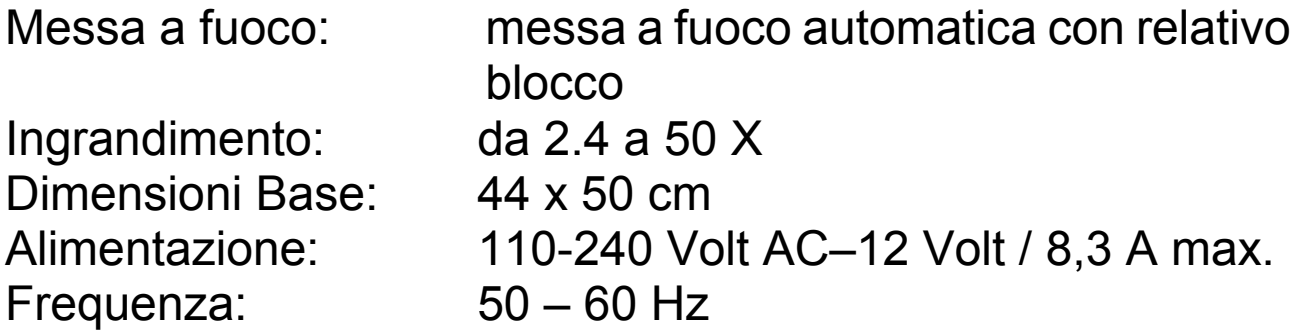

### **Condizioni per il funzionamento**

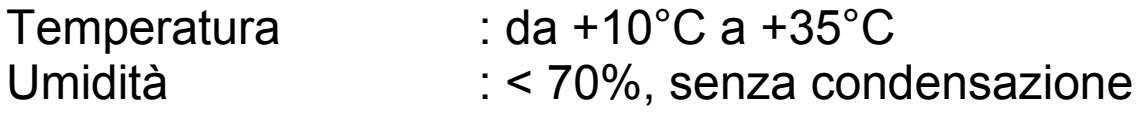

### **Condizioni per deposito e trasporto**

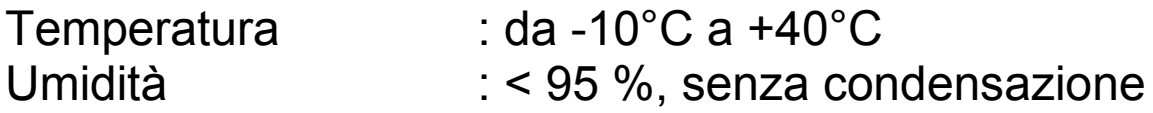

Data della prima pubblicazione: Gennaio 2005

Optelec Barendrecht, Paesi Bassi - Aprile 2012

# **ClearView<sup>+</sup> Manual del usuario**

Desde 1975, Optelec ha desarrollado y fabricado productos innovadores para ayudar a ciegos e incapacitados visuales en sus actividades diarias.

Si desea obtener más información sobre todos los productos y servicios de Optelec, haga el favor de dirijirse a la página web de Optelec: **www.optelec.com**

Hemos hecho todo lo posible para asegurarnos de que la información contenida en este manual fuera correcta al momento de su emisión. Ni Optelec ni sus agentes asumen responsabilidad alguna por errores u omisiones que puedan existir; tampoco asumimos obligación alguna por daños resultantes del uso de la información contenida en este manual.

# **1. Felicitaciones por su ClearView<sup>+</sup>**

Felicitaciones por la compra de su ClearView<sup>+</sup>. ClearView<sup>+</sup> es un sistema de amplificación de objetos y textos, proyectados en pantalla de vídeo, con auto-foco continuo, destinado a ayudar a personas con deficiencias visuales.

ClearView<sup>+</sup> está diseñado para ser colocado sobre una mesa o un escritorio, con el fin de que el usuario pueda, de manera autónoma, leer, escribir, ver fotografías, hacer manualidades, dedicarse a sus hobbies, y muchas cosas más.

Es fácil y simple de operar y permite ampliar textos y objetos en diferentes colores, con brillo y contraste regulables. Debido a su diseño "slim" y a su amplia funcionabilidad, ClearView<sup>+</sup> proporciona ayuda práctica en el hogar, en el trabajo y en la escuela.

El sistema ClearView<sup>+</sup> ofrece una funcionabilidad única en su género. Diseñado en función de la ergonomía del usuario, el panel de operaciones está integrado al tablero de lectura y es sumamente simple de operar.

El auto-foco continuo ha sido incorporado como componente estándar en todos los modelos de ClearView<sup>+</sup>.

Los monitores ClearView<sup>+</sup> personalizados pueden ser inclinados para evitar el resplandor y la reflexión de la luz, siendo su posición ajustable para mayor comodidad del usuario.

En el modelo ClearView<sup>+</sup>, con pantalla plana personalizada, es también posible ajustar el ángulo visual y la altura del monitor.

Lea atentamente este manual antes de armar, configurar y usar su sistema.

Si después de haber leído este manual, tiene preguntas, inquietudes o puntos a clarificar, no dude en consultarnos, consultar a su proveedor o a su distribuidor local.

### **Acerca de este manual**

Debido a que estámos constantemente mejorando nuestros productos y sus funcionalidades, es posible que no sea la versión más reciente de este manual. Por favor, descargue la última versión de este manual en la página de www.optelec.com.

Este manual del usuario corresponde a todos los modelos actuales del sistema ClearView<sup>+</sup> . ClearView+ se arma con diferentes módulos. Es posible que el modelo que usted tiene no incluya alguna de las funciones o de los módulos descritos en este manual (por ejemplo: el monitor, monitor plateado o los módulos de funciones).

# **2. Seguridad y cuidado**

Lea atentamente las instrucciones antes de armar, configurar y usar su sistema. Conserve este manual como guía para eventual referencia futura.

- No use el ClearView<sup>+</sup> a la intemperie. No exponga el sistema a cambios extremos o rápidos de temperatura o humedad. No coloque el ClearView+ cerca de un radiador o calentador, o donde quede expuesto a la luz solar directa, ya que esto puede dañar la electrónica o la óptica del sistema.
- No coloque el sistema sobre una superficie inestable, ya que esto puede causar la caída del ClearView+ lo que podría provocar serios daños al sistema o lesiones al usuario.
- Si utiliza su propio monitor montado en la parte superior del sistema ClearView+, asegúrese de que no pese más de 16 Kg. La plataforma del monitor Clearview+ fue diseñado para apoyar un máximo de 16 Kg.
- Sujete firmemente el monitor mientras lo coloca y lo ajusta en la posición deseada, para así asegurar la estabilidad del sistema en su totalidad. Al ajustar monitores de 22" y 24" con el "brazo ultra flexible TFT" de 4 direcciones, asegúrese de no inclinar o rotar el monitor contra las alas de la caja electrónica.
- El tablero X / Y y el monitor contienen partes móviles. Tenga cuidado cuando ajuste la posición de la pantalla y opere el tablero X / Y. Pueden ocurrir lesiones si los dedos de la mano o elementos sueltos de la ropa quedan atrapados en los mecanismos de operación. Si tiene dificultades para instalar/operar el sistema de manera segura, póngase en contacto con su proveedor.

- Cuando sea necesario reparar o dar servicio a su sistema, póngase en contacto con su proveedor. No lo abra, ni intente hacerlo usted mismo porque esto invalidaría la garantía. El sistema ClearView<sup>+</sup> no contiene ninguna pieza que pueda ser reparada por el usuario ni a la cual éste pueda darle servicio.
- Desconecte el monitor de la unidad básica para que su transporte sea seguro y fácil. Muévala sujetándola por las dos asas que se encuentran en ambos lados del tablero.
- Desconecte siempre el suministro de energía cuando el sistema ClearView<sup>+</sup> no esté en uso.
- Desenchufe siempre el sistema ClearView<sup>+</sup> antes de limpiarlo. Use un paño humedecido suavemente para la limpieza de la parte exterior. No use agentes de limpieza o materiales abrasivos ya que dañarán su unidad.
- Use solamente el adaptador de energía suministrado con el ClearView<sup>+</sup>.

# **3. Desembalaje, instalación y configuración**

El ClearView<sup>+</sup> es un sistema modular con una salida HDMI estándar que le permite conectar su ClearView<sup>+</sup> prácticamente cualquier monitor o televisor compatibles con HDMI.

Su ClearView<sup>+</sup> consta de:

- Una **unidad de base,** con un tablero de lectura y un panel de control integrado.
- Una **caja electrónica,** con módulo de cámara, fuentes de luz y conectores de entrada y de salida. Es posible elegir entre:
	- la unidad HD 720P
	- la unidad Full HD 1080P (con calidad de imagen superior)
- Un **monitor personalizado ClearView<sup>+</sup> .** ClearView<sup>+</sup> está disponible con las siguientes opciones de monitores:
	- 22" de alto brillo TFT monitor
	- 24" de alto brillo TFT monitor
	- Pantalla táctil de 24" con voz

Para ajustar los diferentes monitores a su posición predilecta, por favor, consulte el capítulo 7.

Los monitores solo pueden utilizarse como una parte integrada a la unidad.

- Un módulo de funciones (optativo) para proporcionar funcionalidades adicionales al ClearView<sup>+</sup> . Optelec ofrece 2 módulos de funciones:
	- El módulo de funciones básicas,
	- el módulo de funciones avanzadas.
- Un **pedal** (optativo) para alternar la imagen de la cámara interna y las fuentes externas como la imagen de una PC.
- Una **fuente de alimentación y cables** para conectar el ClearView<sup>+</sup> a un tomacorriente.
- **Este manual del usuario y guía de instalación.**

\*\*Si su sistema ClearView<sup>+</sup> viene en módulos separados, desembale todos los módulos con cuidado antes de la instalación y verifique la guía de instalación incluida para instalar los diferentes módulos.

# **4. Operación**

Cuando utilice el ClearView<sup>+</sup>, para facilitar el acceso a los botones de control y permitir un movimiento estable del tablero, ubique las manos sobre el apoya muñecas, en la parte frontal del tablero.

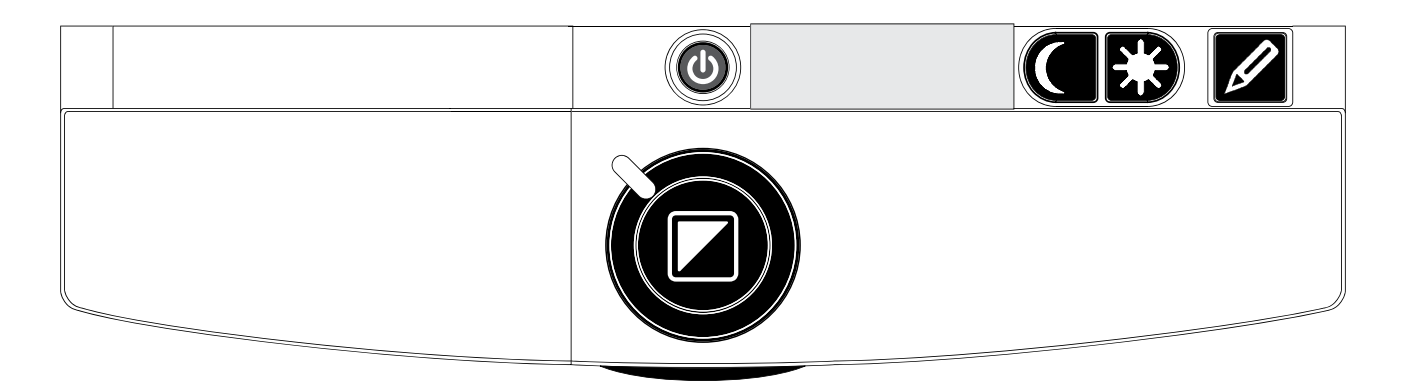

# **Botón On / Off (encendido / apagado)**

Presione el botón ON / OFF (encendido/apagado) ubicado arriba del botón de zoom, en el tablero de lectura, para encender el sistema y el monitor. El ClearView+ se encenderá en el mismo modo de color en el que se apagó.

La unidad de la cámara tarda unos 10 segundos en inicializarse antes de mostrar una imagen. Dentro de aproximadamente 1 minuto, la fuente de luz de ClearView+ alcanzará su luminosidad total, brindando una calidad de imagen óptima.

Un monitor que no sea ClearView<sup>+</sup> deberá encenderse y apagarse de manera independiente.

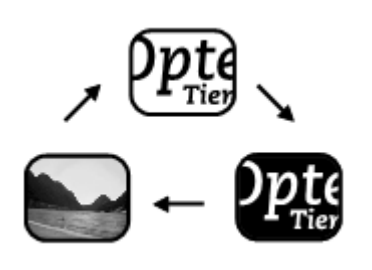

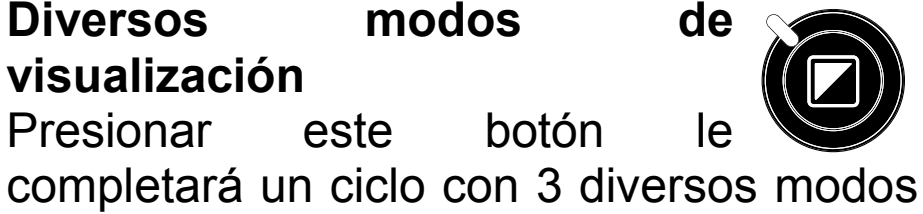

de visualización:

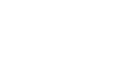

- **Optelec ClearView<sup>+</sup>**
- **1 - Modo de la foto a todo color.**
- **2 - Modo de lectura**: Este modo realza el contraste del primero plano/del fondo. Los cuadros y el texto serán exhibidos en blanco y negro. Si el paquete de la característica opcional fue comprado con la unidad, la combinación de color de fondo y del primero plano que usted ha seleccionado con el botón del semi-color (véase más lejos) aparecerá.
- **3 - Modo de lectura inverso**: Lo contrario de este modo las combinaciones elegidas de color de fondo y del primero plano. También realza el contraste del primero plano/del fondo.
- **Nota**: Si el ajuste de la escala de grises del defecto se cambia en su ClearView+ este botón le completará un ciclo con 4 diversos modos de visualización incluyendo:
- **4 - Escala de grises del modo de la foto**

# **Ajuste de la amplificación**

Haga girar el botón "Zoom" en sentido horario para aumentar la amplificación y en sentido contrario para reducirla.

# **Bloqueo del auto-foco**

Para bloquear/desactivar la unidad de auto-foco continuo se debe presionar el botón "Auto Focus".

Cuando se llevan a cabo tareas como escribir a mano, pintar o realizar artesanías se puede prescindir del auto-foco, por lo tanto es muy útil que éste se pueda desactivar.

Si el enfoque automático está bloqueado / desactivado, se enciende una luz roja en el botón de control central (mode / zoom). Para reactivar el enfoque automático basta con presionar nuevamente el botón "Auto Focus". La luz indicadora roja se apagará.

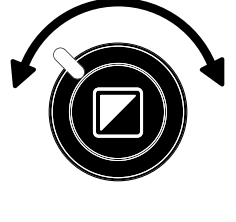

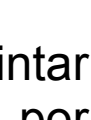

# **Iluminación del objeto encendido/apagado**

Presionar este botón durante cuatro segundos le permite apagar la iluminación del objeto. Esta opción resulta útil a la hora de leer revistas o

documentos con un papel brillante. Cambiar el modo de visualización o presionar el botón nuevamente durante cuatro segundos volverá a encender la iluminación del objeto.

# **Ajuste de control de la imagen**

Presione y mantenga presionado el lado derecho o **CEC** izquierdo de este botón para regular el control de imagen. Puede regular el control de la imagen para mejorar la definición de los caracteres u otros elementos del documento que no se vean con claridad.

**Nota:** Si la configuración por defecto está modificada en su ClearView<sup>+</sup>, oprimir este botón ajustará el brillo.

# **Ajuste de brillo**

Presione el botón de regulación izquierdo o derecho mientras mantiene oprimido el botón "Auto Focus" para regular el brillo.

### **Mostrar la informacion de sistema en pantalla**

Es posible visualizar el factor de zoom y la configuración del sistema (módulos del sistema) en pantalla. Presione el botón "Auto Focus" durante cuatro segundos para mostrar esta información. Vuelva a presionarlo una vez más durante cuatro segundos para quitar esta información.

# **Freno del tablero de lectura**

Para bloquear el movimiento del tablero de lectura, mueva ligeramente hacia arriba la palanca

### **Optelec ClearView<sup>+</sup>**

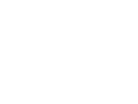

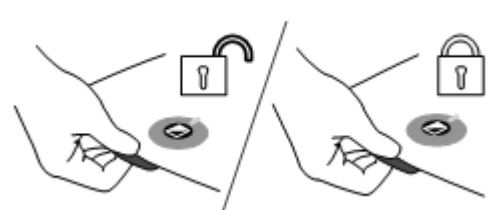

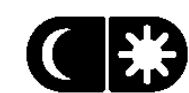

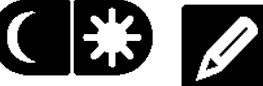

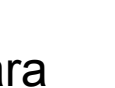

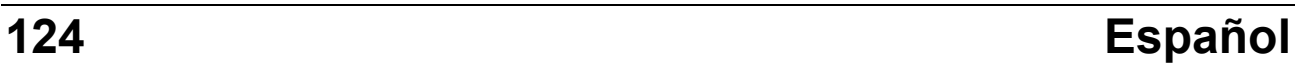

roja situada en la parte delantera del mismo. El freno permite al usuario mantener el tablero detenido firmemente en la posición deseada. El tablero de lectura también puede usarse para escribir a mano o para pintar. Para desbloquearlo, se vuelve a mover la palanca roja hacia arriba.

**Nota:** Cuando el sistema está apagado o desconectado, el freno se activa automáticamente (posición de bloqueo). Cuando se enciende el ClearView<sup>+</sup>, el freno se desactiva (posición de desbloqueo). Asegúrese de que el tablero de lectura esté en la posición inicial antes de apagar el sistema.

### **Utilizar el Pedal**

El pedal alterna entre la imagen de la cámara interna y la fuente externa.

### **5. Módulos de funciones**

Los módulos de funciones aumentan la funcionalidad del ClearView<sup>+</sup> . Optelec ofrece 2 módulos de funciones: avanzadas y básicas.

# **5.1 Módulo de funciones básicas**

El Módulo de Funciones Básico ofrece la posibilidad de seleccionar combinaciones de semi-color, escala de grises, Todo color+, así como el localizador de posición y búsqueda.

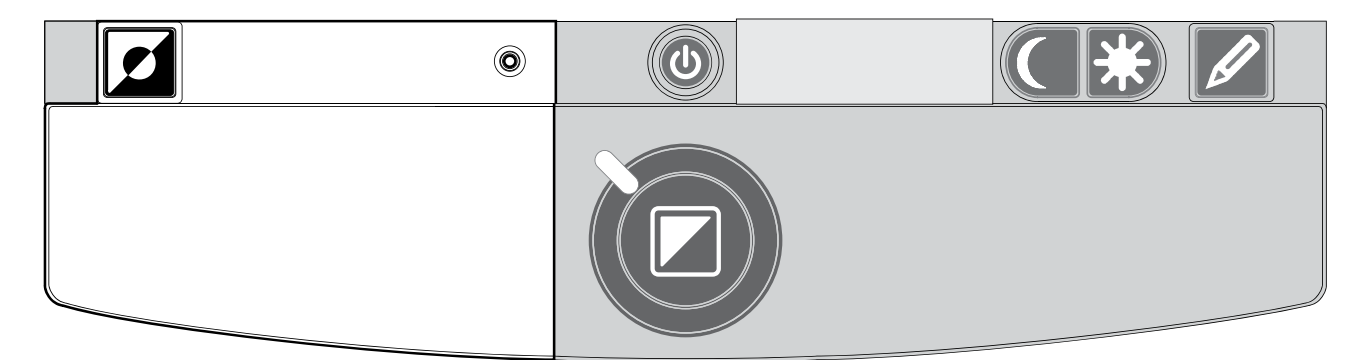

### **Semi - colores**

Presionar este botón en modos de lectura del alto  $\boxed{2}$ contraste le completa un ciclo con diversas combinaciones de color de fondo del primero plano 7 y. Usted puede elegir exhibir el texto en un par de colores seleccionables cuando o más contraste es necesario o cuando las combinaciones de color alternas proporcionan una mejor visibilidad. Presione este botón en el modo foto para conmutar entre los modos Todo color, Todo color+ y Escala de grises. En el modo Todo color+, los colores son más saturados, lo cual mejora la imagen y ofrece mayor contraste.

### **Función Buscar (localizador de posición)**

La función buscar ofrece un panorama rápido del texto que lo ayuda a ubicar facilmente la parte relevante del documento.

O

O

Presione brevemente el botón localizador de posición para activar la función Buscar. Cuando la función Buscar está activada, el ClearView<sup>+</sup> se alejará con el zoom a la magnificación mínima y mostrará una cruz para indicar el centro de la pantalla. Ubique el texto que desee leer en la intersección de la cruz moviendo el tablero X-Y. Luego de ubicar el documento, vuelva a pulsar el botón para acercarse con el zoom al texto seleccionado y para volver a su configuración de magnificación anterior.

# **Puntero (localizador de posición)**

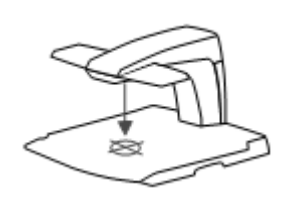

Presionar este botón durante tres segundos activará la luz LED, que aparecerá en el centro del tablero de lectura para marcar el centro de la imagen en pantalla. Ubique un bolígrafo en la luz indicadora del tablero de lectura para

verlo aparecer en el centro de la pantalla. Vuelva a oprimir el botón para desactivar la luz LED.

### **5.2 Módulo de funciones avanzadas**

El módulo de funciones avanzadas consta de las funcionalidades de los semicolores, el localizador de posición, el conmutador PC y los marcadores de líneas y ventanas. Para obtener una descripción de las funcionalidades de los semicolores y el localizador de posición, por favor consulte la sección 5.1 "Módulo de funciones básicas".

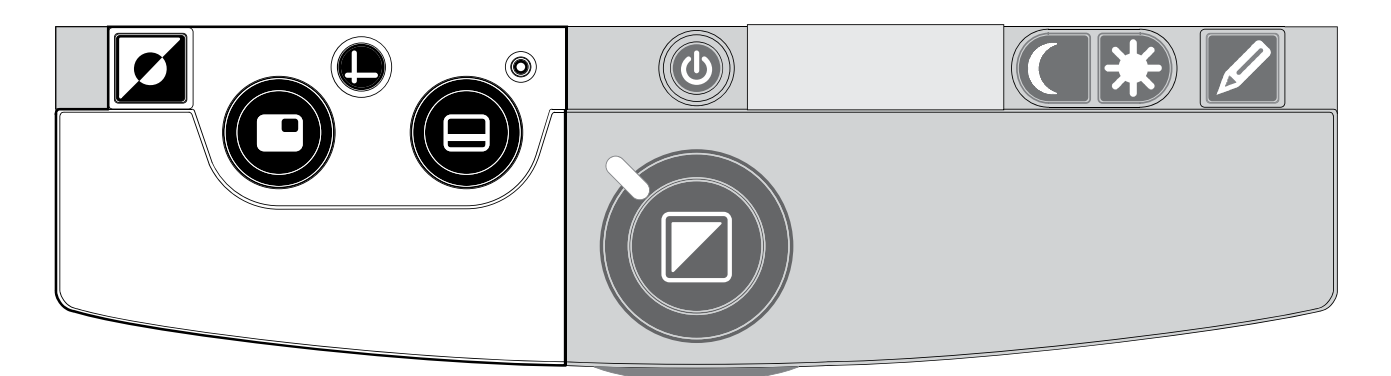

# **Cambie entre la cámara y la PC interna/la fuente externa**

Si la PC o la otra fuente de Optelec del external está conectada con el ClearView<sup>+</sup> , presione este botón, o el interruptor de pie, para accionar la palanca entre la imagen interna de la cámara, o una imagen de plena pantalla de la PC.

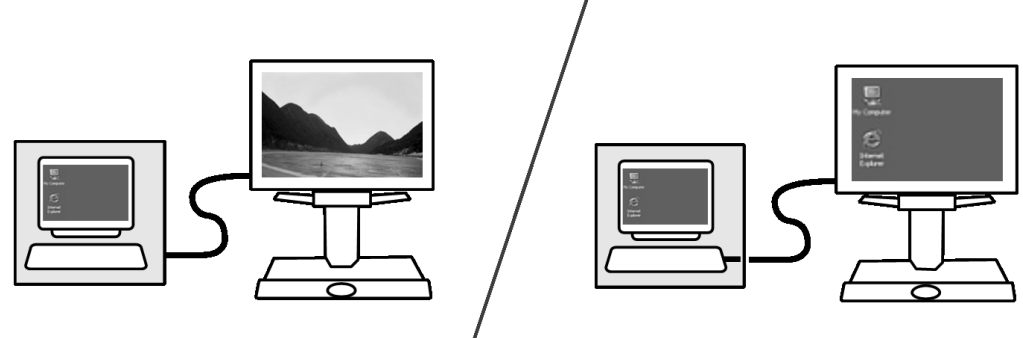

Para mostrar la imagen de la PC en su monitor ClearView+ correctamente, verifique que la resolución de su PC esté configurada en consecuencia:

- Con un monitor TFT de 22" ClearView<sup>+</sup> , la resolución debe ser de 1680 x 1050.
- Con el monitor TFT de 24" y la pantalla táctil de 24 de ClearView+, la resolución debe ser de 1920 x 1080.

# **Activación de marcadores de línea / tonos de ventanas**

Pulsando este botón se pasa por marcadores de línea,

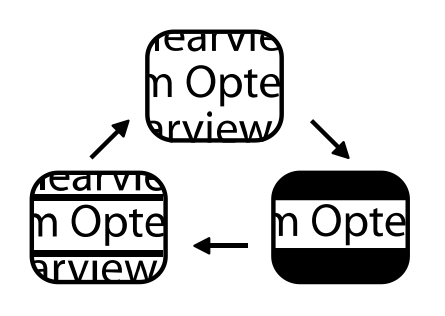

tonos de ventanas e imágenes de cámara de pantalla completa (no hay marcadores en este modo). Los marcadores de línea sirven de guía, para que la lectura de textos resulte más fácil. La función de ventana se

puede usar para anular parte de la imagen en caso de que la luminosidad de la pantalla resulte molesta.

**Nota:** Los marcadores de líneas y las ventanas solo pueden mostrarse en "Modo de lectura" o en "Modo

de lectura inverso" (pero no en "Modo de foto") y no en la pantalla dividida vertical de la unidad ClearView+ color.

# **Posición de líneas / ventanas** Si los marcadores de líneas o

ventanas están activados (ver más abajo) y se quiere cambiar su posición en la pantalla, se hace girar la perilla cuyo ícon aquí se representa. Los marcadores de línea y las ventanas se pueden visualizar en posición horizontal o vertical, segúnel sentido del botón  $\bullet$ 

### **Dimensionar líneas / ventanas**

Si los marcadores de las líneas o de las ventanas están activados, se puede cambiar la distancia entre

ellos en la pantalla haciendo girar la perilla. El cambio de tamaño puede hacerse horizontal o verticalmente, lo que dependerá de la posición (horizontal / vertical) del botón  $\mathbf{\Theta}$ .

# **Botón horizontal / vertical**

Presionando este botón se cambian las líneas y las ventanas de la posición vertical a la posición horizontal.

**Nota**: Los marcadores de línea y las ventanas sólo se pueden visualizar cuando aparece la imagen de la cámara interna.

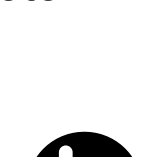

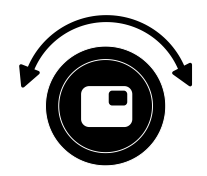

# **6. Ajuste de la pantalla del monitor**

Es posible regular la altura y el ángulo de visualización del monitor TFT de ClearView<sup>+</sup> con el brazo estándar. Regular el monitor permite evitar todo reflejo. Sujete firmemente el panel plano de ambos lados para ubicarlo en su posición preferida.

Los monitores TFT de ClearView<sup>+</sup> se entregan con un "Brazo TFT ultra flexible" que le permite ubicar el monitor en su posición preferida. El monitor puede moverse hacia arriba y hacia abajo, hacia adelante y hacia atrás; también puede inclinarse hacia la izquierda o la derecha, hacia arriba o abajo para así obtener un ángulo de visualización óptimo.

Para ubicar el monitor en su posición preferida, sujete firmemente el panel plano de ambos lados, muévalo o inclínelo.

Por favor, consulte el afiche incluido en la caja del monitor para obtener más información sobre cómo regular el "Brazo TFT ultra flexible".

Asegúrese de no ubicar ningún material magnético ni metálico delante o cerca del monitor, ya que esto podría dañarlo.

# **7. Problemas eventuales y su solución**

### **No hay imagen en el monitor ClearView<sup>+</sup> después de encenderlo:**

- Verifique que la unidad esté encendida (botón rojo "Power" en el tablero  $X/Y$ ) y que haya corriente.
- Controle todos los contactos y las conexiones tanto de cables como de hardware.

# **Imagen fuera de foco**

- Verifique si el auto–foco automático está desactivado (la luz roja alrededor del botón "Mode" indica que el enfoque está bloqueado) Presione el botón de enfoque para volver al auto-foco automático y continuo.
- Limpie cuidadosamente el espejo de la cámara usando un paño no abrasivo.
- Limpie la pantalla del monitor con un paño no abrasivo rociado con un producto para limpieza de vidrios líquido.

### **Ilustraciones y textos parecen grises o tienen poco contraste**

- Presione el botón "Mode" para pasar al modo de lectura de mayor contraste.
- Aumente luminosidad/contraste en el panel de control.
- Si usa su propio monitor SVGA ( PC's solamente), cambie la configuración de luminosidad y contraste en el monitor.
- Controle que ambas fuentes de luz, a ambos lados del brazo de la cámara, estén encendidas.

# **No aparece imagen en el ordenador**

- Asegúrese de haber instalado el módulo de funciones avanzadas.

- Controle los cables de contacto del vídeo (VGA) del ordenador a la unidad básica (no conecte la PC directamente al monitor).
- Controle la posición del botón  $\mathbf{O}$ .
- Verifique que no haya desperfectos en el ordenador, conectando la PC directamente con el monitor.
- Asegúrese de que la resolución del PC es de 1920x1080.

### **La imagen salta en modo Picture-in-Picture (solamente en unidades de PC)**

- Verifique que la tasa de actualización del modo de vídeo esté configurada en 60.
- Verifique que la resolución de vídeo del ordenador esté configurada entre 640 x 480 y 1280 x 1024.

### **El tablero X / Y no se mueve o no se mueve de manera fluída**

- Desbloquee el tablero subiendo la palanca que se encuentra debajo de la parte delantera del mismo.
- Verifique que las diapositivas no presenten polvo o que no haya objetos ajenos al tablero X / Y.

### **Apagar y encender**

Si se tiene problemas operando el sistema, se lo puede apagar y volver a encender en posición de defecto de fabricación. Apague el sistema, espere 3 segundos y luego oprima y mantenga oprimido el botón de encendido / apagado durante otros 3 segundos. De esta forma, su ClearView+ se encenderá en modo "defecto de fábrica".

# **8. Contacto / soporte al producto**

Si tiene preguntas sobre cómo armar, operar, usar o instalar su sistema, le rogamos se ponga en contacto con el distribuidor, su proveedor o con la oficina de Optelec más cercana a su domicilio. Consulte la última página de este manual donde se incluye una lista completa de direcciones de las oficinas de Optelec en el mundo.

Su distribuidor ClearView<sup>+</sup>:

### **9. Condiciones de garantía**

Optelec asegura que el sistema ClearView<sup>+</sup>, a partir de la fecha de entrega, está libre de defectos de materiales y de fallos por mano de obra.

La garantía no es transferible y no es aplicable agrupos, multiusuarios o agencias. El ClearView+ ha sido diseñado para el usuario final / comprador individual, para su uso en entornos domésticos y de oficina. Optelec se reserva el derecho a reparar o reemplazar cualquier ClearView<sup>+</sup> comprado, por un producto similar o mejor.

Bajo ningunas circumstancias, ni Optelec ni sus distribuidores serán responsables por daños indirectos o resultantes. Las compensaciones al usuario original quedan limitadas a la reposición de los módulos del ClearView+.

Esta garantía es válida solamente cuando se le ha dado servicio al sistema en el país de compra original, estando intactos los sellos del sistema. En caso de reclamos adicionales de garantía, o de servicio durante o después del período de garantía, le rogamos se ponga en contacto con su proveedor.

Optelec no asume responsabilidad alguna por el uso de este sistema, de manera diferente o con otros objetivos de lo descrito en este manual.

# **10. Conformidad con disposiciones de seguridad**

Este producto está en conformidad con las exigencias de seguridad y EMC (compatibilidad electromagnética) de las directivas.

Equipo médico eléctrico require recaudos especiales en lo referente a la Compatibilidad Eléctro-Magnética (EMC) y debe ser instalado y puesto en funcionamiento de acuerdo con las directivas EMC.

**ATENCIÓN/ IMPORTANTE**: El uso de accesorios, piezas, cables y transductores que no sean las piezas originales de recambio de componentes internos vendidas por el fabricante del ClearView+, pueden ocasionar un aumento de emisiones o una disminución de la inmunidad del ClearView+.

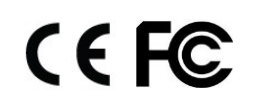

**Este dispositivo lleva los indicadores de aprobación de la CE y FCC.**

# **11. Especificaciones del ClearView<sup>+</sup>**

Foco: Auto foco automático continuo con posibilidad de bloqueo de enfoque (auto-focus) Magnificación: 2.4 X – 50X Dimensiones de cobertura de la unidad básica: 44 x 50 cm Alimentación de energía: 110 - 240 Voltios CA – 12 Voltios / 8.3A máx. Frecuencia neta: 50 – 60 Hz

### **Condiciones de Funcionamiento**

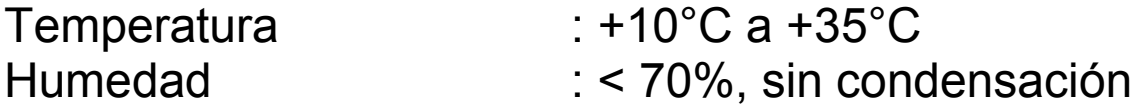

### **Condiciones de almacenamiento y transporte**

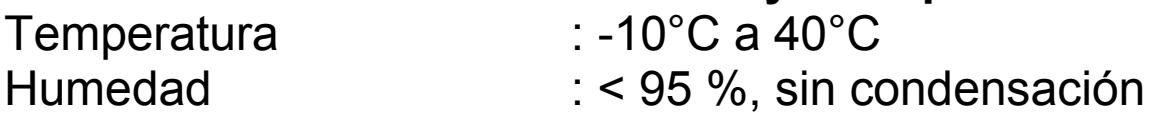

Fecha de la primera edición: enero de 2005

Optelec

Barendrecht, Países Bajos, abril de 2012

**Optelec Offices Worldwide | Optelec Kantoren | Les Bureaux Internationaux d'Optelec | Optelec en el Mundo | Optelec Weltweit**

# **Optelec Europe**

Breslau 4 2993 LT Barendrecht, The Netherlands T: +31 (0)88 6783 444 [www.optelec.com](http://www.optelec.eu/)

# **Optelec U.S.**

11800 31st Court North St. Petersburg, FL 33716 U.S.A. T: +1 (800) 444-4443 [www.optelec.com](http://www.optelec.com/)

### **Optelec NV**

Baron Ruzettelaan 29 8310 Bruges Belgium T: +32 (0)50 35 7555 [www.optelec.be](http://www.optelec.be/)

### **Optelec GmbH**

Fritzlarer Strasse 25 34613 Schwalmstadt Germany T: +49 (0)6691 96170 [www.optelec.de](http://www.optelec.de/)

# **Optelec UK**

2 Millfield House, Woodshots Meadow, Watford WD18 8YX United Kingdom T: +44 (1923) 23 13 13 [www.optelec.co.uk](http://www.optelec.co.uk/)

# **Optelec Canada**

1832, Boulevard Marie-Victorin Longueuil, QC J4G 1Y9 Canada T: +1 (0)450 677-1171 [www.optelec.ca](http://www.optelec.ca/)

### **Optelec Nederland BV**

Breslau 4 2993 LT Barendrecht The Netherlands T: +31 (0)88 6783 555 [www.optelec.nl](http://www.optelec.nl/)

**UDC-02220** Rev: A

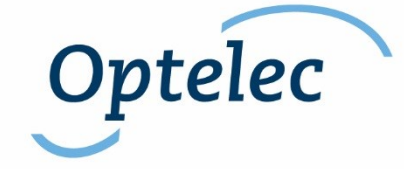